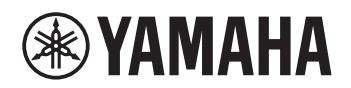

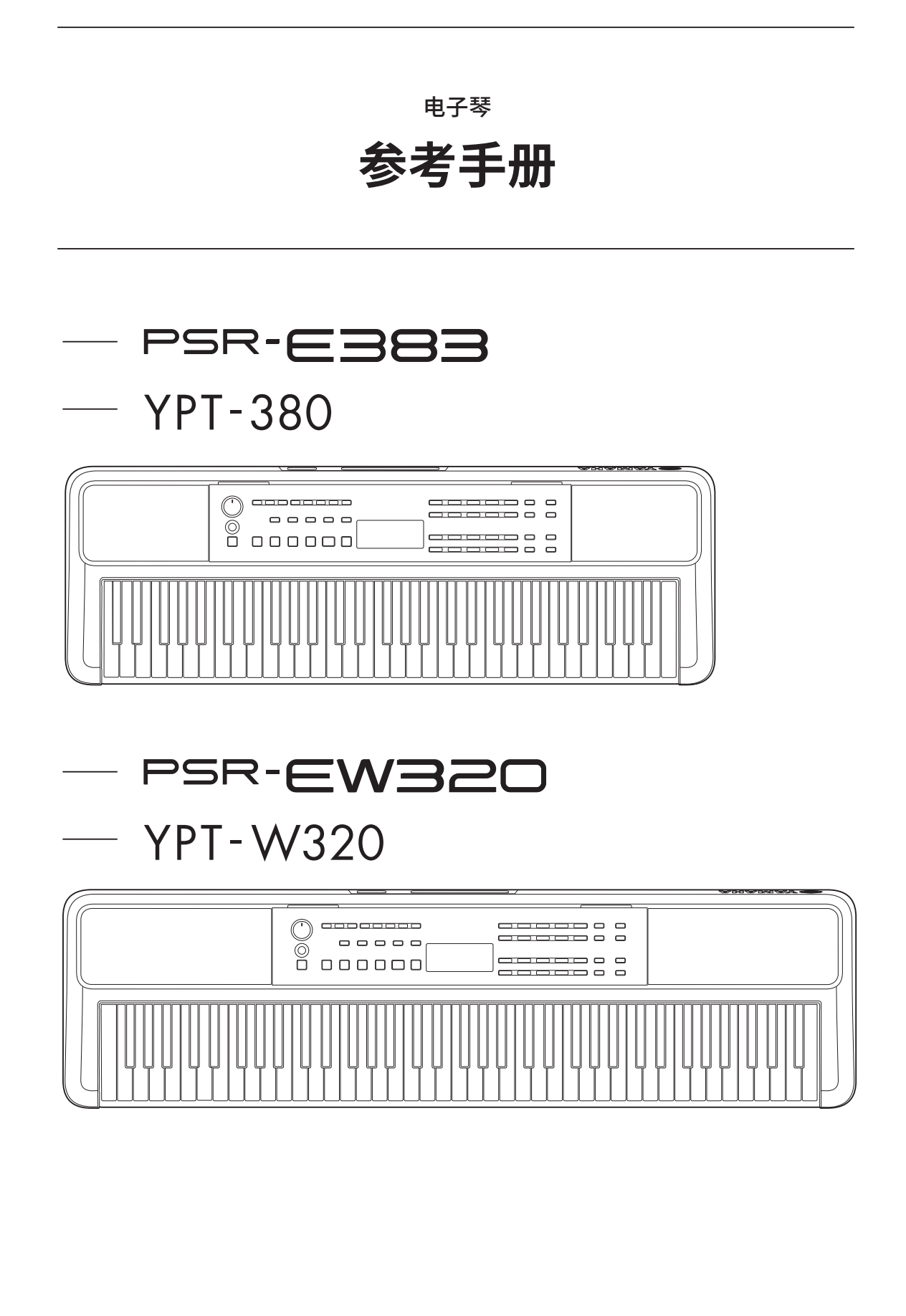

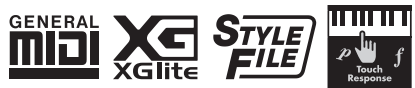

## <span id="page-1-0"></span>**关于说明书**

本乐器附带了下列说明书。

#### **● 使用说明书 (包装内含印刷版手册)**

说明本乐器的基本操作。该手册还包括您在使用前必须阅读的注意事项部分。

#### ● **参考手册(本文档)**

说明了本乐器的所有功能。

#### **常规注释内容**

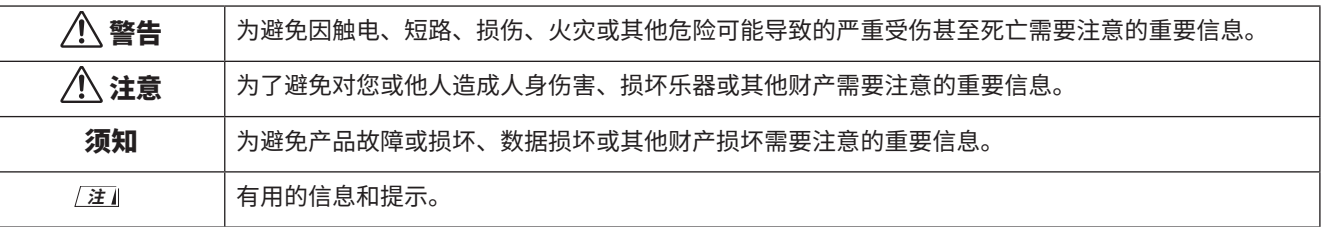

#### ● Data List (数据列表)

<span id="page-1-1"></span>包含各种重要的预设内容列表,如音色、乐曲、伴奏型等,以及本乐器的 MIDI 相关信息。

#### ● **Smart Device Connection Manual** (智能设备连接说明书)

<span id="page-1-3"></span>介绍如何将本乐器连接到如智能手机或平板电脑等智能设备。

## **可下载曲集**

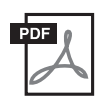

#### <span id="page-1-2"></span>**SONG BOOK(曲集)**

这包含此乐器的预设乐曲(不包括某些乐曲)的乐谱。您可以从以下网站免费下载 此项。

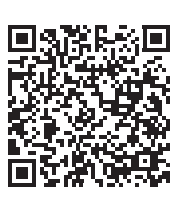

**https://manual.yamaha.com/mi/kb-ekb/psr-e383/downloads/**

#### ■ 视频手册

我们还为您提供了视频说明书,以介绍如何使用本乐器。

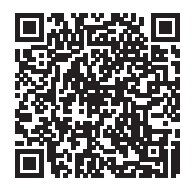

扫描左侧二维码或访问下面的网站。

**https://manual.yamaha.com/mi/kb-ekb/psr-e383/videos/**

## **随机附件**

□ 使用说明书 (本书) ×1 ❒ 乐谱架 ×1

❒ 电源适配器 \*×1

**□ Online Member Product Registration (在线会员** 产品注册) ×1

\* 可能不包含在内,具体取决于您所在的地区。请咨询 Yamaha 经销商。

## 目录

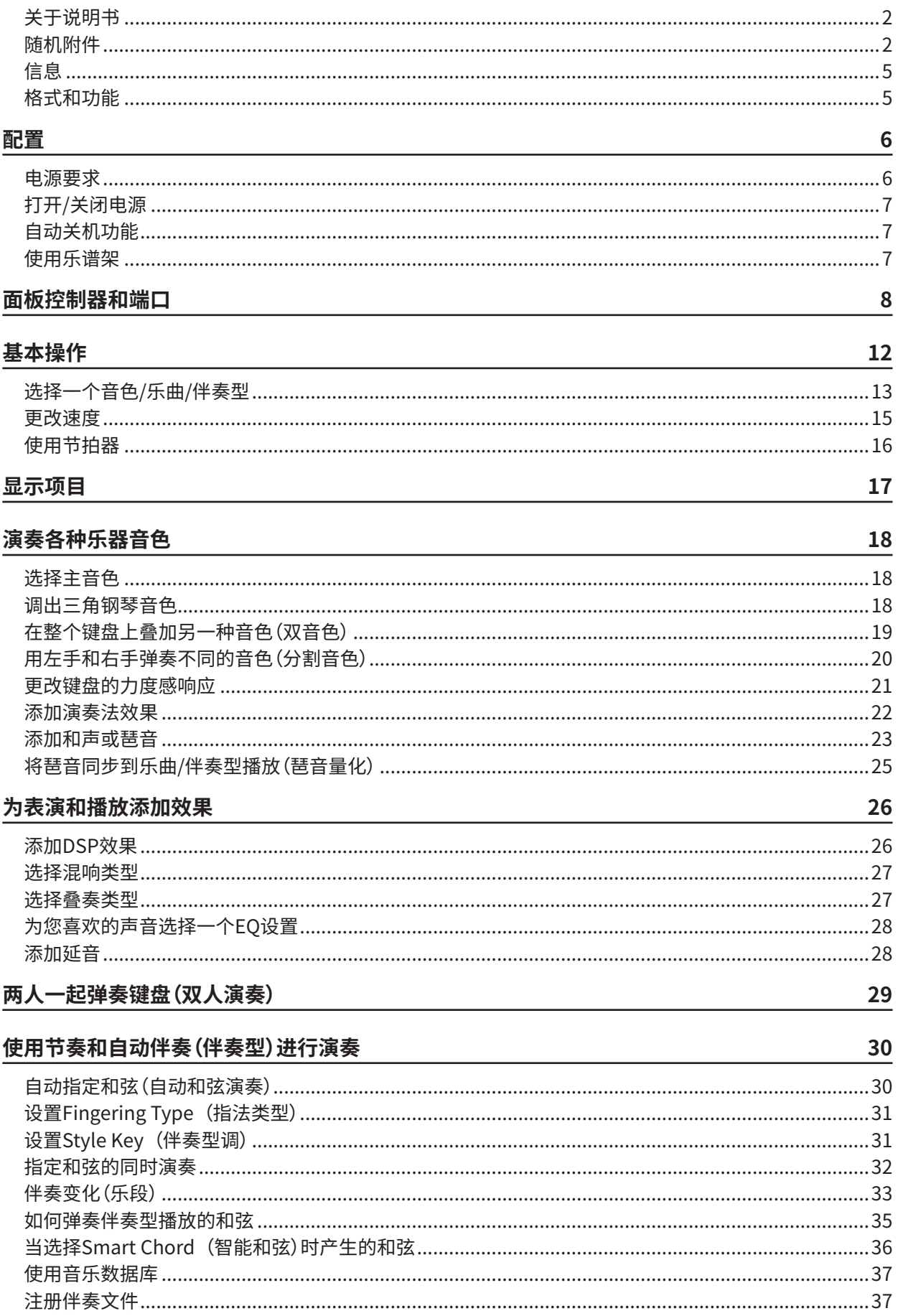

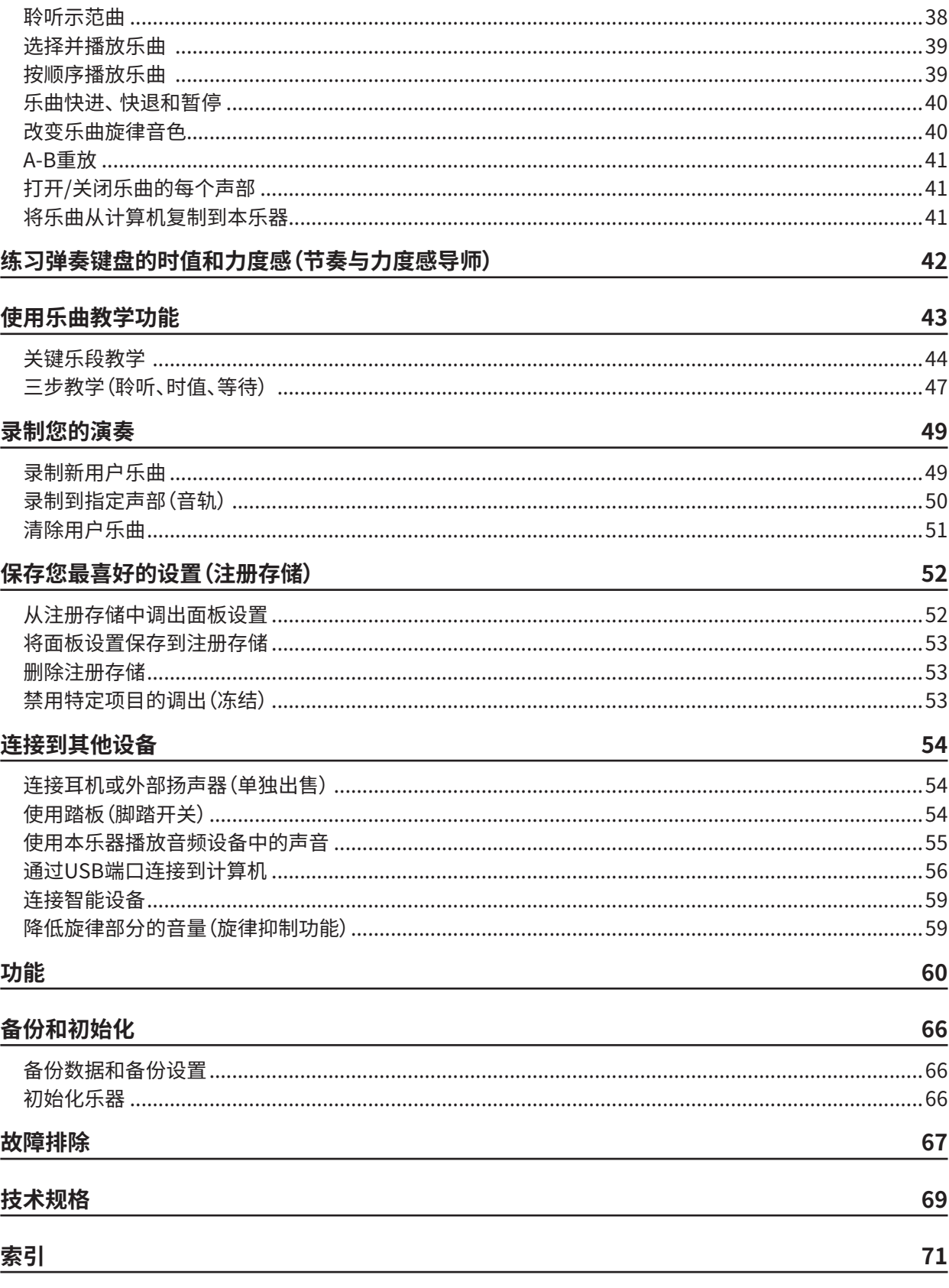

- <span id="page-4-0"></span>• 本说明书中的插图与 LCD 屏幕仅用作说明用途。
- 为便于您理解使用说明书的内容,本公司已经依据国家的相关标准尽可能的将其中的英文表述部分翻译成中文。但是,由于音 乐上旋律、节奏、曲目等的专业性、通用性及特殊性,仍有部分内容仅以英文形式予以记载。如您需要该等内容中文翻译的, 烦请随时与本公司【热线 :400-051-7700】联系,本公司将及时为您提供。
- 除非另有说明,本手册中显示的插图和显示均基于 PSR-E383。
- 本手册中的公司名称和产品名称是其各自公司的商标或注册商标。

## 格式和功能

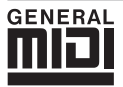

#### **GM System Level 1**

"GM System Level 1"是在 MIDI 标准的基础上制定的,它确保任何兼容 GM 的音乐数据均能在任何兼容 GM 的音 源发生器上准确无误地播放出来,而不论厂商如何。所有支持 GM System Level 的软件和硬件产品均贴有 GM 标志。

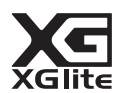

## **XGlite**

顾名思义,"XGlite"是 Yamaha 高品质 XG 音源产生格式的简化版。当然您可以使用 XGlite 音源播放任何 XG 乐曲数据。 不过请注意,控制参数和效果极可能会被简化,因此某些乐曲的播放效果与原始数据可能会有所不同。

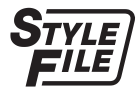

## **Style File Format (SFF)**

"Style File Format"(伴奏型文件格式)将 Yamaha 的所有自动伴奏技术结合成一个统一的格式。

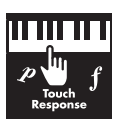

## **Touch Response**

这项非常自然的 Touch Response(力度感响应)功能让您可以对音色水平实现最强的表现力控制。

## <span id="page-5-0"></span>电源要求

尽管本乐器使用电源适配器或电池均能工作,但 Yamaha 建 议尽量使用电源适配器。

## ■ 使用电源适配器

按照图示顺序连接交流电源适配器。

<span id="page-5-1"></span>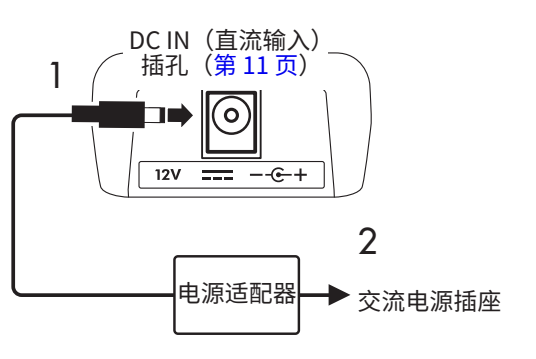

- 警告
	- **• 仅使用随附的或指定的电源适配器[\(第 70 页\)](#page-69-0)。**
	- **• 当使用带有可拆卸插头的电源适配器时,请确保在使用 和存放时插头装在电源适配器上。只将插头插入电源插 座可能造成触电或火灾。**
	- **• 切勿触摸插头内部的金属部分,以免造成触电、短路或损 坏。如果插头脱落,请将其推入,直到其卡入到位。还要 注意在电源适配器和插头之间不能有灰尘或其他异物。**

使用带有可拆卸插头的电源适配器时

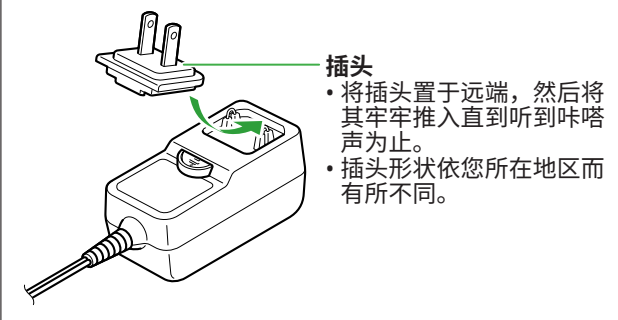

- **• 连接安装本乐器时,务必保证使用的交流电源插座伸手可 及。如果发生问题或故障,请立即关闭电源并从电源插座 中拔出插头。**
- **注**
	- 在断开电源适配器的连接时,请关闭本乐器的电源,然后按上 述相反顺序操作。

#### ■ **使用电池**

本乐器可以使用 5 号碱性电池、锰干电池或镍氢充电电池。 但是,建议使用碱性电池或充电电池,因为在某些使用情况 下本乐器的耗电量可能会比较大。

#### 警告

- **• 安装电池之前,请务必参阅使用说明书的注意事项中的 "电池"部分。**
- 1 **确保本乐器电源已关闭。**
- 2 **打开乐器底部面板上的电池盒盖。**

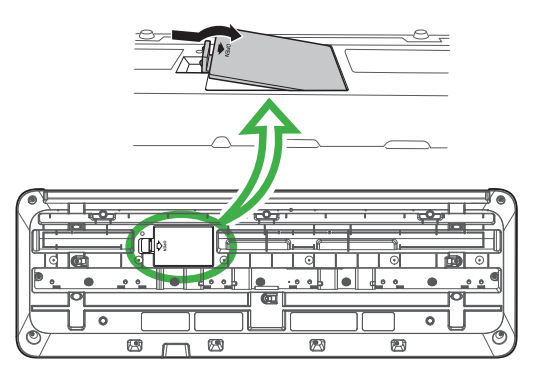

3 **装入六节新电池,确保按照电池盒内标出的极性符号安装。**

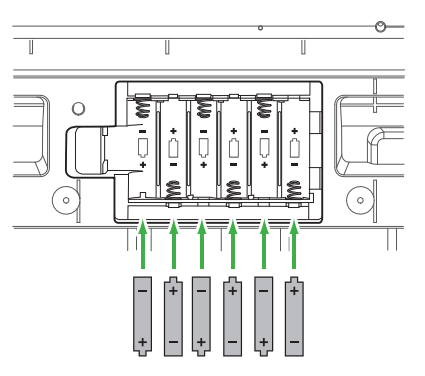

- 4 **重新装上电池盒盖,确保牢固地锁定到位。**
- 5 **打开乐器电源后,请确保正确设置电池类型([第 7 页\)](#page-6-1)。**

#### <span id="page-6-0"></span>须知

- **• 电池插入的情况下连接或断开电源适配器可能会关闭电 源,导致正在记录的数据丢失。**
- **• 电池电量太低而不足以维持正确操作时可能会出现音量 降低、声音失真及其他问题。如果发生此类情况,请确 保用新电池或已充电电池替换所有旧电池。**

#### **注**

- 本乐器不能给电池充电。在充电时,请务必只使用规定的充电 设备。
- 即使本乐器内已装入了电池,如果连接了电源适配器,则会将 电源适配器用作电源。

#### <span id="page-6-1"></span>■ 设置电池类型

根据要使用的电池类型,需要改变本乐器上的电池类型设置。 要更改设置,请在关闭电源之后,通过功能编号 063 (第65页)设置电池类型。

**默认设置 :**Alkaline

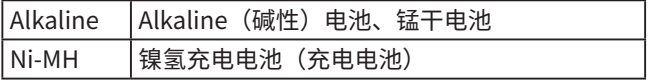

#### 须知

**• 错误设置电池类型会缩短电池的使用寿命。确保设置正 确的电池类型。**

## <span id="page-6-2"></span>打开/关闭电源

1 **将[主音量]拨盘调低至"小"。**

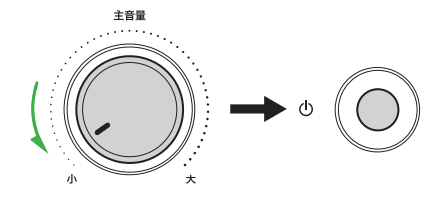

- 2 **按下[ ](待机/开机)开关接通电源。** 显示屏将会亮起。
- 3 **一边弹奏键盘一边调节音量。**
- 4 **按住[ ](待机/开机)开关约一秒钟可以关闭电源。**

## 警告

**• 即使关闭电源,仍有极少量的电流流向本乐器。当长期 不使用本乐器或有雷电时,请从电源插座中拔出电源线 插头。**

#### 须知

**•打开电源时,请只按下[ ](待机/开机)开关。任何其他 操作(例如按下键盘/按钮或踩下脚踏板开关)可能会导致 本乐器失常。**

## <span id="page-6-3"></span>自动关机功能

本乐器如果在 15 分钟内不处于活动状态,将会自动关闭。但 是,您可以在功能设置画面更改此设置([第 65 页,](#page-64-1)功能编 号 062)。

#### **■ 自动关机功能的简易禁用方法**

按住键盘上的最低键并打开电源。将短暂显示信息"AutoOff Disabled"(自动关机已禁用),然后乐器将启动,并且自动 关机功能已被禁用。

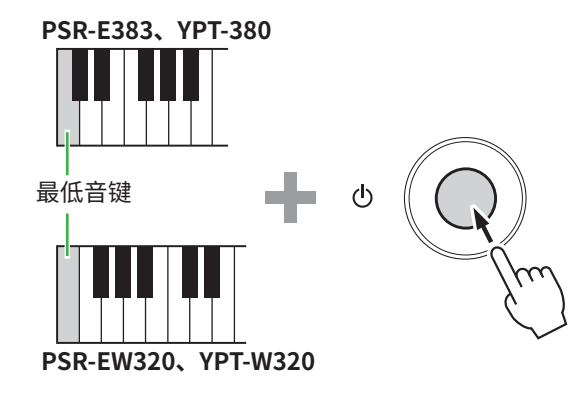

## 使用乐谱架

如图所示,将谱架插入插槽。

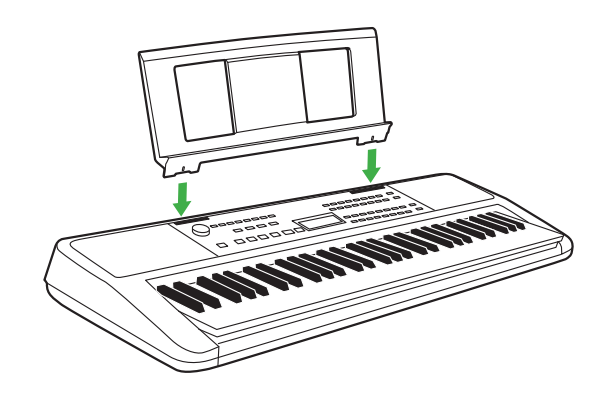

## <span id="page-7-0"></span>面板控制器和端口

#### ■ **前面板**

<span id="page-7-1"></span>**关于方框内的备选按钮名称 (**!5@3 **)** 如果在按住 的同时操作其中一个按钮,则将执行该按钮下面的框内指示的功能。例如,按住!5 并按下 **❺**[节拍器]即可调出拍号设置画面。

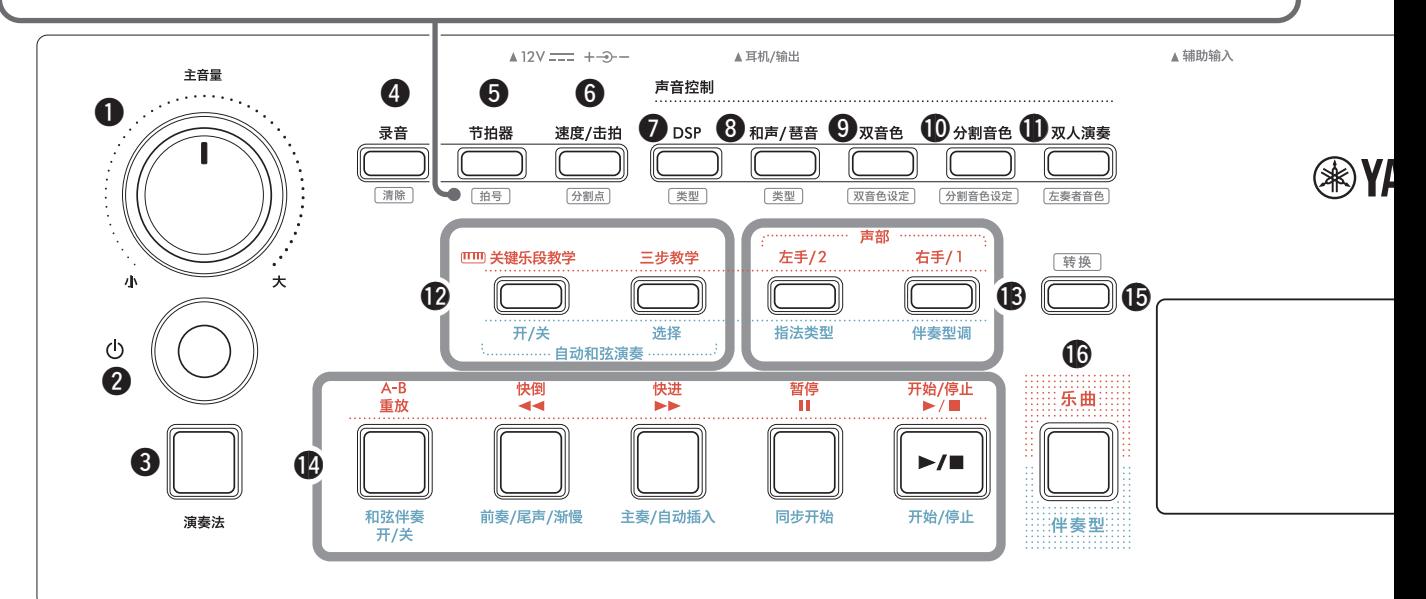

<span id="page-7-2"></span>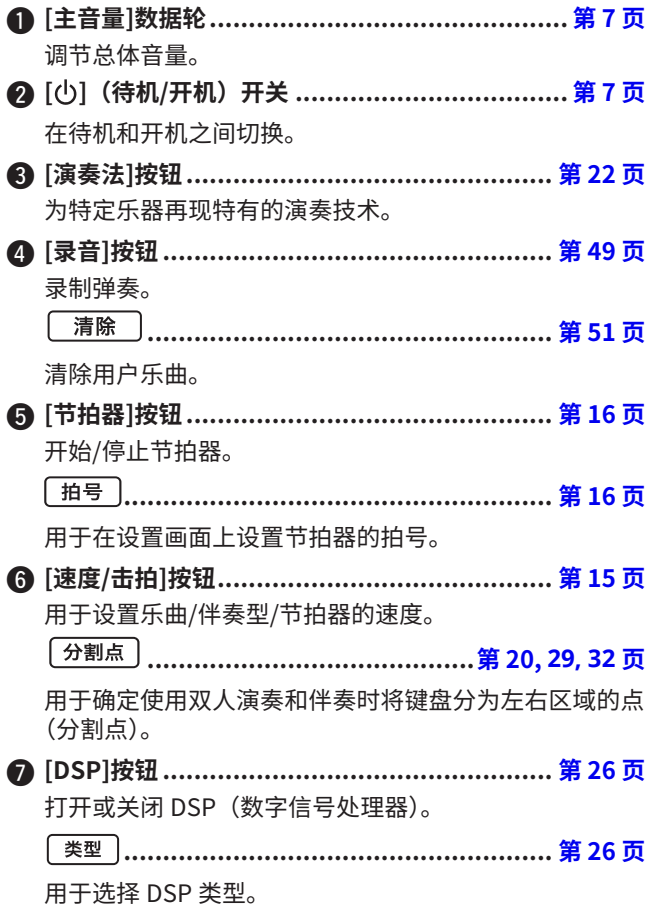

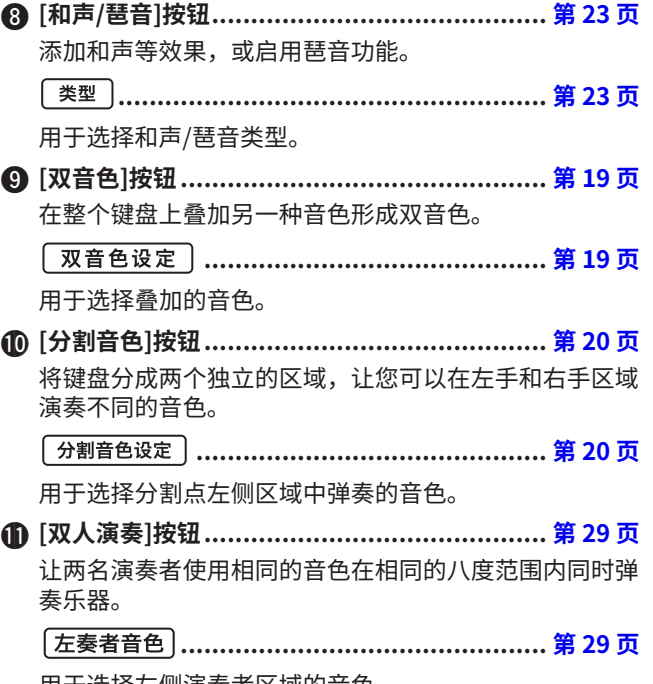

用于选择左侧演奏者区域的音色。

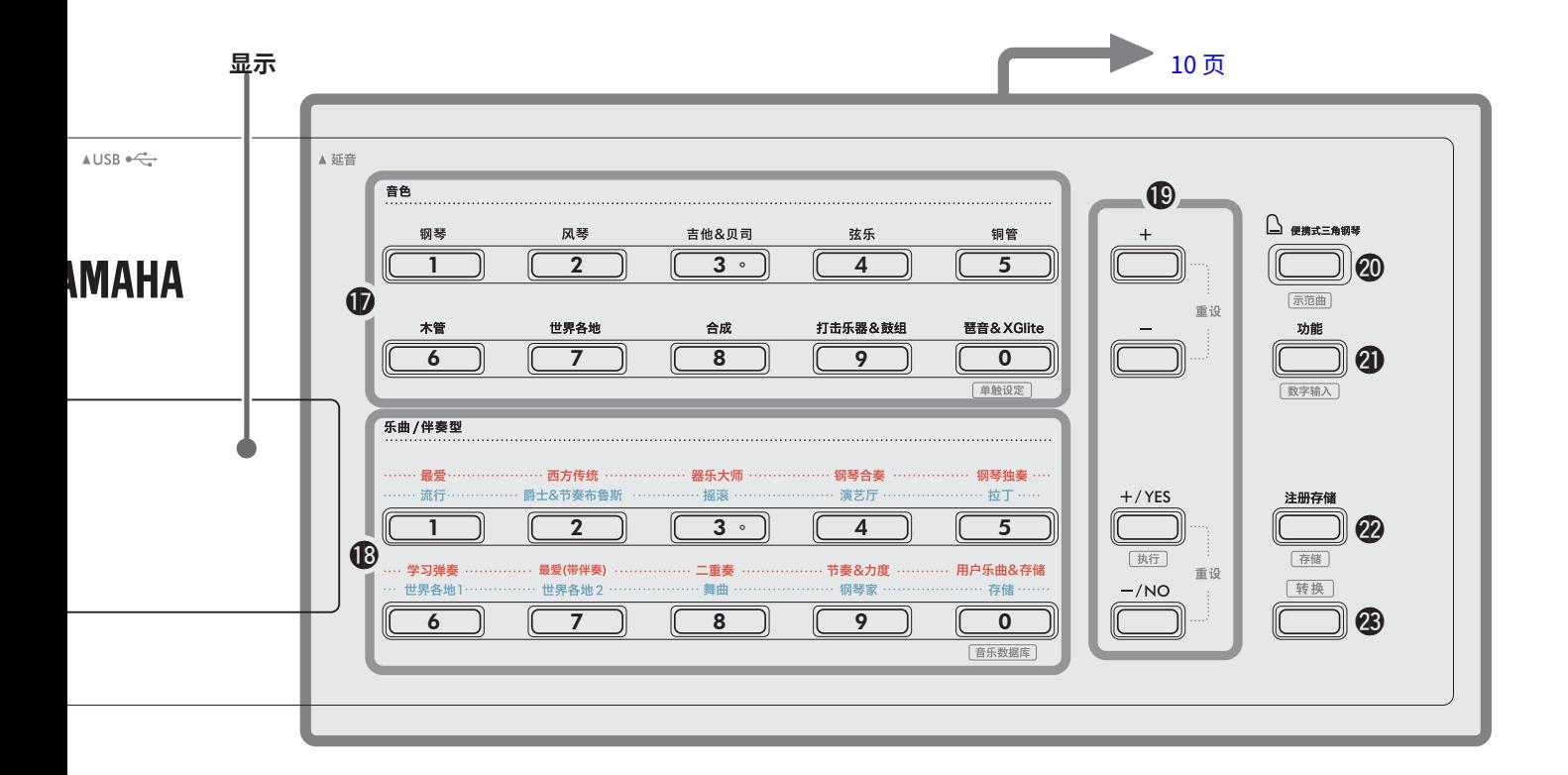

#### 在乐曲模式下

- !2**[关键乐段教学]、[三步教学]按钮...............[第 44](#page-43-1), [47](#page-46-1) 页**  打开/关闭用于练习乐曲的关键乐段教学,或开始/停止 三步教学或选择教学模式。
- !3**声部[左手/2]、[右手/1]按钮 .....................[第 41](#page-40-1), [50](#page-49-1) 页**  可让您选择当前乐曲的课程部分或静音部分,或指定该部 分作为录音目标。
- !4**乐曲控制按钮 .........................................[第 39](#page-38-1), [42](#page-41-1) 页**  用于控制乐曲的播放。

#### 在伴奏模式下

- !2**自动和弦演奏[开/关]、[选择]按钮................... [第 30 页](#page-29-1)** 打开/关闭自动和弦演奏功能,或用于在使用该功能时选 择和弦进行。
- !3**[指法类型]、[伴奏型调]按钮 .......................... [第 31 页](#page-30-1)** 用于设置弹奏和弦的方式。
- !4**伴奏控制按钮 ....................................[第 30](#page-29-1), [32](#page-31-1), [33](#page-32-1) 页**  用于控制伴奏的播放。
- !5 **按钮.............................................[第 8,](#page-7-1) [17](#page-16-1) 页** 关于此按钮的主要用途,请参阅顶部方框中的说明 [\(第 8 页](#page-7-1))。 此按钮还可用于返回主屏幕操作([第 17 页](#page-16-2))。
- !6**[乐曲]/[伴奏型]按钮 ...........................[第 12](#page-11-1), [13](#page-12-1), [14](#page-13-0) 页**  用于在乐曲模式和伴奏模式之间切换

## <span id="page-9-0"></span>■ **前面板**

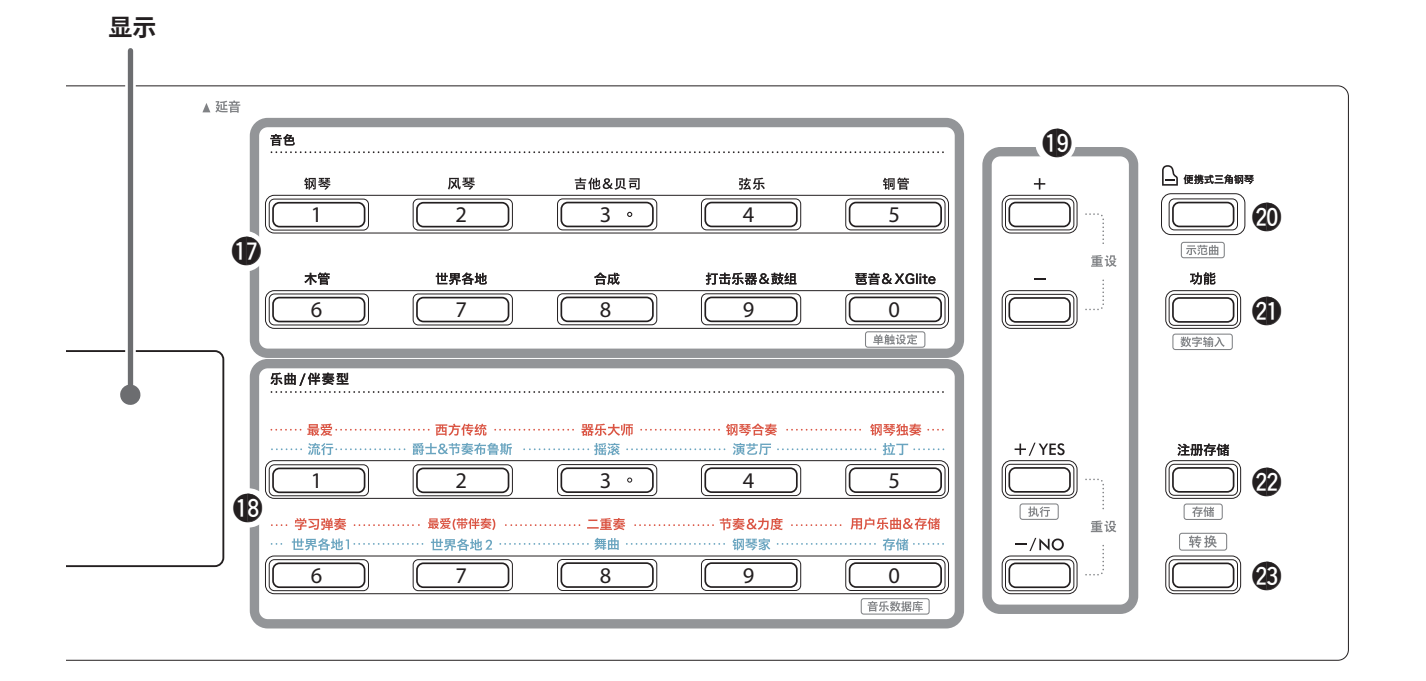

!7**音色类别按钮 ...................................[.第 12,](#page-11-1) [13](#page-12-1), [18 页](#page-17-1)**  可让您选择所需的音色。 按下40 功能]的同时按住43 年换, 可使用这些按钮输入音 色编号或设置值等。 **(One Touch Setting) .................. [第 18 页](#page-17-2)** 选择伴奏或乐曲后,自动选择最合适的音色(从其他设备 输入的乐曲除外)。 !8**乐曲/伴奏型类别按钮.................... [第 12](#page-11-1), [13,](#page-12-1) [32](#page-31-1), [39 页](#page-38-1)**  用于选择想弹奏的乐曲/伴奏型。 按下4[功能]的同时按住<sup>48</sup> 转换,可将这些按钮用作数 字按钮,功能与1音色类别按钮相同。 **............................................... [第 37 页](#page-36-1)** 用于通过选择音乐流派来调出音色和伴奏等面板设置。 !9**[+]/[-]按钮、[+/YES]/[-/NO]按钮 ............................................................[第 13](#page-12-1), [60 页](#page-59-1)**  选择项目或增大/减小数值。

同时按下两个按钮可将数值重置为默认值。

**....................................................... [第 58 页](#page-57-0)** 在注册从计算机复制到本乐器的伴奏文件时执行操作。

@0**[便携式三角钢琴]按钮................................... [第 18 页](#page-17-3)** 自动选择音色编号 001"Live! Concert Grand Piano"的 音色。 **.................................................... [第 38 页](#page-37-1)** 开始/停止示范曲的连续播放。 @1**[功能]按钮 .................................................. [第 60 页](#page-59-1)** 调出功能设置画面。 **............................................[第 14,](#page-13-0) [60 页](#page-59-2)**  允许您使用 1 或 18 按钮作为数字按钮。 @2**[注册存储]按钮............................................ [第 52 页](#page-51-1)** 用于调用已存储的面板设置。 **...................................................... [第 53 页](#page-52-1)** 用于存储面板设置。 **@3** | 转换 | 按钮 (与按钮 (5 相同) 请参阅[第 8 页](#page-7-1)上方方框中的说明,查看该按钮的主要 用途。 此按钮还可用于返回主屏幕操作([第 17 页](#page-16-2))。

## ■ **后面板**

根据要连接的设备选择电缆类型。

#### **连接选项**

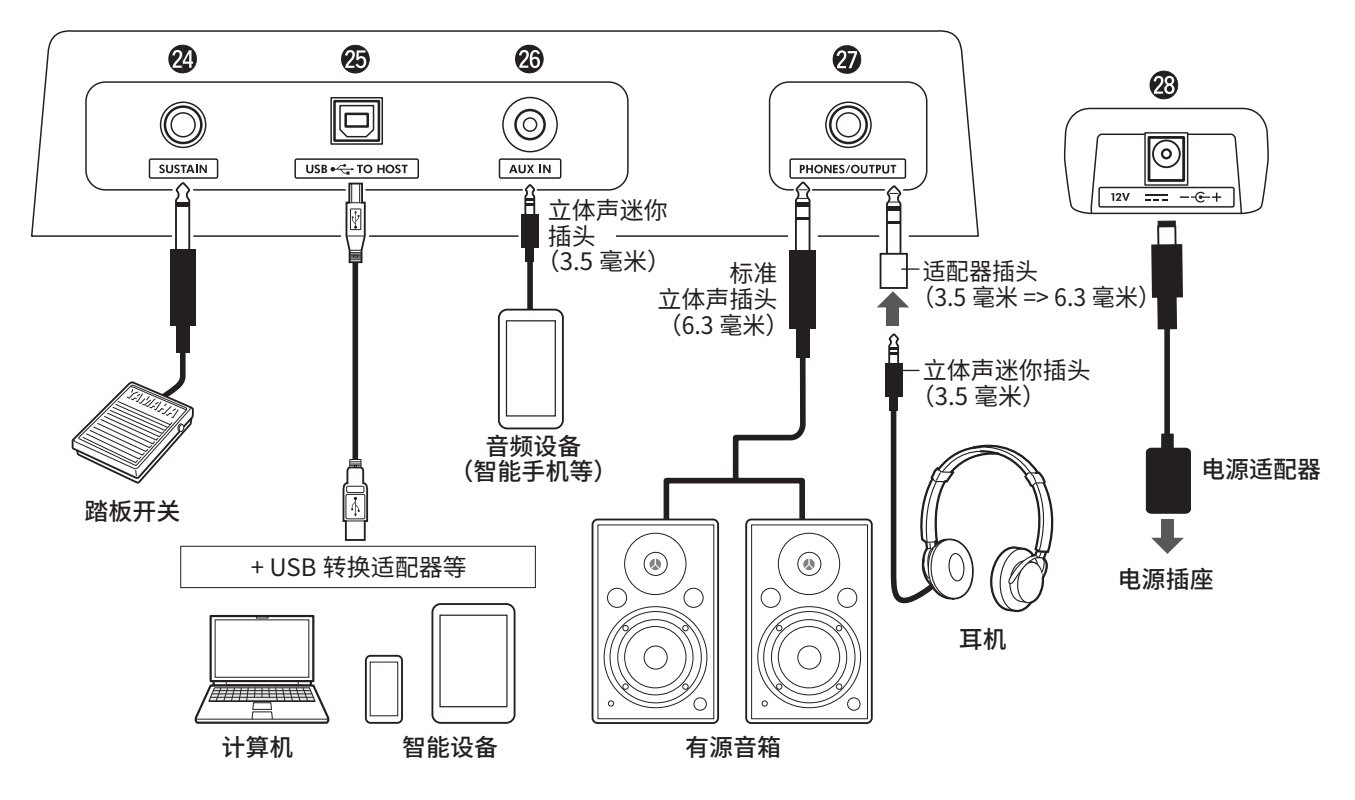

- @4**[SUSTAIN](延音)插孔............................... [第 54 页](#page-53-1)** 用于连接另售的踏板开关。脚踏开关可用作延音踏板。
- <span id="page-10-1"></span>@5**[USB TO HOST]端口...............................[第 56](#page-55-1), [59 页](#page-58-1)** 用于通过 USB 线缆连接计算机或智能设备,例如平板电 脑或智能手机。

用于在本乐器和计算机之间传输MIDI文件或发送/接收音 频数据,或者在本乐器上播放从计算机传输的市售乐曲数 据。此外,通过使用智能设备应用程序,您还可以使用各 种功能。

#### 须知

**• 请使用长度小于 3 米的 AB 型 USB 线缆。不能使用 USB 3.0 线缆。**

- **@** [AUX IN] (辅助输入) 插孔................................. [第 55 页](#page-54-1) 用于连接智能手机等音频设备。 您可以通过乐器的扬声器输出音频设备的声音,并随着设 备播放弹奏键盘。
- @7**[PHONES/OUTPUT](耳机/输出)插孔.......... [第 54 页](#page-53-1)** 用于连接一对耳机或外部扬声器,例如有源音箱、计算机 或键盘放大器。将插头插入此插孔后,会自动关闭本乐器 的扬声器。
- <span id="page-10-0"></span>@8**DC IN(直流输入)插孔.................................. [第 6 页](#page-5-1)** 用于连接电源适配器。

<span id="page-11-1"></span><span id="page-11-0"></span>该仪器具有三大基本功能 :音色、乐曲和伴奏型。选择乐曲模式或伴奏型模式,然后为您的演奏选择所需的音色、乐曲或伴奏。

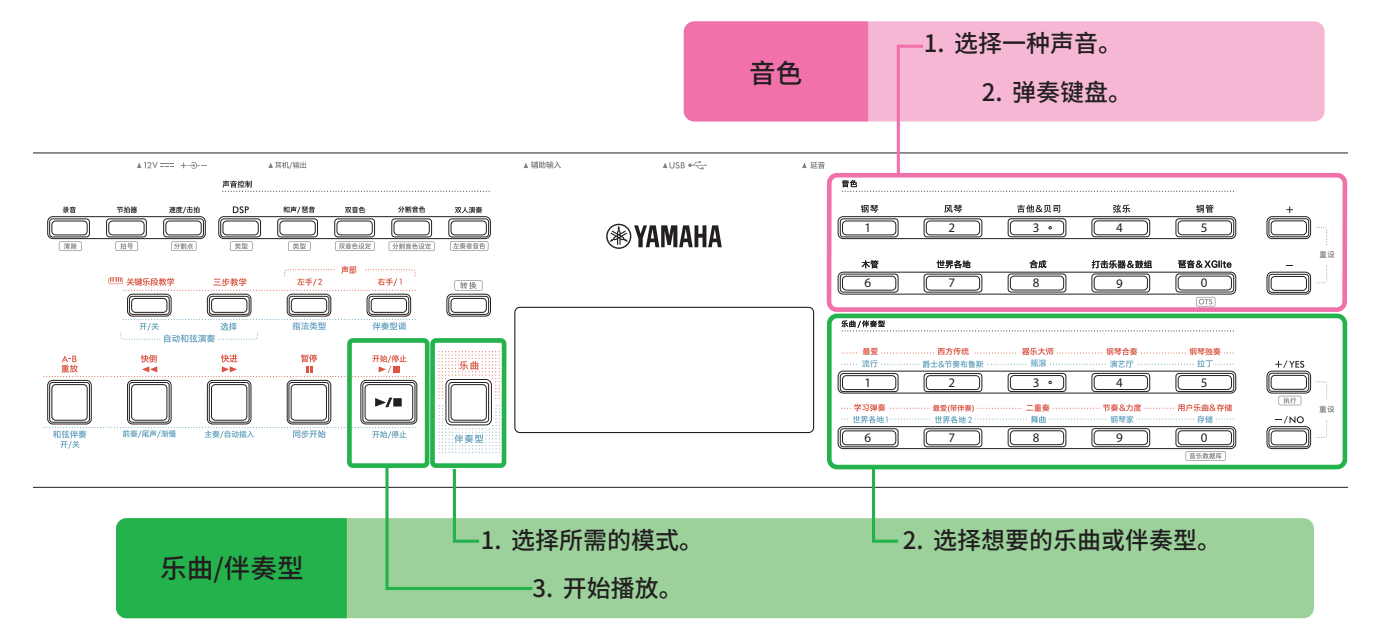

### 1 **选择音色。**

可以进行以下三种操作。

- 从音色类别按钮中选择
- 通过[+]/[-]按钮选择
- 通过数字输入选择

有关详细说明,请参阅[第 13 页](#page-12-1)和[第 14 页。](#page-13-0)

#### 2 **弹奏键盘。**

您可以使用单触设定 (OTS) 功能 [\(第 18 页](#page-17-2)) 调出 与所选乐曲或伴奏相匹配的面板设置(如音色和速度)。

音色 おおとこ おおとこ おおとこ おおとこ あいかん (の) 日本 (日本) 大曲/伴奏型

#### 1 **按[乐曲]/[伴奏型]按钮选择所需模式。**

按下此按钮将切换模式。默认情况下,选择<br> 模式。

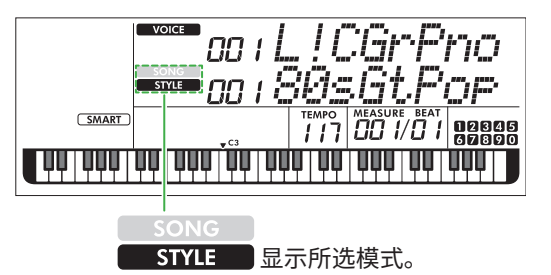

#### 2 **选择所需的数据。**

可以进行以下三种操作。

- 从乐曲/伴奏型类别按钮中选择
- 通过[+/YES]/[-/NO]按钮选择
- 通过数字输入选择

有关详细说明,请参阅[第 13 页](#page-12-1)[和第 14 页](#page-13-0)。

3 **按下[开始/停止]。**

开始播放乐曲或伴奏。

再次按下**[开始/停止]**以停止播放。

## <span id="page-12-1"></span><span id="page-12-0"></span>**选择一个音色/乐曲/伴奏型**

可以进行以下三种操作。

## **从类别按钮中选择**

#### 音色

按下前面板上半部分的任意音色类别按钮。

## 乐曲/伴奏型

- 1 按**[乐曲]**/**[伴奏型]**选择所需模式。
- 2 按下前面板下半部分的任意乐曲/伴奏型类别按钮。

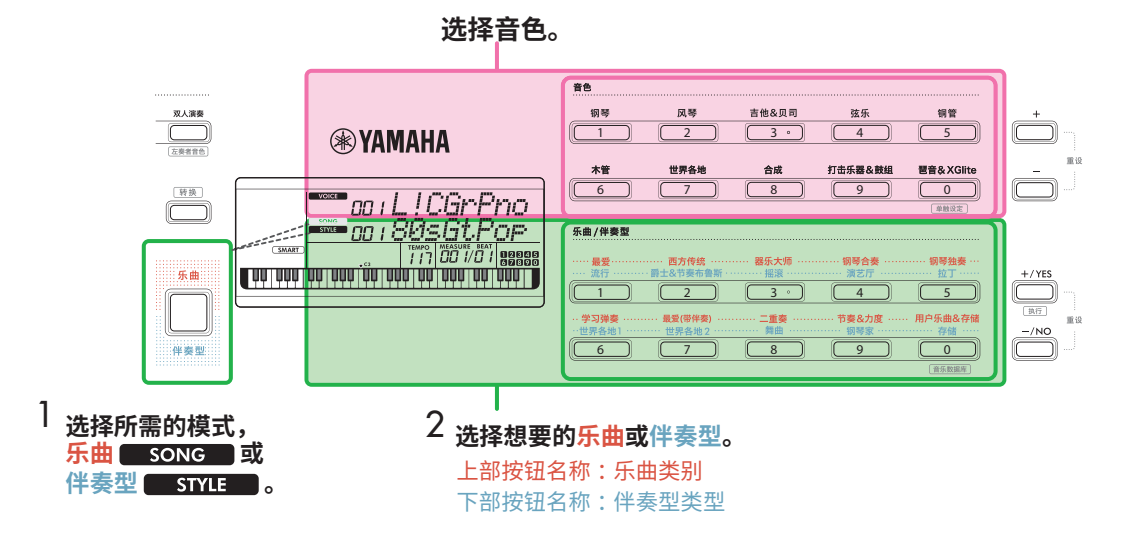

## **通过[+]/[-]或[+/YES]/[-/NO]按钮选择**

## **音色**

使用**[+]**或**[-]**按钮。

## **乐曲/伴奏型**

- 1 按**[乐曲]**/**[伴奏型]选择所需模式**。
- 2 按**[+/YES]**或**[-/NO]**选择所需的乐曲或伴奏型。

按住**[+]**/**[-]**或**[+/YES]**/**[-/NO]**按钮,可在相应 方向上连续增加或减少值。同时按**[+]**/**[-]**或 **[+/YES]**/**[-/NO]**按钮会将音色和伴奏型返回至 编号001,并将乐曲返回至编号004。

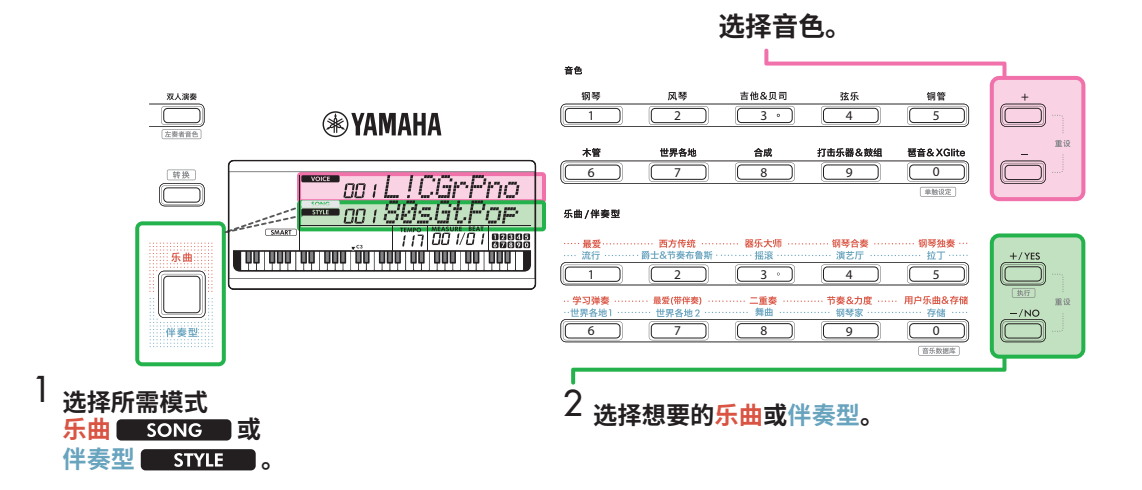

#### <span id="page-13-0"></span>通过数字输入选择( **NUM LOGK**)

显示屏上显示 NUM LOCK 时,可以输入数字。 ————————————————————<br>如果显示屏上未显示 <mark>NUM LOCK</mark> ,请同时按住[**转换**]并按[**功能**]。

#### 音色

使用前面板上半部分的音色类别按钮(作为数字按钮)选择所需的音色编号。

#### 乐曲/伴奏型

- 1 按**[乐曲]**/**[伴奏型]**选择所需模式。
- 2 按下前面板下半部分的任意乐曲/伴奏型类别按钮(用作数字按钮),选择所需的乐曲或伴奏型编号。

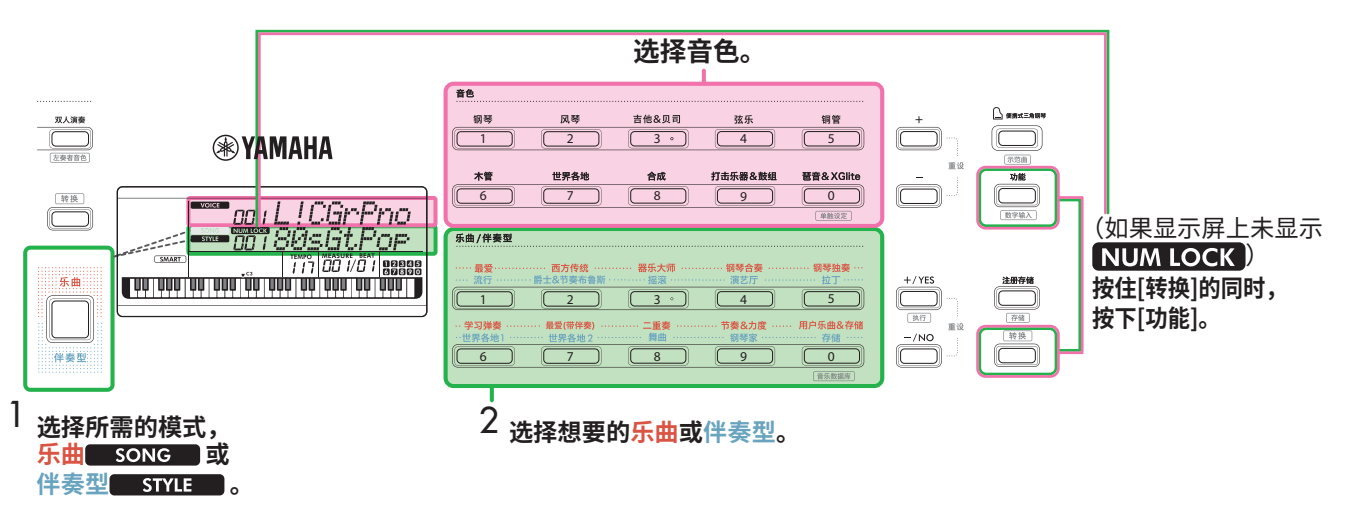

有关音色编号和乐曲/伴奏编号的详细信息,请参阅网站上的Data List[\(第 2 页](#page-1-1))。

## <span id="page-14-2"></span><span id="page-14-0"></span>**更改速度**

您可以更改节拍器([第 16 页](#page-15-1))、伴奏型[\(第 30 页\)](#page-29-2)和乐曲 [\(第 38 页](#page-37-2))的速度。

1 **按[速度/击拍]在显示屏中调出"Tempo"。** 显示当前速度值。

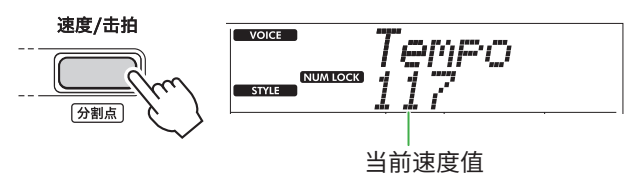

通过此操作会出现 NUM LOCK 。显示此图标时, 乐曲 / 伴奏型类别按钮可用作数字按钮。

2 **通过按下乐曲/伴奏型类别按钮来设置速度值。** 设置范围 :11–280

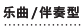

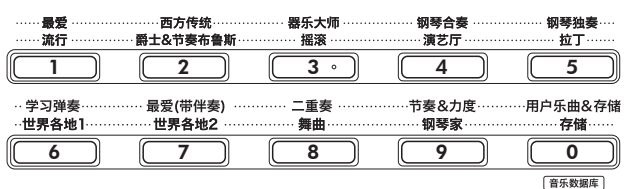

3 **按下[转换]退出速度画面。**

## <span id="page-14-1"></span>**使用击拍速度功能**

在伴奏型或乐曲播放过程中,可以按照想要的速度点击 [速度/击拍]按钮两次来更改速度。伴奏和乐曲停止时,点击 [速度/击拍]按钮(4/4拍号点击四次),以点击的速度开始播 放伴奏型的节奏声部。

设置范围 :32–280

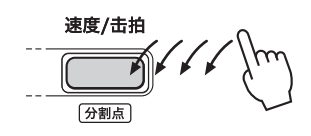

## <span id="page-15-1"></span><span id="page-15-0"></span>**使用节拍器**

节拍器可用于高效的练习。

1 **按[节拍器]启动节拍器。**

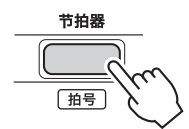

2 **再次按[节拍器]可停止节拍器。**

## **调整节拍器音量**

这可以在功能设置([第 63 页,](#page-62-0) 功能 036)中进行调整。 默认设定 :100 设置范围 :0–127

## <span id="page-15-2"></span>**设置节拍器的拍号**

本节以将拍号设置为 6/8 为例进行介绍。

### 1 **按住[转换],同时按[节拍器]。**

画面上排将显示"TimeSigN",而下排将显示节拍或拍号 的分子。

此操作将乐曲/伴奏型类别按钮切换为数字按钮。

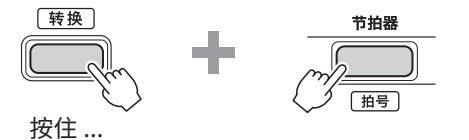

$$
\begin{array}{|l|l|}\hline \text{cross} & \text{axis} \\ \hline \text{mass} & \text{mass} \\ \hline \text{mass} & \text{mass} \\
$$

#### 2 **按乐曲/伴奏型类别按钮设置所需的节拍。**

如果选择了"0"以外的数字,则第一个节拍会以铃声作 为重音,而所有其他节拍都会播放咔嗒声。这里以选择"6" 为例。

设置范围 :0–60

乐曲/伴奏型

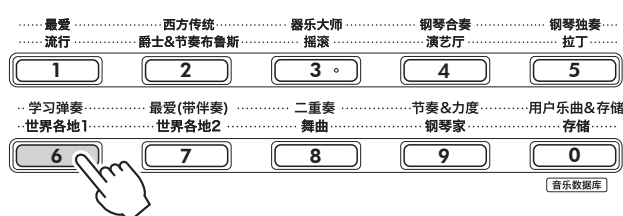

3 **按下[+]。**

显示屏上行将显示"TimeSigD",而下行将显示算作一个 节拍的音符类型或拍号的分母。

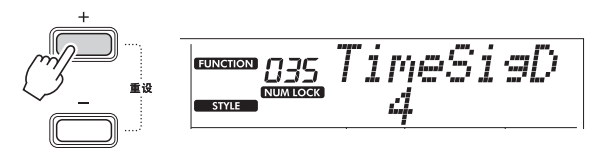

4 **按[+/YES]/[-/NO]从"2"、"4"、"8"和"16"中选 择音符类型。**

这里以选择"8"为例。

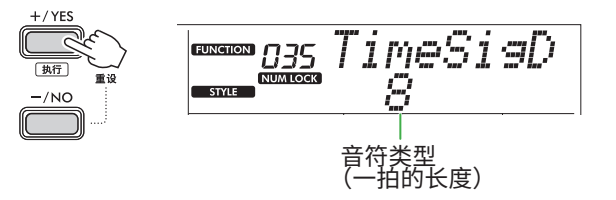

- 5 **要退出该显示,按[转换]。**
- 6 **播放节拍器来检查设置。**

<span id="page-16-2"></span><span id="page-16-0"></span>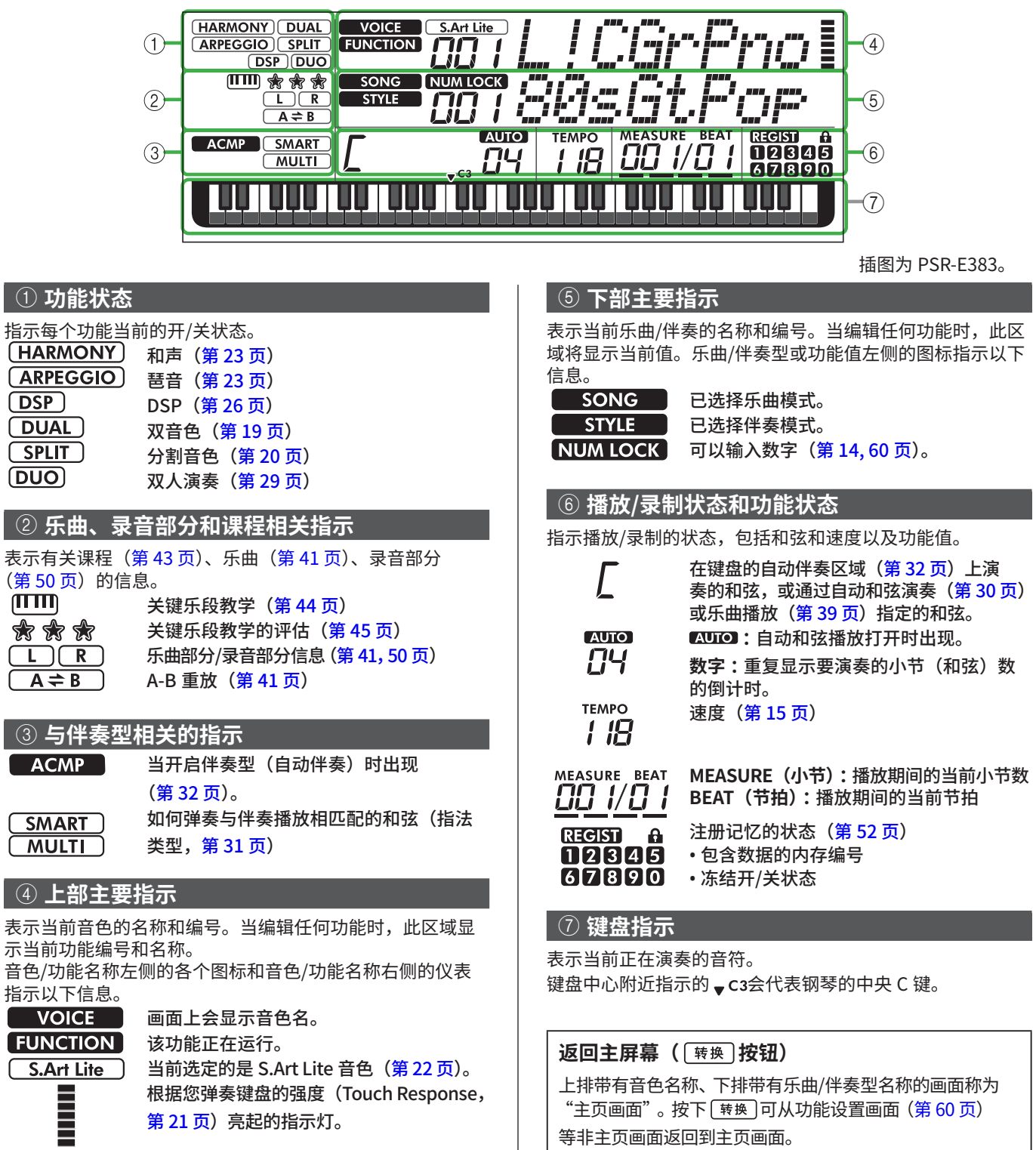

PSR-E383、YPT-380、PSR-EW320、YPT-W320 参考手册 **17**

<span id="page-16-3"></span><span id="page-16-1"></span>等非主页画面返回到主页画面。

## <span id="page-17-0"></span>演奏各种乐器音色

除了钢琴、风琴和其他"标准"键盘乐器外,该乐器还拥有丰富的音色,包括吉他、贝斯、弦乐、萨克斯、小号、鼓和打击乐, 甚至还有音效,为您带来各种各样的音乐声音。

<span id="page-17-1"></span>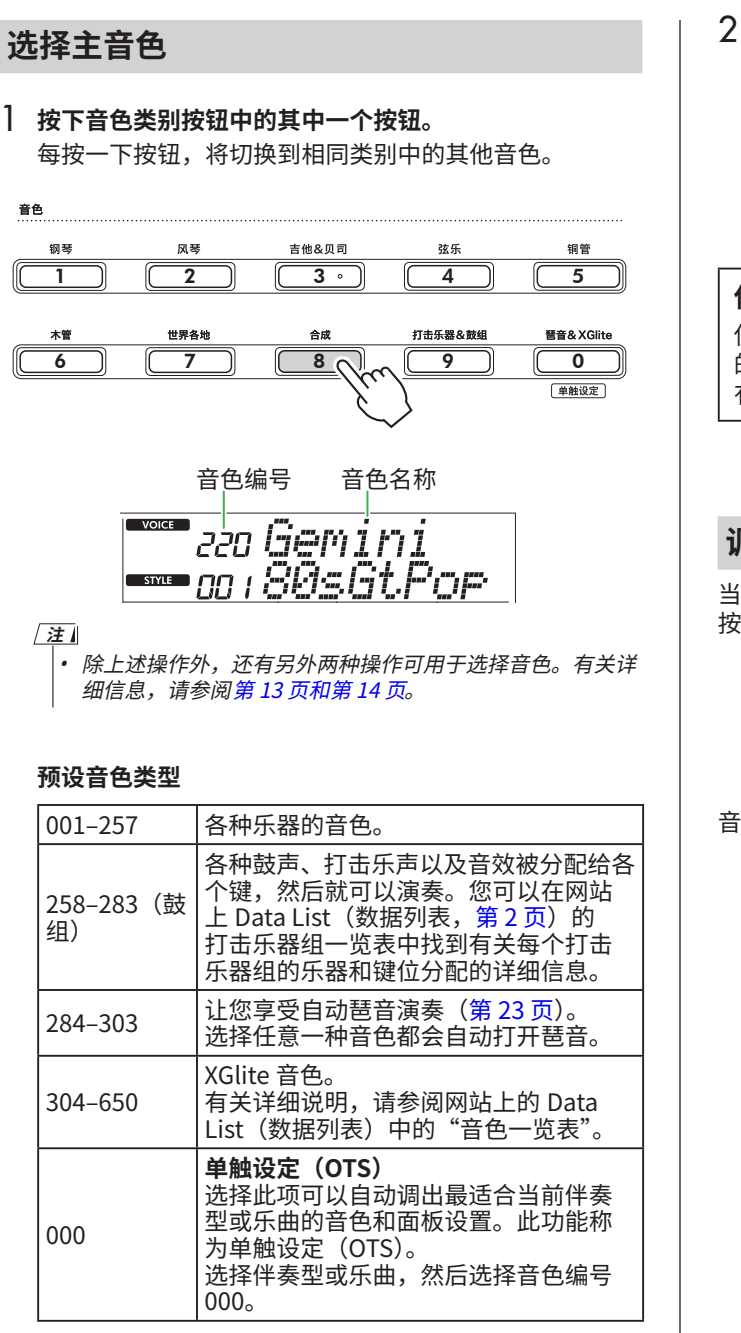

<span id="page-17-2"></span>有关音色编号或名称的详细说明,请参见网站上的 Data List (数据列表) ([第 2 页\)](#page-1-1)。

2 **弹奏键盘。**

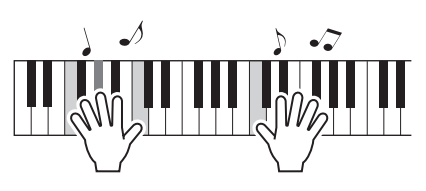

**使用 S.Art Lite 音色(超清晰 Lite 音色)进行演奏** 使用[演奏法], 在S.Art Lite音色下演奏时可再现特定乐器 的演奏技巧,如吉他泛音。 有关详细说明,请参阅[第 22 页。](#page-21-1)

## <span id="page-17-3"></span>**调出三角钢琴音色**

当您想将各种设置重置为默认设置并简单播放钢琴声时,请 按[便携式三角钢琴]。

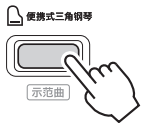

音色"001 Live!ConcertGrandPiano"将被自动选为主音色。

m.

## <span id="page-18-1"></span><span id="page-18-0"></span>**在整个键盘上叠加另一种音色(双音色)**

除主音色外,您还可以在整个键盘上叠加不同的音色作为"双 音色"。

### 1 **按[双音色]打开叠加。**

音色控制

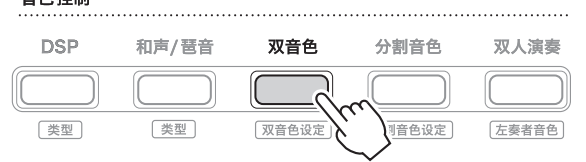

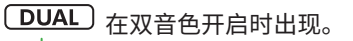

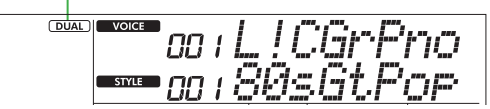

## 2 **弹奏键盘。**

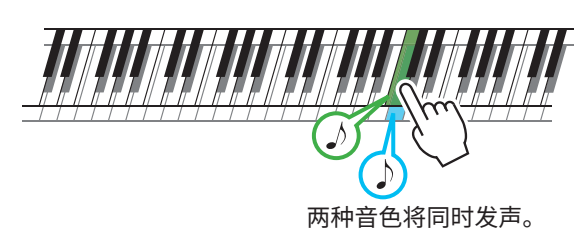

3 **要退出层叠效果,请再次按下[双音色]。**

## **要选择不同的双音色 :**

按住[转换]的同时,按[双音色]调出屏幕,从中选择所需音 色。有关如何选择音色的信息,请参阅[第 18 页。](#page-17-1)

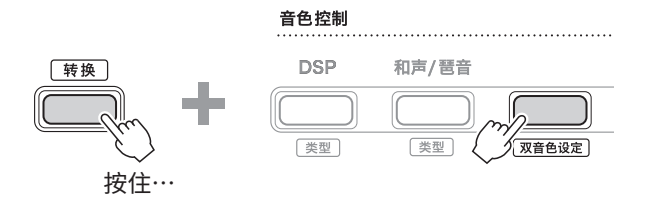

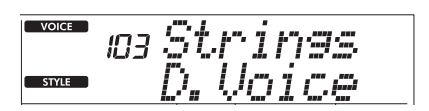

按[转换]返回主屏幕([第 17 页\)](#page-16-1)。

<span id="page-19-0"></span>m.

## <span id="page-19-1"></span>**用左手和右手弹奏不同的音色(分割音色)**

通过将键盘分为两个单独的区域,您可以使用左右手弹奏不 同的音色。

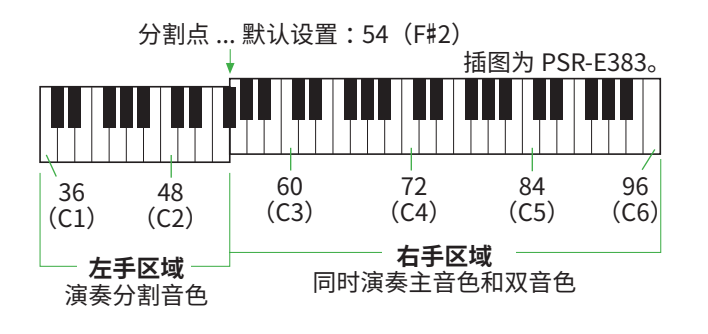

键盘的右手区域演奏主音色和双音色,而键盘的左手区域演 奏分割音色。 左手区域的最高音键称为"分割点"[\(第 60 页](#page-59-3),功能编号 003),可以从默认的 F#2 键更改。

## 1 **按下[分割音色]开启分割音色。**

键盘分为左手区域和右手区域。

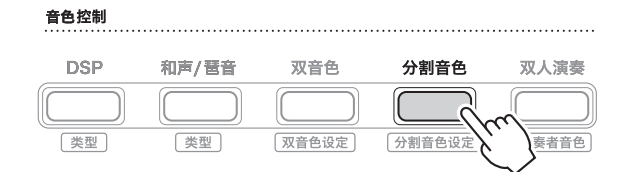

**(SPLIT)** 当分割音色功能打开时出现。

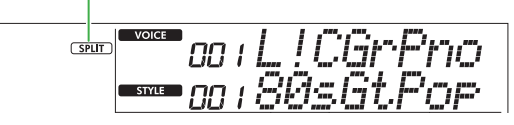

2 **弹奏键盘。**

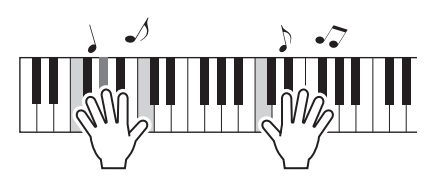

3 **要退出分割音色,请再次按下[分割音色]。**

## **要选择另一个分割音色设定 :**

按住[转换]的同时按下[分割音色]来调出可用于选择所需音色 的画面。有关如何选择音色的信息,请参阅[第 18 页。](#page-17-1)

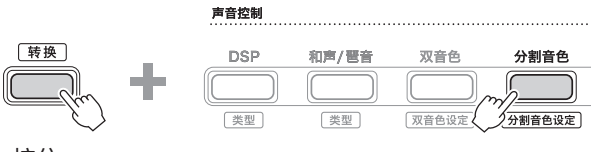

按住 ...

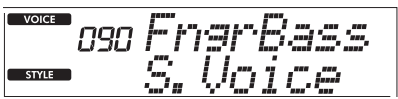

按[转换]返回主屏幕([第 17 页\)](#page-16-1)。

le

## <span id="page-20-1"></span><span id="page-20-0"></span>**更改键盘的力度感响应**

本乐器的键盘配备有力度感响应功能,可让您根据演奏力度 动态且富有表现力地控制音色的音量。请注意,键盘本身的 重量(或阻力)不会受到影响。

1 **按[功能]调出功能画面[\(第 60 页](#page-59-1))。**

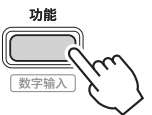

2 **按[+/YES]/[-/NO]直到显示屏上行显示"TouchRes" (功能004;[第 60 页](#page-59-4))。** 当前力度感响应显示在画面的下排。

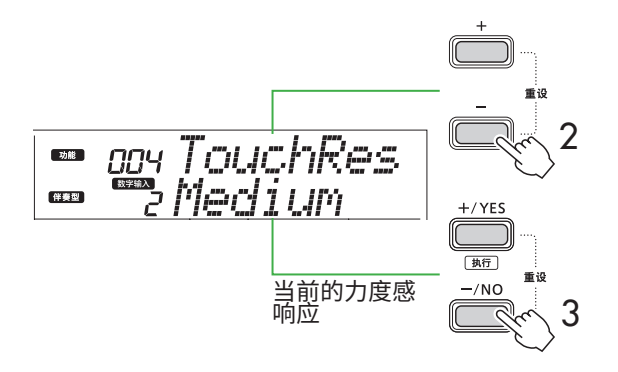

3 **使用[+/YES]和[-/NO]选择所需的力度感响应。**

### **力度感响应**

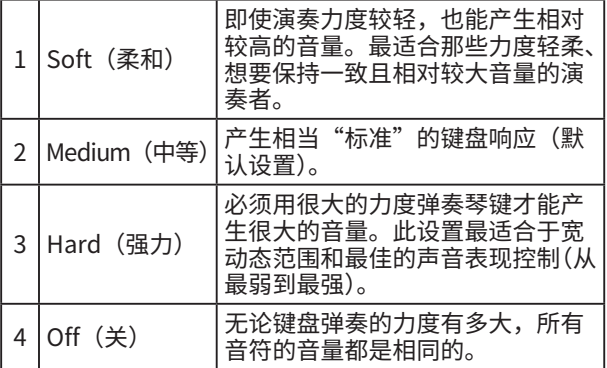

## 4 **弹奏键盘。**

画面上排右上角的指示灯将根据您的演奏力量亮起。

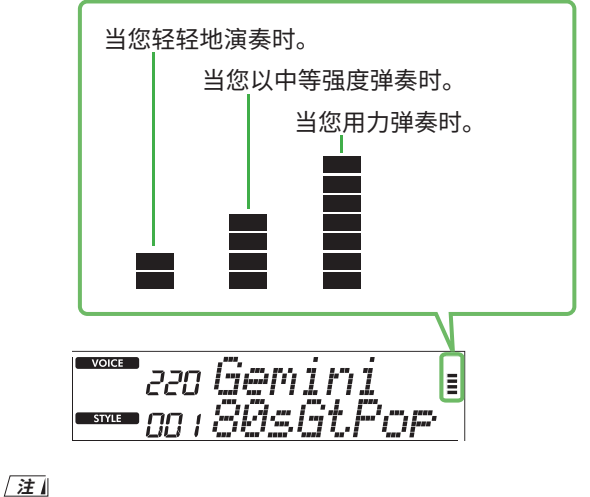

• 当力度感响应处于"Off"(关)状态时,仪表处于固定的中等强度。

<span id="page-21-0"></span>ш

## <span id="page-21-1"></span>**添加演奏法效果**

演奏法可再现特定乐器的演奏技巧,如吉他和声。只有在按 下[演奏法]时,才能将演奏法添加到您的演奏中。可以添加演 奏法的音色称为S.Art Lite(超清晰Lite)音色。

#### 1 **选择需要的 S. Art Lite 音色。**

**(S.Art Lite)** 显示屏上出现。您可以在网站上的 Data List (数据列表, 第 2 页) 中的音色一览表中, 通过 "\*\*\*" 指示来确认 S.Art Lite 音色。

**(S.Art Lite)** 在选择 S.Art Lite 音色时出现。

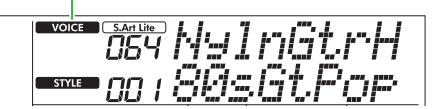

#### 2 **弹奏键盘时按[演奏法]来尝试效果。**

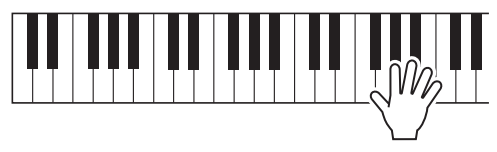

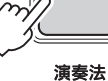

松开[演奏法]即可关闭演奏法。

#### **演奏法效果的示例**

如果选择吉他,可以使用以下操作真实再现吉他特有的演奏 技巧。

例子 :语音编号 064"S.Art Lite Nylon Guitar Harmonics" 按住[演奏法]的同时,弹奏键盘来重现吉他泛音。

示例: 语音编号 068 "S.Art Lite Distortion Guitar" 按[演奏法]可产生拨片滑音。

仅当选择 S.Art Lite 音色时,才会为音色应用演奏效果。当选 择另一个音色时,仅应用调制,而不是演奏法效果。

#### **使用踏板添加演奏法**

如果在功能设置中将演奏法功能应用于踏板(脚踏开关) (第63页,功能 033),您就可以在弹奏时便捷地踩下踏板 以应用效果。

**注**

• 演奏法效果仅适用于主音色。

• S.Art Lite 音色将根据速度产生不同的效果。

## <span id="page-22-1"></span><span id="page-22-0"></span>**添加和声或琶音**

您可以在键盘演奏中添加和声音符或琶音播放。 您可以利用和声类型(001–026)为所演奏的主音色音符添 加和声(如二重奏和三重奏)、颤音、震音或回声。琶音类型 (027-178) 让您只需弹奏键盘上的音符即可演奏琶音(分解 和弦)。

#### 1 **按[和声/琶音]打开和声或琶音功能。**

### 声音控制

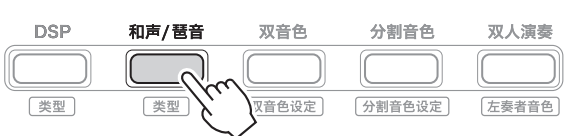

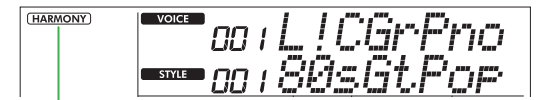

[HARMONY] 打开和声时出现。

[ARPEGGIO] 打开琶音时出现。 或

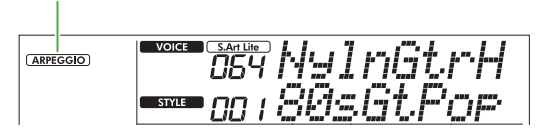

当打开和声或琶音时,将自动为当前主音色选择最合适的 效果。如需选择其他类型,请按照操作步骤 2、3 操作。

#### **注**

• 当选择 284 至 303 之间的音色编号时,琶音功能将自动打开。

## 2 **按住[转换]的同时,按下[和声/琶音]。**

画面上排显示"Harm/Arp"(和声/琶音),下排显示当 前类型。

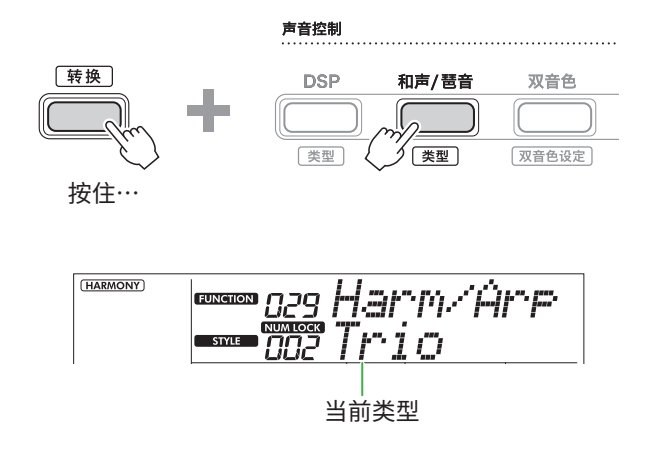

#### 3 **使用[+/YES]/[-/NO]选择所需的类型。**

可以通过使用乐曲/伴奏型类别按钮作为数字输入按钮来完 成此操作。有关类型的详细信息,请参阅网站上的Data List [\(第 2 页\)](#page-1-1)。

### **注**

- 演奏琶音类型 143 至 178 之一时,选择下面对应的音色作为 主音色。
	- 143-173: 鼓组音色 (音色编号 258-270)
	- 174 (Chinese): Chinese Kit (音色编号 271)
	- 175 (Indian): Indian Kit 1 (音色编号 275) 或 Indian Kit 2 (音色编号 276)
	- 176 (Arabic): Arabic Kit (音色编号 277)
	- 177 (Indnesia): Indonesian Kit 1 (音色编号 272)、Indonesian Kit 2(音色编号 273)或 Indonesian Kit 3(音色编号 274)
- 178 (African2): African Big Kit (音色编号 278)

#### 4 **弹奏键盘。**

当选择了和声类型 001-005 之一时,<u>打</u>开和弦伴奏 (弟 32 贝)开在石于区域演奏旋律,同时在键盘的左手 区域演奏和弦。欲了解更多详细信息,请参阅[第 24 页](#page-23-0)。

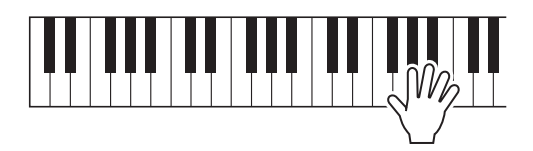

5 **要关闭和声或琶音,请再次按[和声/琶音]。**

<span id="page-23-2"></span><span id="page-23-1"></span><span id="page-23-0"></span>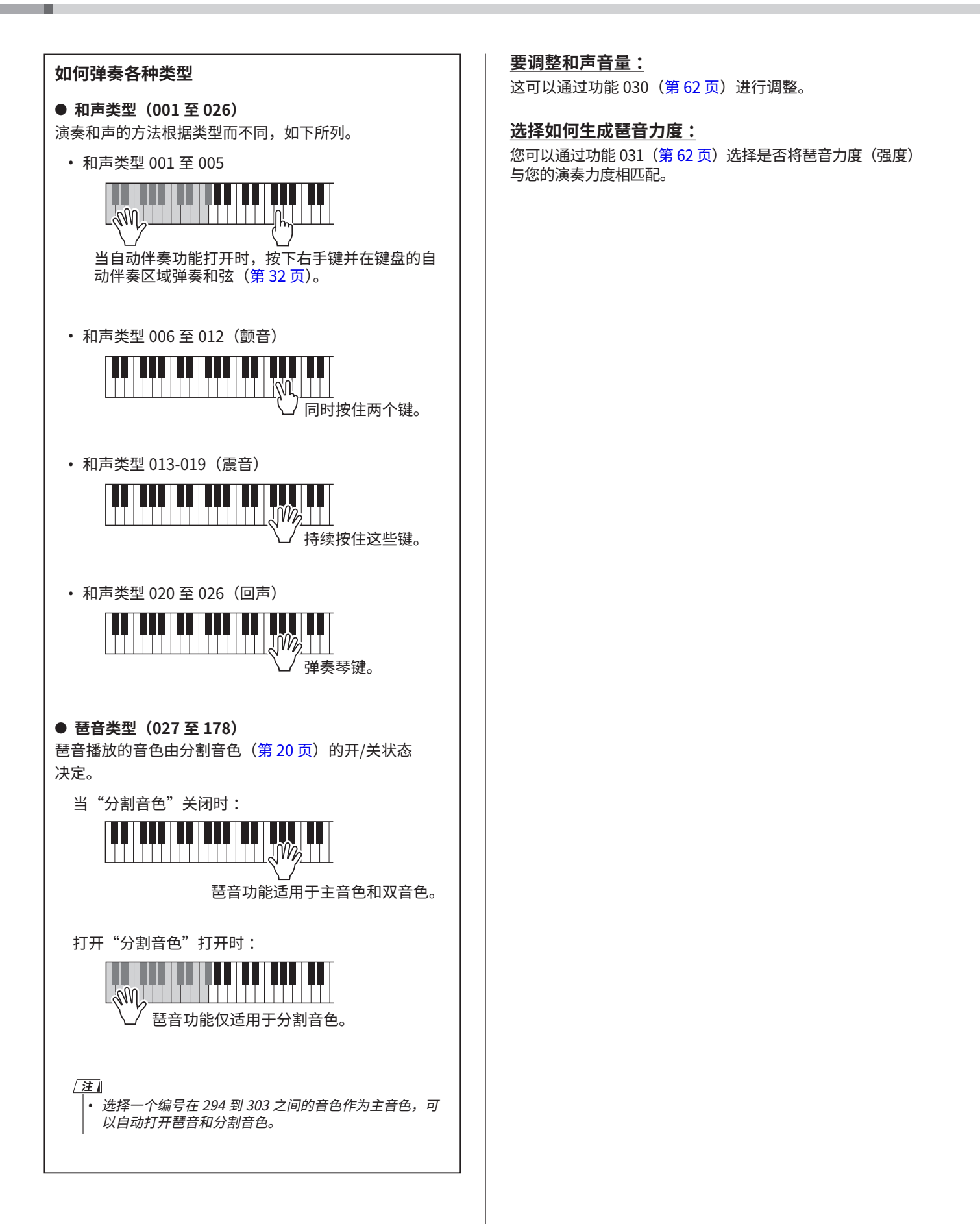

## <span id="page-24-0"></span>**通过踏板(脚踏开关)保持琶音播放**

通过按下连接到[延音]插孔的踏板(脚踏开关),您可以设置 乐器,以便琶音播放在音符释放后继续进行。

1 **按[功能]调出功能画面[\(第 60 页](#page-59-1))。**

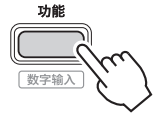

2 **按[+]/[-],直至画面上排显示"PdlFunc"(功能033; [第 63 页](#page-62-1))。**

当前应用于踏板的功能显示在显示屏的下行。

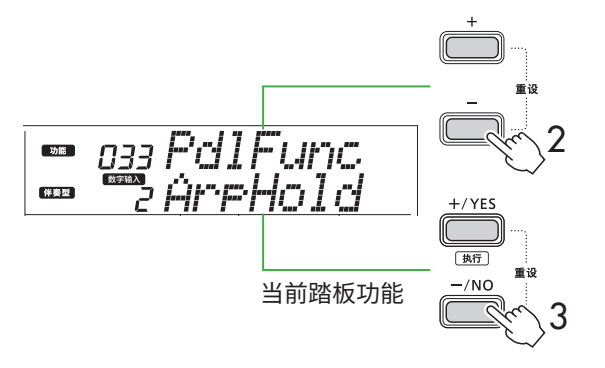

- 3 **使用[+/YES]/[-/NO]选择"ArpHold"(琶音保持)。** 如果要恢复延音踏板功能,请选择"Sustain"。 如果要同时使用保持和延音功能,请选择"Sus+ArpH"。
- 4 **尝试使用踏板演奏琶音。** 按下两个或更多音符来触发琶音播放,然后按住踏板。在 这种情况下,即使您松开音符,琶音播放仍会继续。 要停止琶音播放,请松开脚踏开关。

## **将琶音同步到乐曲/伴奏型播放(琶音量化)**

当您想要随着乐曲/伴奏演奏琶音时,可能很难按下一个音符 来以足够准确的时间启动琶音,从而使两者正确同步。为了解 决这个问题,您可以通过将琶音量化(功能032[;第 62 页\)](#page-61-2) 设置为每首乐曲或伴奏的最佳默认值来启用自动同步。

## <span id="page-25-1"></span><span id="page-25-0"></span>**添加 DSP 效果**

该乐器配备了各种类型的 DSP (数字信号处理器)效果, 可以进行各种声音处理,例如失真或产生洞穴回声效果。 虽然将为当前主音色自动选择最合适的类型,但您可以通过 下面的步骤 2 和 3 选择其他类型。 有关 DSP 类型的详细信息,请参阅网站上的 Data List

[\(第 2 页](#page-1-1))。

#### 1 **确认 DSP 已打开。**

如果显示屏上没有显示 **DSP** 图标, 请按[DSP]。

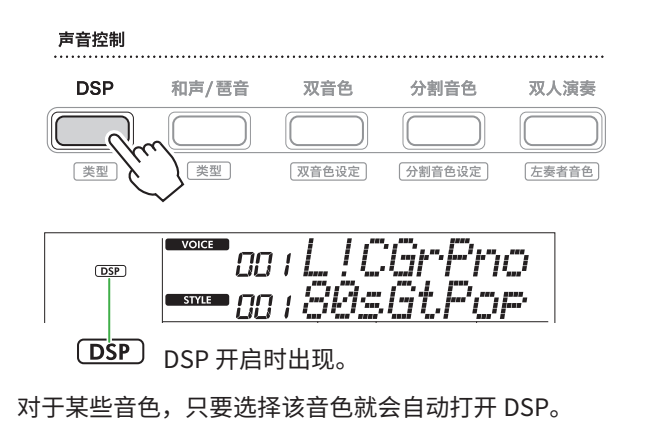

### **注**

• DSP 仅适用于主音色。它不适用于双音色设定[\(第 19 页\)](#page-18-1) 或分割音色设定[\(第 20 页\)](#page-19-1)。 • 教学期间无法打开 DSP。

### 2 **按住[转换]的同时,按下[DSP]。**

显示屏上,上行显示"DSP Type",下行显示当前 DSP 类型。

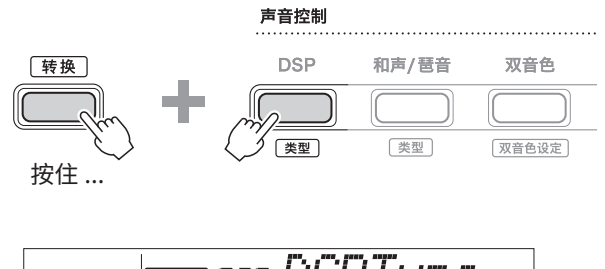

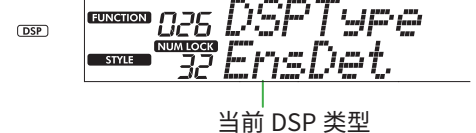

- 3 **使用[+/YES]和[-/NO]选择所需的DSP类型。** 也可以通过乐曲/伴奏型类别按钮完成此操作。
- 4 **弹奏键盘。**
- 5 **再次按下[DSP]按钮关闭DSP。**

## <span id="page-26-1"></span><span id="page-26-0"></span>**选择混响类型**

混响效果给声音添加混响,例如浓郁的音乐厅气氛。虽然选 择一种伴奏型或乐曲会调出整个声音的最佳混响类型,但您 可以手动选择任何您想要的混响类型。

1 **按[功能]调出功能画面[\(第 60 页](#page-59-1))。**

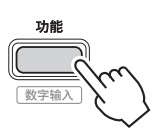

2 **按[+]/[-],直至画面上排显示"Reverb"(混响,功能 023;[第 62 页](#page-61-3))。**

当前混响类型显示在画面的下排。

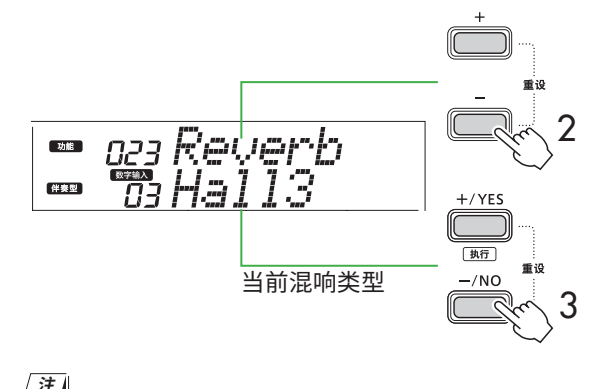

<sub>.</sub><br> 如果使用仅适用于乐曲和伴奏的混响类型,显示屏上将显示 "<br>"- - - "。

#### 3 **使用[+/YES]/[-/NO]选择所需的混响类型。**

通过弹奏键盘来试听声音。

有关混响类型的详细说明,请参阅网站上的 Data List ([第 2 页](#page-1-1))。

#### **调整混响深度**

您可以通过上述相同的操作分别调整应用于主音色、 双音色和分割音色的混响深度。关于步骤 3 中的项目, 请参阅功能列表([第 61 页\)](#page-60-0)。

4 **按[转换]退出功能画面。**

## <span id="page-26-2"></span>**选择叠奏类型**

叠奏效果可产生厚重的声音,听起来好像在同时演奏许多相 同的音色一样。虽然选择一种伴奏型或乐曲会调出适合整个 声音的最佳叠奏类型,但您可以手动选择任何您想要的叠奏 类型。

1 **按[功能]调出功能画面([第 60 页](#page-59-1))。**

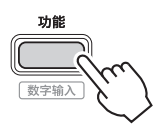

2 **按[+]/[-],直至画面上排显示"Chorus"(叠奏,功能 025;[第 62 页\)](#page-61-4)。**

当前叠奏类型显示在画面的下排。

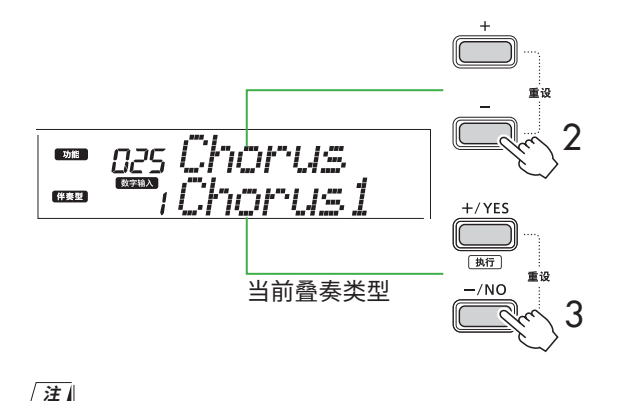

• 如果使用仅适用于乐曲和伴奏的叠奏类型,显示屏上将显示  $" - -"$ <sub>。</sub>

3 **使用[+/YES]/[-/NO]选择所需的叠奏类型。** 通过弹奏键盘来试听声音。

有关叠奏类型的详细说明,请参阅网站上的 Data List [\(第 2 页\)](#page-1-1)。

#### **调整叠奏深度**

您可以通过上述相同的操作分别调整应用于主音色、 双音色和分割音色的叠奏深度。关于步骤 3 中的项目, 请参阅功能列表[\(第 61 页](#page-60-1))。

4 **按[转换]退出功能画面。**

<span id="page-27-0"></span>ш

## <span id="page-27-2"></span>**为您喜欢的声音选择一个 EQ 设置**

主 EQ 让您可以将从这个乐器输出(到此乐器的主扬声器以 及耳机和外部扬声器)的声音调整为您想要的声音。

1 **按[功能]调出功能画面[\(第 60 页](#page-59-1))。**

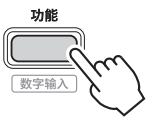

2 **按[+]/[-],直至画面上排显示"Master EQ"(主EQ, 功能028;[第 62 页](#page-61-5))。** 当前主 EQ 类型显示在画面的下排。

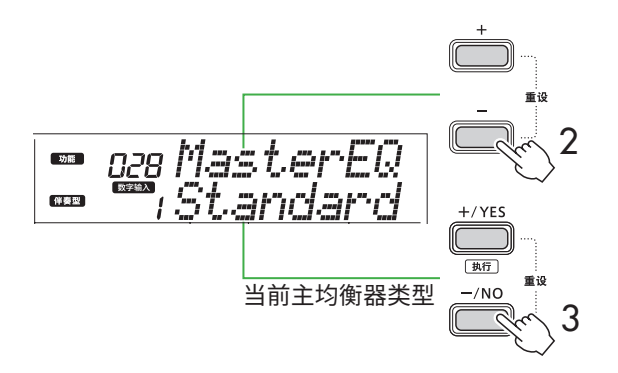

3 **使用[+/YES]/[-/NO]选择所需的主EQ类型。**

#### **主均衡器类型**

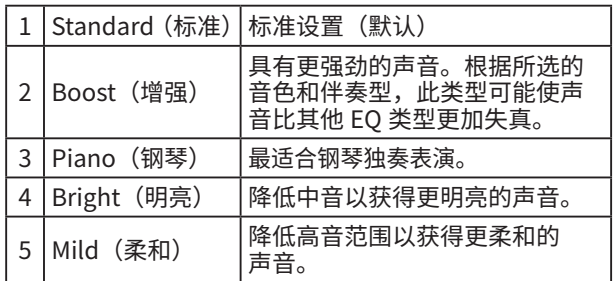

4 **按[转换]退出功能画面。**

## <span id="page-27-1"></span>**添加延音**

通过打开"面板延音"(切能027;<mark>[第 62 页\)](#page-61-6)</mark>,您可以为 键盘音色(王音色/双音色)应用固定、目动的延音。您<mark>还</mark>可 以根据需要使用脚踏开关(单独出售;[第 54 页\)](#page-53-2)产生自然 的延音。

**注**

- 延音功能不影响分割音色[\(第 20 页\)](#page-19-1)和伴奏型[\(第 30 页\)](#page-29-2)。
- 即使打开延音,有些音色也不会应用延音。
- 如果在功能设置画面中将"面板延音"设置为"On"时关闭本 乐器,则下次打开本乐器时,仍会保持"On"状态。

<span id="page-28-1"></span><span id="page-28-0"></span>当双人演奏开启时,键盘会分为左右两侧,允许两个人同时在相同的八度范围内演奏。这在学习情况下很有用,其中一个人 (例如老师)进行示范表演,另一个人坐在第一个人身边观看和练习。

#### 1 **按[双人演奏]开启双人演奏。**

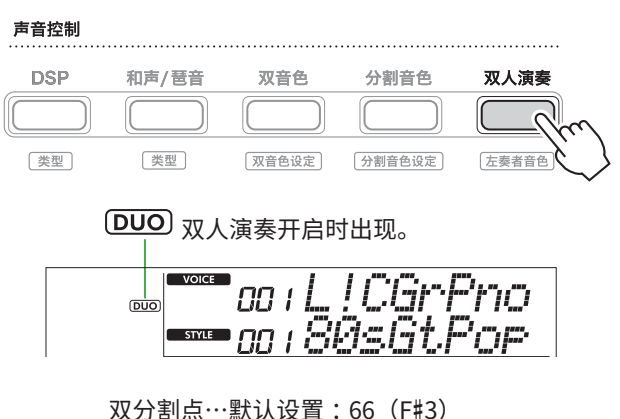

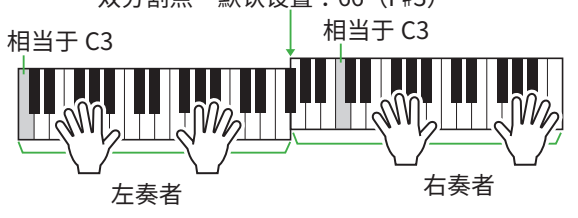

插图是 PSR-E383。

键盘以 F#3 键为界分为左右两个区域,您可以在左右两侧 弹奏相同范围的音符。

#### **注**

- 键盘的左右两侧演奏者均设置为相同的音色。
- 可以通过功能052 [\(第 65 页\)](#page-64-3) 从F#3更改双人演奏分割 点。当双人演奏开启时,按住[速度/击拍]并按下[转换]即可 调用功能052。

## 2 **必要时,改变音色。**

有关如何选择音色的信息,请参阅[第 18 页。](#page-17-1)

#### <span id="page-28-2"></span>**仅改变左奏者音色**

在按住[转换]的同时,按下[双人演奏],然后选择所需的 音色。 按[转换]退出左奏者音色变更画面。

**注**

- 当右奏者音色和左奏者音色不同时,画面上排仅显示右奏者 音色名。
- 当开启双人演奏时,您无法使用某些功能,例如教程、 和声/琶音和双音色。
- 3 **由两个人演奏,一人在左奏者侧,一人在右奏者侧。**

#### **双人演奏开启时扬声器发出的声音**

可以通过功能画面([第 60 页](#page-59-1))更改双人演奏期间扬声 器播放的状态。

- 1) 按[功能]可以调出功能画面。
- 2) 多次按下[-]调出"DuoType" (功能057; 第 65 页)。
- 3) 从以下两种类型中,按[+/YES]/[-/NO]选择声音的输出 方式。
	- Balance(平衡): 左奏者和右奏者的声音将从两个扬声器输出。
	- Separate (分离) (默认设置): 左奏者的声音将从左扬声器输出,右奏者的声音将从 右扬声器输出。

**注**

• 如果将"DuoType"(双人演奏类型)设置为"2 Separate" (2 分离),音色的声音可能会与正常情况不同,例如立体声 的声像、音量和音调特性会有不同。特别是对于打击乐器组 来说,差异可能更加明显,因为打击乐器组的每个键都有不 同的立体声声相位置。

#### **双人演奏开启时的延音效果**

此外,当双人演奏开启时,您可以通过以下方式对右侧和 左侧演奏者的键盘声音应用持续衰减(延音效果)。有关 如何为音色添加延音的信息,请参阅[第 28 页](#page-27-1)。

#### **注**

 延音效果不能分别应用于左奏者和右奏者侧的声音。

#### **打开双人演奏时的伴奏型播放**

仅可播放伴奏的节奏声部。其他部分无法播放。

#### **在双人演奏开启时录音**

左右奏者演奏的声音均录制到同一声部。当打开 ACMP (第32页)时,随着左奏者演奏,不会记录旋律,但会 记录伴奏型的和弦变化信息。

4 **要关闭双人演奏,请再次按[双人演奏]。**

## <span id="page-29-2"></span><span id="page-29-0"></span>使用节奏和自动伴奏(伴奏型)进行演奏

自动伴奏 (ACMP) 功能自动播放与和弦匹配的伴奏(节奏 + 低音 + 和弦伴奏)。先使用"自动和弦演奏"功能试听伴奏,然后通过 自己指定和弦使用伴奏进行演奏。

有两种方法可以演奏和弦: "Smart Chord"可让您通过简单弹奏一个键来演奏和弦,而"Multi Finger"可让您使用所有组成音 符([第 31 页\)](#page-30-1)以常规方式演奏和弦。

<span id="page-29-1"></span>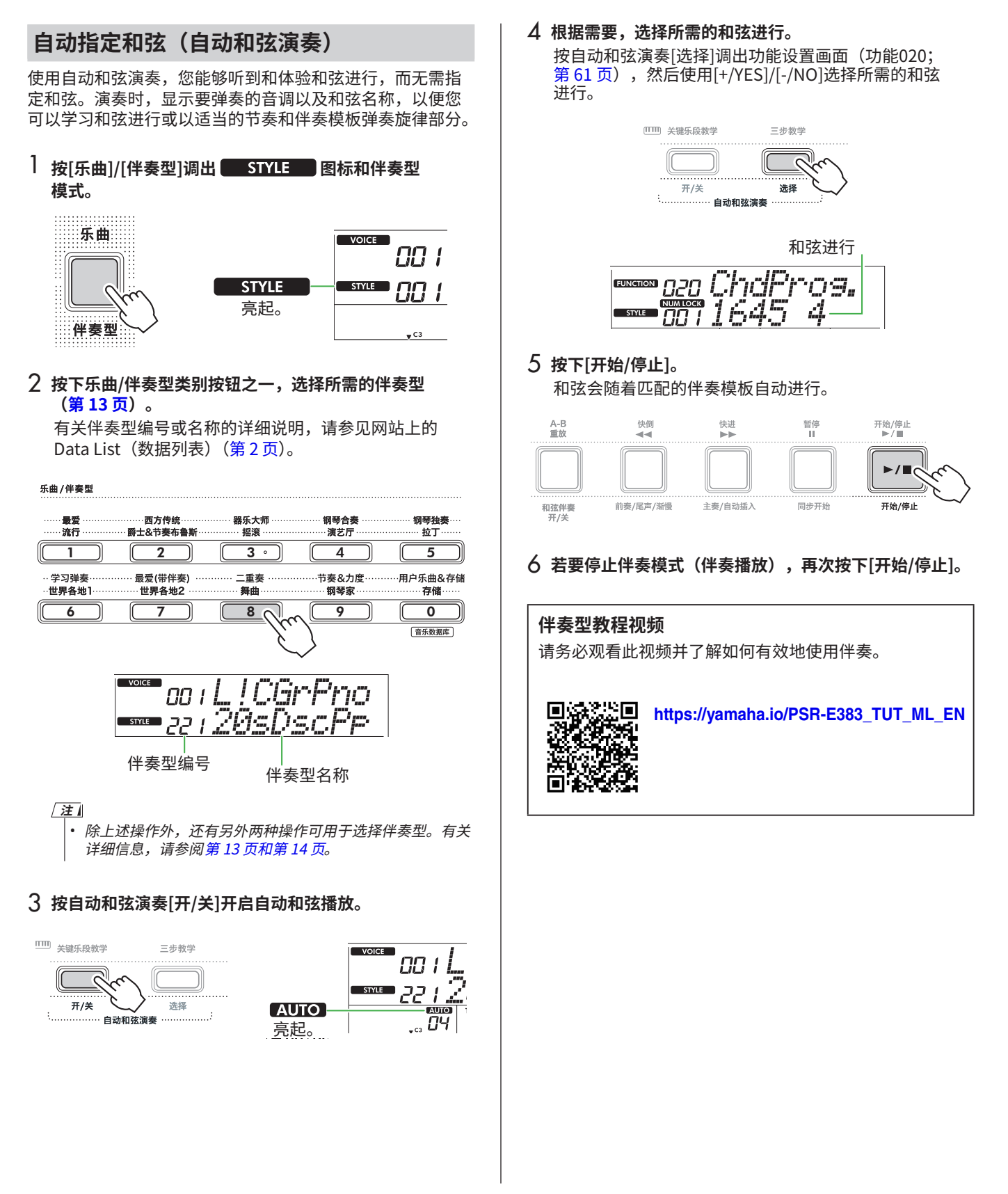

## <span id="page-30-1"></span><span id="page-30-0"></span>**设置 Fingering Type(指法类型)**

使用伴奏时用于弹奏和弦的方法由指法类型决定,它有两种 类型可供选择。

- 智能和弦(默认设置) 让您可以通过仅演奏和弦的根音音符来演奏伴奏型。使用 此功能前,请务必设置伴奏型调(调号)。
- 多重指法 让您可以通过演奏和弦的所有音符来演奏伴奏型。但是, 按下 1 至 3 个琴键也可以轻松弹奏大和弦、小和弦、七和 弦和小七和弦。

有关和弦的信息,请参阅"[如何弹奏伴奏型播放的和弦"](#page-34-1) [\(第 35 页](#page-34-1))。

1 **按下[指法类型]。**

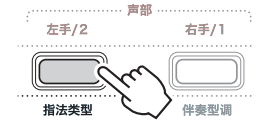

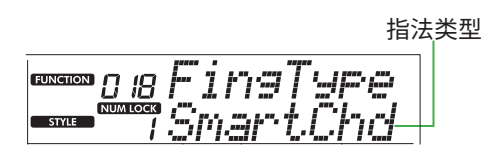

- 2 **使用[+/YES]/[-/NO]选择"SmartChd"或"Multi"。**
- 3 **按[转换]退出指法类型设置。**

## <span id="page-30-2"></span>**设置 Style Key(伴奏型调)**

如果将指法类型设置为"SmartChd",则需要在弹奏之前设 置乐曲的伴奏型调(调号)。

#### 1 **按下[伴奏型调]。**

显示当前伴奏型调。

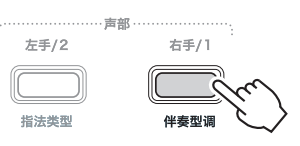

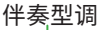

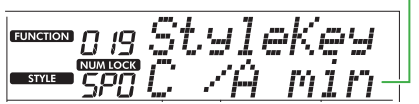

2 **按[+/YES]/[-/NO]选择与乐谱相匹配的伴奏型调。** <u>例如,当想要演奏下面的乐谱时,您需要将</u>伴奏型调设置 为"FL2(2个降号)B♭/G min"([第 36 页\)](#page-35-1)。

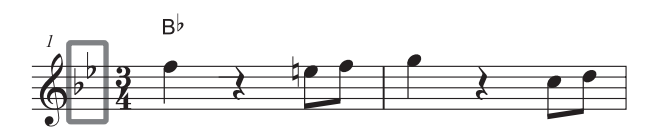

#### 3 **按[转换]退出伴奏型调设置。**

<span id="page-31-1"></span><span id="page-31-0"></span>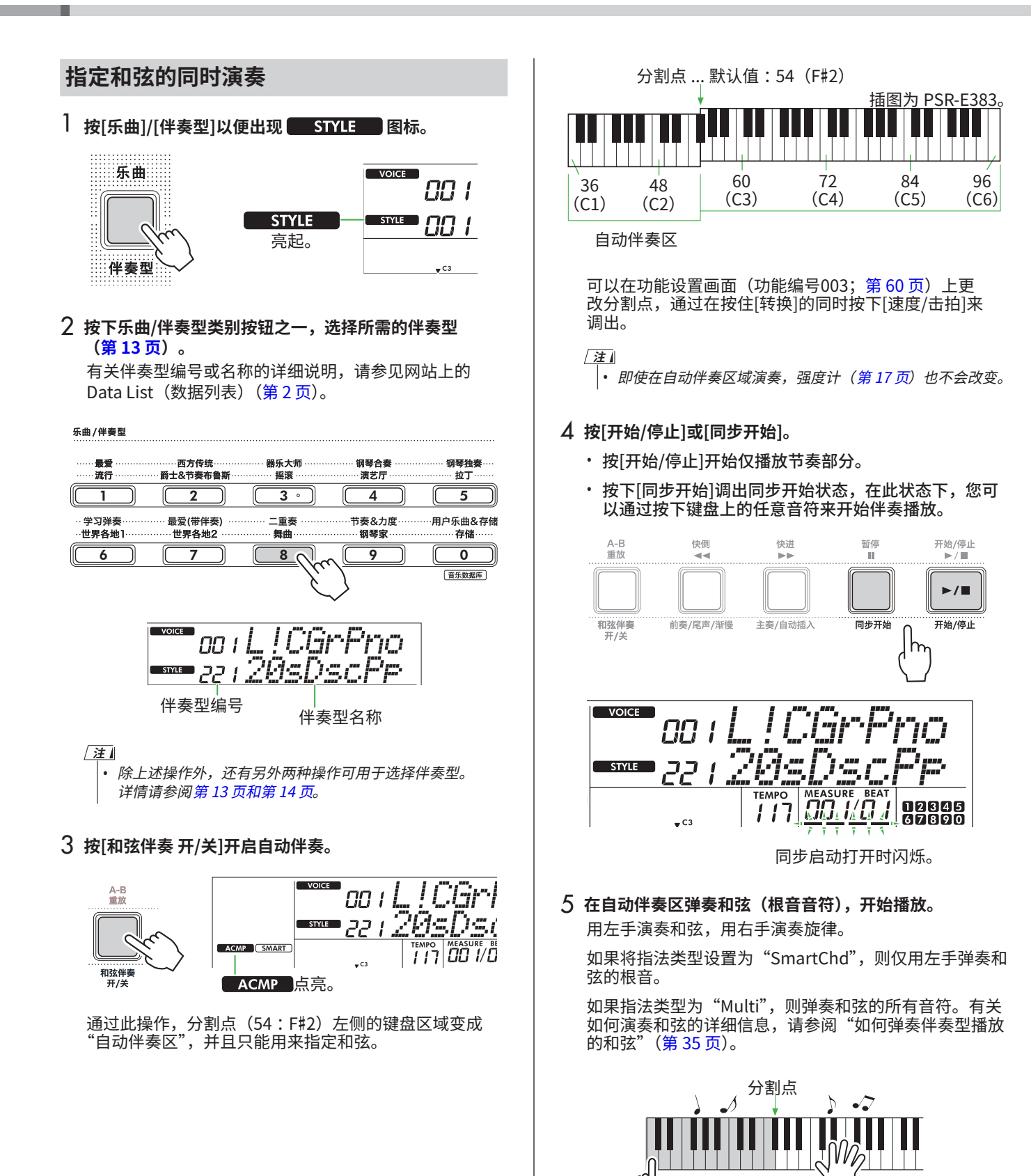

<span id="page-32-1"></span><span id="page-32-0"></span>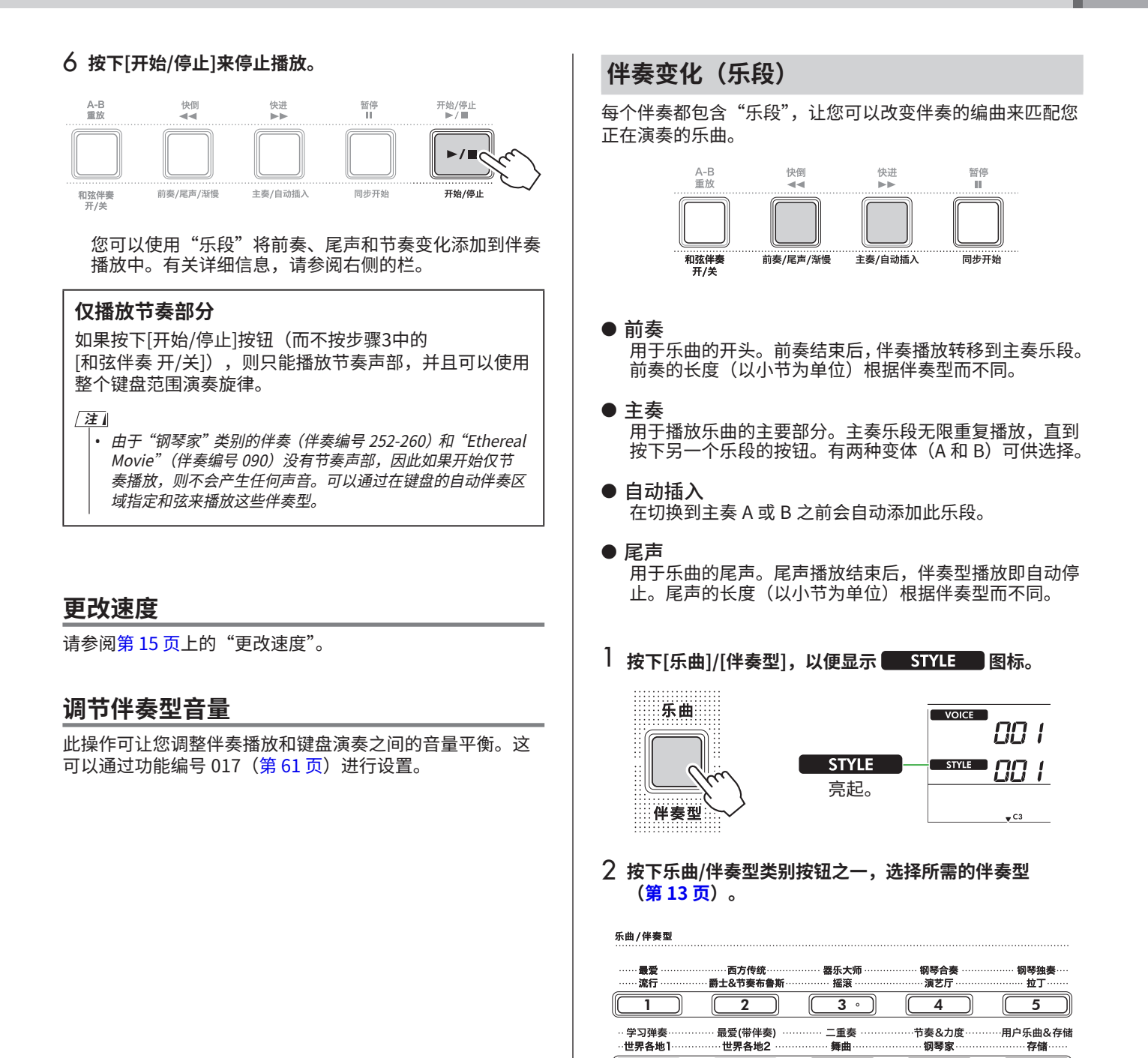

**注**

 $\begin{bmatrix} 6 \end{bmatrix}$   $\begin{bmatrix} 7 \end{bmatrix}$   $\begin{bmatrix} 8 \end{bmatrix}$   $\begin{bmatrix} 9 \end{bmatrix}$   $\begin{bmatrix} 9 \end{bmatrix}$ 

详细说明,请参[阅第 13 页](#page-12-1)[和第 14 页。](#page-13-0)

• 除上述操作外,还有另外两种操作可用于选择伴奏型。有关

音乐数据库

3 **按[和弦伴奏 开/关]开启自动伴奏。**

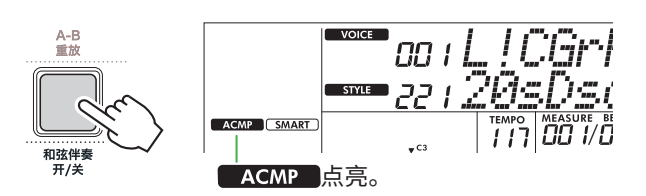

#### 4 **按[同步开始]打开同步启动。**

这将使伴奏播放进入待机状态,这样您只需弹奏键盘即可 启动伴奏。

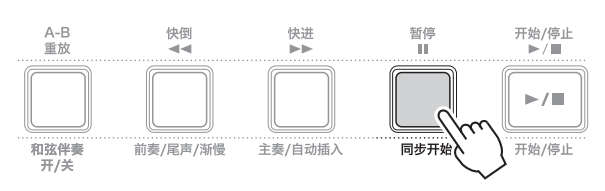

#### 5 **按[主奏/自动插入]选择主奏A或主奏B。**

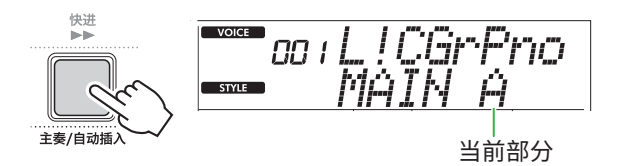

6 **按下[前奏/尾声/渐慢]。**

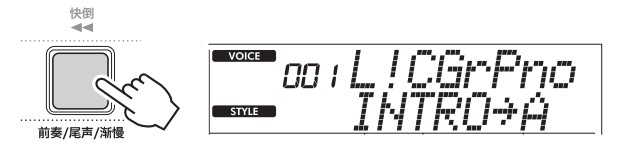

现在,您已准备好开始伴奏型播放,从前奏开始,然后进 入主奏。

## 7 **用左手弹奏和弦(根音)来开始播放前奏。**

有关如何输入和弦的信息,请参阅[第 35 页。](#page-34-1)

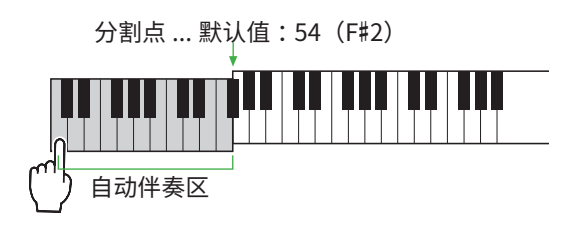

#### 8 **前奏结束后,根据乐谱弹奏键盘。**

用左手弹奏和弦,同时用右手弹奏旋律。必要时, 按[主奏/自动插入]来添加自动插入,然后移至另一个 主奏乐段 (A或B)。

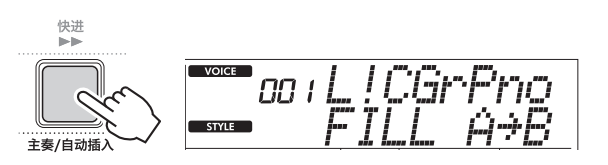

#### 9 **按下[前奏/尾声/渐慢]。**

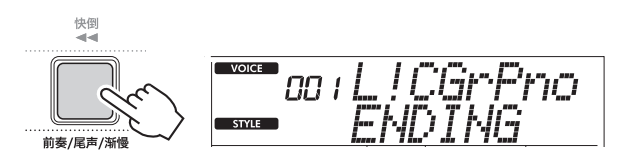

乐段切换为尾声。尾声播放结束后,伴奏型播放即自动 停止。

您可以在结尾播放时再次按[前奏/尾声/渐慢]让结尾逐渐 减慢(ritardando)。

ш

## <span id="page-34-1"></span><span id="page-34-0"></span>**如何弹奏伴奏型播放的和弦**

对于刚接触和弦的用户,此图表方便地展示了如何在键盘的自动伴奏区域弹奏常见和弦。

根据所选的指法类型,演奏和弦的方法有所不同,如下所示。

• 当指法类型为"Multi"时,弹奏组成和弦的音符,如下所示。

• 当指法类型为"SmartChd"时,仅弹奏根音(在下表中标有"★")。只需按下根音音符,实际产生的和弦(如大和弦或小和弦) 就会根据当前的伴奏型调自动改变。

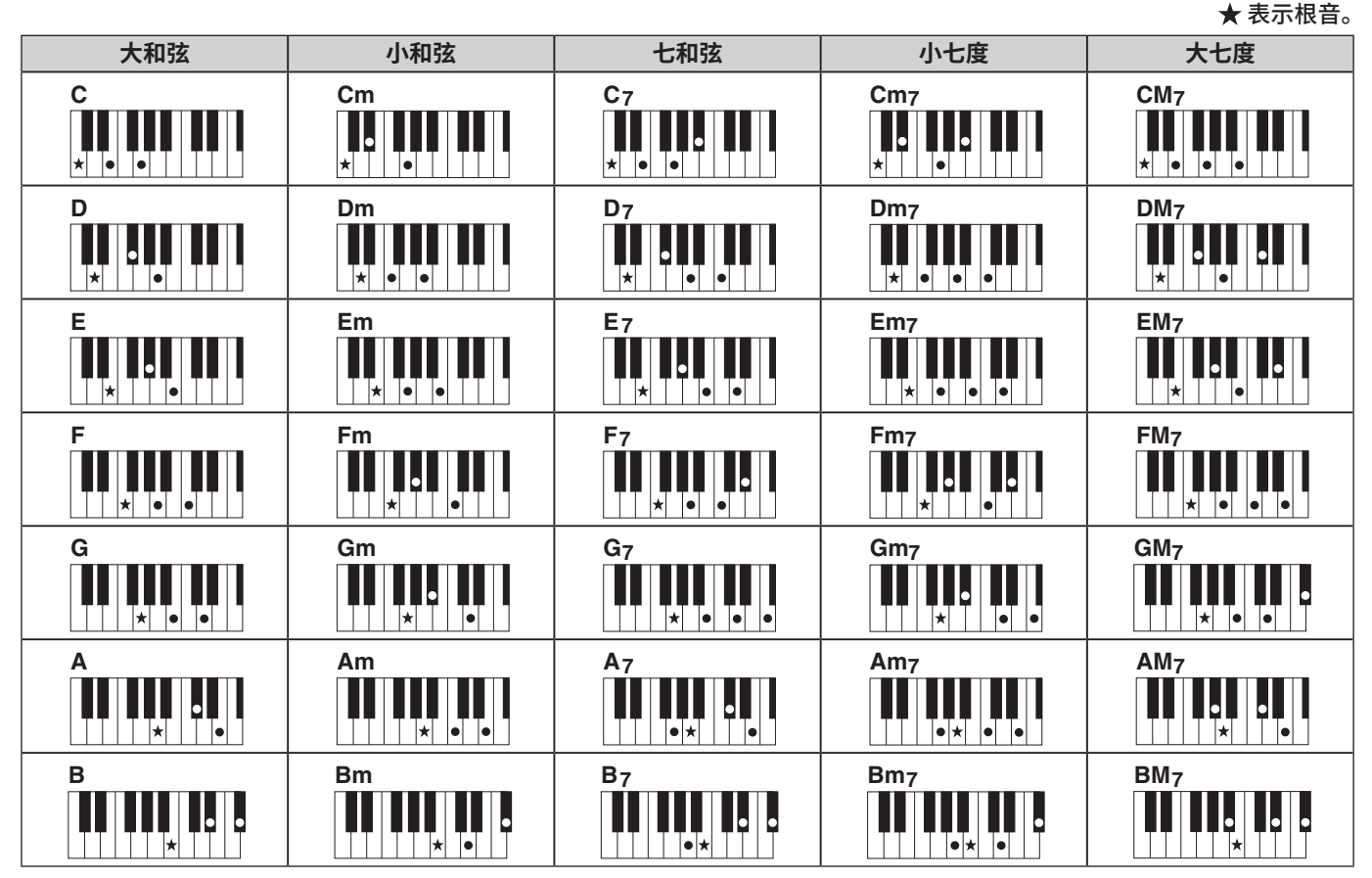

• 转位可以像"根音"位置一样使用,但有以下例外 :  $m7$ ,  $m7b$  5,  $m7$  (11), 6,  $m6$ , sus4, aug, dim7,  $7b$  5, 6 (9), sus2

• 如果省略音符, 则 7sus4 和弦的转位无法识别。

• 当弹奏本乐器无法识别的和弦时,显示屏上不显示任何内容。在这种情况下,只会播放特定部分,例如节奏。

当选择"Multi"时,按下 1 至 3 个琴键也可以轻松弹奏大和弦、小和弦、七和弦和小七和弦。 **以"C 音"为根音的单指和弦 C Cm C7 Cm7 || | | | | | 演奏大调和弦 演奏七和弦(7) 演奏小七和弦(m7) 演奏小和弦** …………………<br>将根音与其左边最近的黑键 按下和弦的根音(★)。 将根音与其左边最近的白键 将根音与其左边最近的 白键和黑键一起按下 一起按下。 一起按下。 (一共三个键)。

<span id="page-35-0"></span>ш

## <span id="page-35-1"></span>**当选择 Smart Chord(智能和弦)时产生的和弦**

当 "Fingering Type"为"SmartChd"时,如果您根据乐谱的组成设直伴奏型调([第 31 页\)](#page-30-2),则在自动伴奏区域中演奏根音。 这会产生下面相应的和弦。

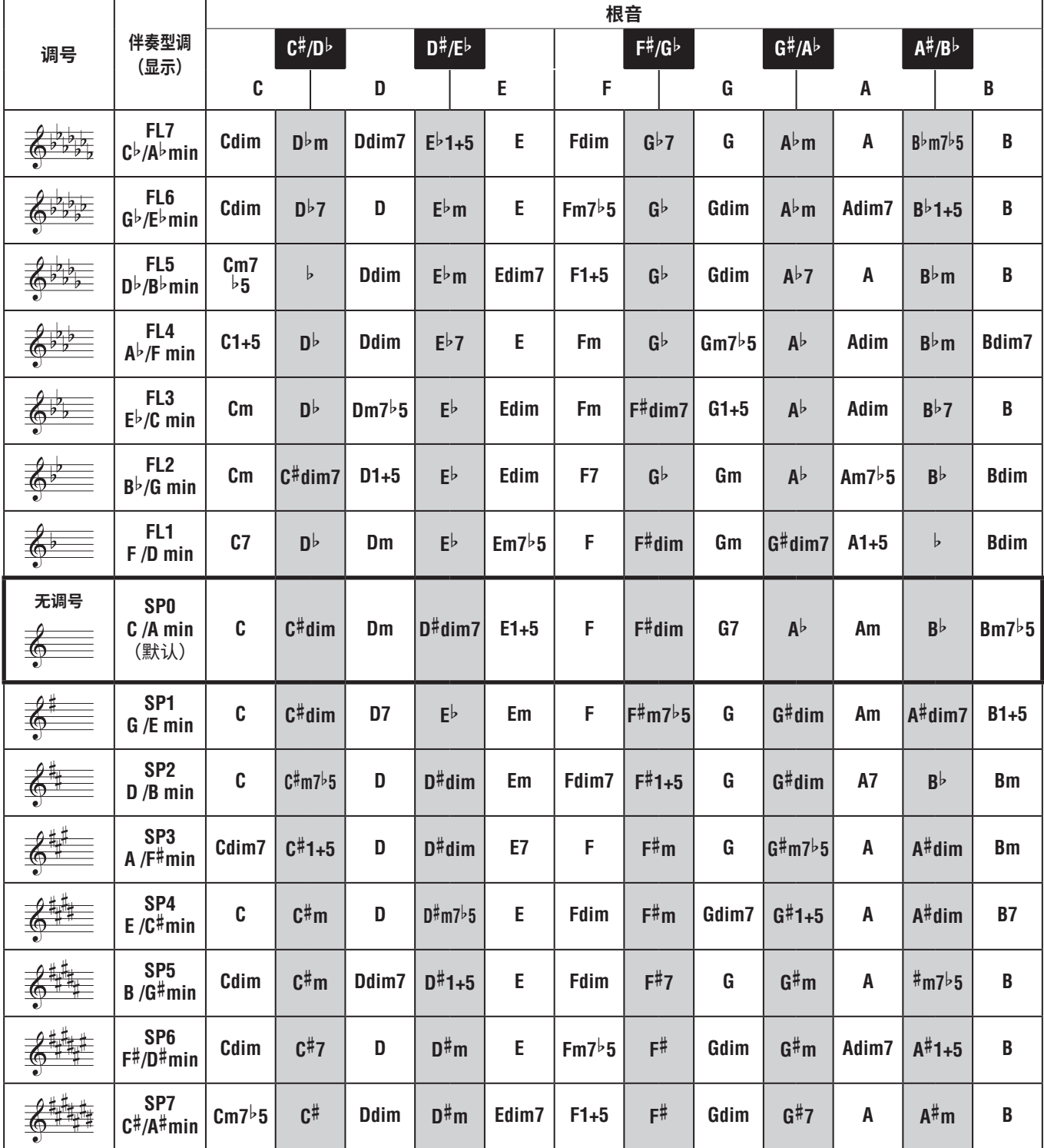

**注**

—<br>• 乐器显示屏上的"1+5"和弦指示与大调和弦相同。

• 上面的和弦名称与乐器显示屏上显示的相同。一些显示的符号可能与市售乐谱不同。

## <span id="page-36-1"></span><span id="page-36-0"></span>**使用音乐数据库**

如果您难以找到并选择所需的伴奏型和音色,请使用此功能。 从音乐数据库中,只需选择您喜欢的音乐类型即可调出理想 的设置。

#### 1 **按住[转换]的同时,按下[存储]。**

音乐数据库名称出现在显示屏上,并且自动伴奏和同步开 始功能均自动打开。

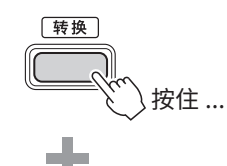

乐曲/伴奏型 ……西方传统……<br>·爵士&节奏布鲁斯 钢琴合奏 器乐大师 最爱 高行 1238 演艺厅  $\overline{3}$  $1$   $(2)$   $(3)$   $(4)$   $(5)$ 学习弹奏 最爱(带伴春) 二重春 ·<br>节奏&力度 用户乐曲&存储 世界各地1 世界各地2 舞曲 钢琴家

6 ) (7 ) (8 ) (9 ) } 0 会乐数据库

钢琴独奏·

拉丁

存储

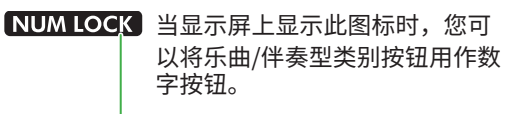

 $VOICF$ MISI DB **- Formon** JudeHew ACMP (SMART)

当前音乐数据库

- 2 **使用[+/YES]/[-/NO]或者乐曲/伴奏型类别(作为数字按 钮)选择所需的音乐数据库。** 适当的音色和伴奏将被自动设置。 有关可用音乐数据库的信息,请参阅网站上的 Data List [\(第 2 页](#page-1-1))。
- 3 **弹奏自动伴奏区域中的任何键即可开始播放。**
- 4 **按[开始/停止]停止播放。**

## **注册伴奏文件**

在另一个乐器或另一台计算机上创建的伴奏数据可以注册 (载入)到伴奏编号 261–270,然后您就可以按照与内部预设 伴奏相同的方式演奏它们。有关详细说明,请参阅"检查复 制到乐器的文件"[\(第 58 页](#page-57-1))。

<span id="page-37-2"></span><span id="page-37-0"></span>您可以简单地欣赏内部乐曲,也可以将其与任何功能(例如教学功能)一起使用。

● 乐曲类别

乐曲按以下类别排列。

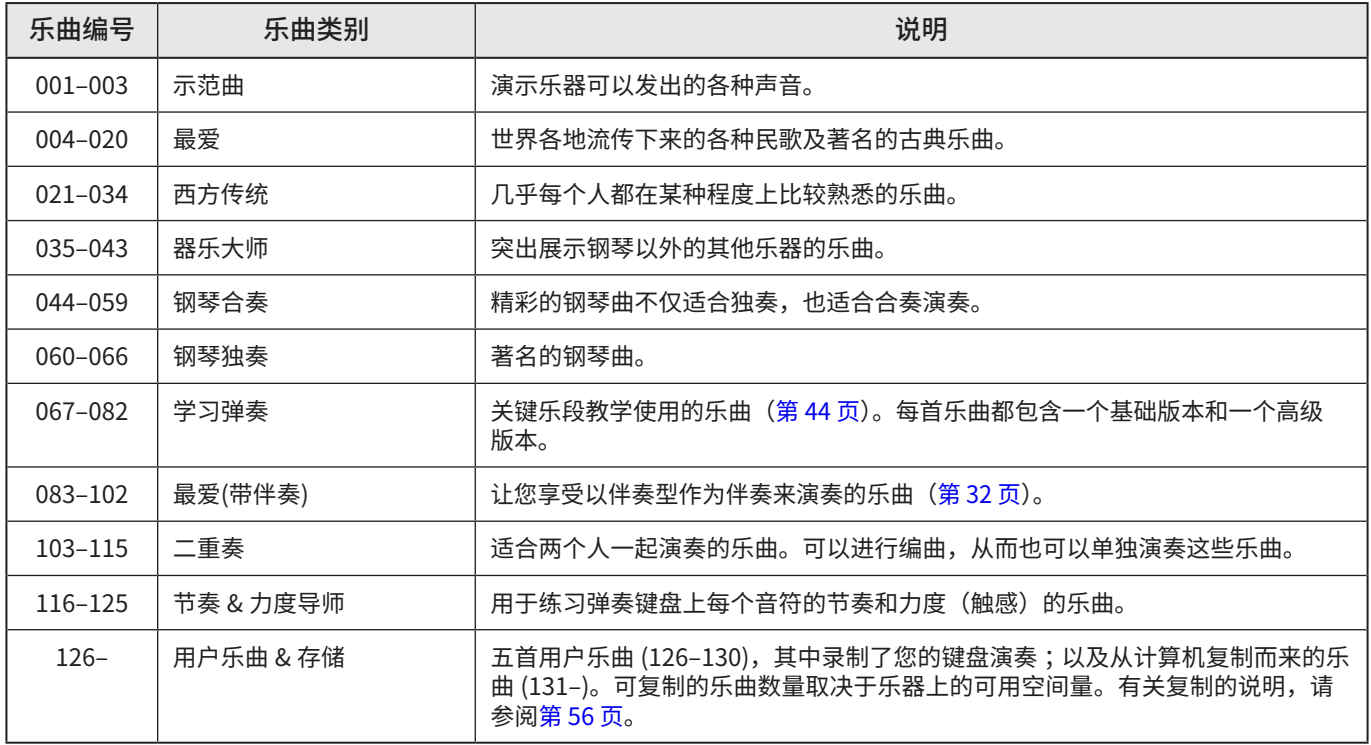

## <span id="page-37-1"></span>**聆听示范曲**

按住[转换]并按[便携式三角钢琴]。 按顺序播放示范曲(乐曲编号 001 至 003)。

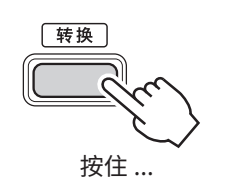

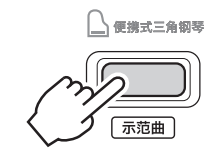

要停止播放,请按[转换]或[开始/停止]。

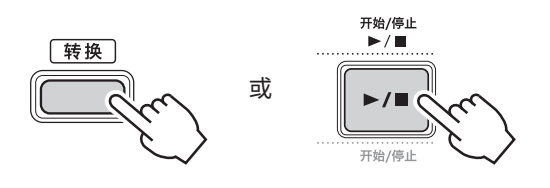

**注** • 您还可以按顺序演奏除示范乐曲之外的其他乐曲。更多信息请 参阅[第 39 页。](#page-38-2)

## <span id="page-38-1"></span><span id="page-38-0"></span>**选择并播放乐曲**

1 **按[乐曲]/[伴奏型]调出 图标和乐曲模式。**

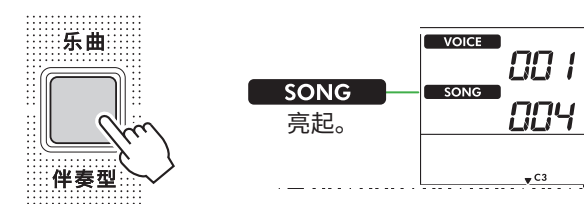

2 **按乐曲/伴奏型类别按钮中的其中一个,选择所需的乐曲 [\(第 13 页\)](#page-12-1)。**

有关乐曲编号或名称的详细说明,请参见网站上的 Data List (数据列表) ([第 2 页](#page-1-1))。

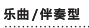

最爱<br>流行 ……西方传统…<br>爵士&节奏布鲁斯 钢琴合奏<br>· 演艺厅 <br>钢琴独奏 器乐大师 摇滚 拉丁  $\overline{3}$  $\begin{array}{|c|c|c|c|c|c|}\hline 1 & 2 & 4 \ \hline \end{array}$ · 学习弹奏<br>·世界各地】 最爱(带伴奏) 二重奏 ·节奏&力度 ·用户乐曲&存储 世界各地2 舞曲 钢琴家 存储 6 7 8 9 0 音乐数据库

#### **注**

除上述操作外,还有另外两种操作可用于选择乐曲。详情请 参阅[第 13 页](#page-12-1)[和第 14 页。](#page-13-0)

#### 3 **按[开始/停止]以开始播放乐曲。**

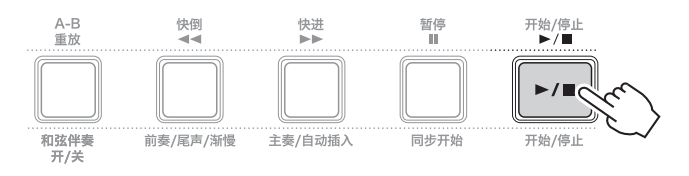

4 **要停止播放,再次按[开始/停止]。**

## **更改速度**

请参阅[第 15 页上](#page-14-2)的"更改速度"。

## **调整乐曲音量**

这可以通过功能编号 021 ([第 62 页\)](#page-61-7) 进行设置。此操作可 让您调整乐曲播放和键盘之间的音量平衡。

## <span id="page-38-2"></span>**按顺序播放乐曲**

按住[转换]的同时,按[便携式三角钢琴]开始按顺序连续播放 乐曲。尽管默认情况下仅按顺序连续播放三首示范曲,但此 范围是可以更改的。

1 **按[功能]调出功能画面[\(第 60 页](#page-59-1))。**

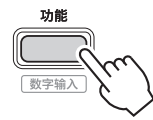

2 **按[+]/[-],直至画面上排显示"DemoGrp"(功能060; [第 65 页](#page-64-4))。**

当前示范曲组显示在画面的下排。

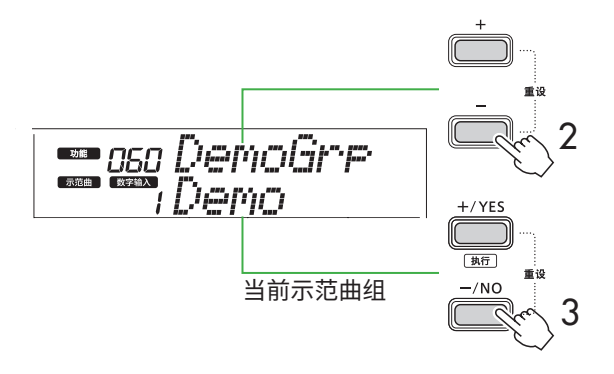

3 **使用[+/YES]/[-/NO]从下面的列表中选择所需的演示组。**

| $1$ Demo   | 预设乐曲(001–003)       |
|------------|---------------------|
| 2   Preset | 所有预设乐曲(001–115)     |
| l User     | 所有用户乐曲(126-130)     |
| Storage    | │从计算机复制的所有乐曲 (131–) |

**注**

• 当选择"User"或"Storage"时,尽管它们不包含任何数据, 也会播放示范乐曲。

#### 4 **按住[便携式三角钢琴]的同时按下[转换]。**

所选组中包含的乐曲将按顺序播放。 要停止播放,请再次按[转换]或[开始/停止]。

## **随机乐曲播放**

当示范曲组(上方)设置为"Demo"以外的其他内容时, 可以在数字顺序和随机之间更改播放顺序。为此,请多次按 [功能]直到出现"PlayMode"(功能061[;第 65 页](#page-64-5)),然 后选择"Normal"或"Random"。

<span id="page-39-0"></span>ш

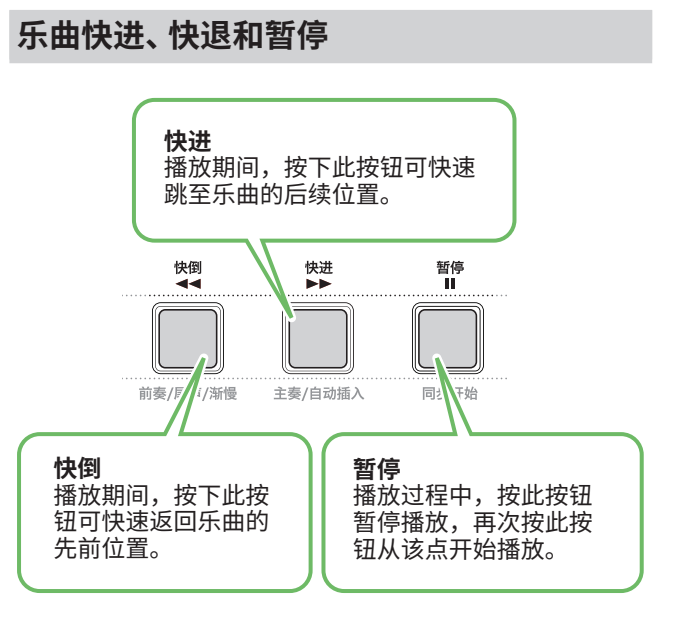

- **注**
	- —<br>• 当A-B重放功能[\(第 41 页\)](#page-40-2)开启时,[快倒]和[快进]仅在A和 B之间有效。
	- [快倒]、[快进]和[暂停]不能在演示组[\(第 39 页\)](#page-38-2)内的连续 播放期间使用。

## <span id="page-39-1"></span>**改变乐曲旋律音色**

您可以将乐曲的旋律音色更改为任何其他所需的音色。

- 1 **选择一首乐曲。**
- 2 **选择所需音色([第 18 页](#page-17-1))。**
- 3 **按[功能]调出功能画面[\(第 60 页](#page-59-1))。**

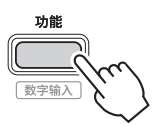

4 **按[+]/[-],直至画面上排显示"MelodyVc"(功能022; [第 62 页](#page-61-8))。**

"YES?"显示于画面中。

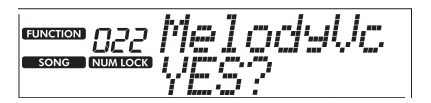

#### 5 **按下[+/YES]。**

滚动显示消息"SONG MELODY VOICE"(乐曲旋律音色), 并且乐曲的旋律音色变为在步骤 2 中选择的音色。音色改 变后,画面恢复为功能画面。

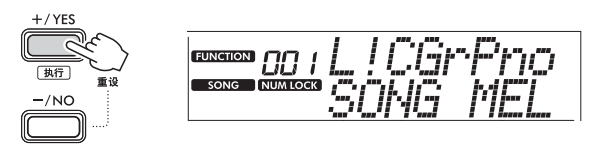

6 **按[转换]退出功能画面。**

#### 7 **按[开始/停止]聆听改变音色的乐曲。**

**注**

- 选择另一首乐曲将重置旋律音色设置。
- 您无法更改用户乐曲和"节奏 & 力度导师"类别中乐曲的 旋律音色。

## <span id="page-40-2"></span><span id="page-40-0"></span>**A-B 重放**

通过以一小节为增量设置 A 点 (起点) 和 B 点 (终点), 您可 以只重复播放乐曲的某个特定部分。

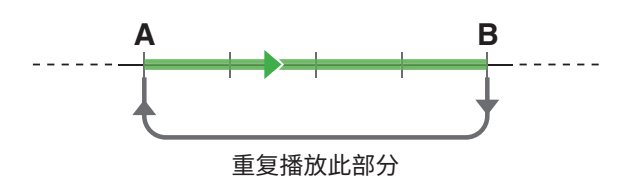

- 1 **开始乐曲的播放[\(第 39 页\)](#page-38-1)。**
- 2 **当播放到达您要指定为开始点的点时,按下[A-B重放]来 设置A点。**
- 3 **当播放到达您要指定为结束点的点时,再次按下 [A-B重放]来设置B点。**

现在将反复播放乐曲的 A-B 部分。

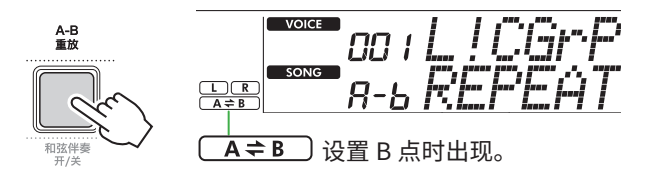

**注**

• 即使乐曲停止播放,也可以通过[快倒]和[快进]分别指定A和 B来设置A-B重放。

• 如果想要将起点"A"设置在乐曲的顶部,请在开始播放之 前按下[A-B重放]按钮。

4 **要取消重复播放,请按[A-B重放]。**

## **注**

• 也可以通过选择另一首乐曲来取消重复播放。

5 **要停止播放,请按[开始/停止]。**

## <span id="page-40-1"></span>**打开/关闭乐曲的每个声部**

乐曲数据由两个部分组成,仅在播放期间按下相应的按钮才 能单独打开或关闭。

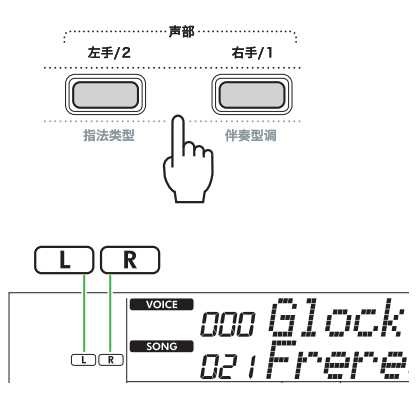

- 当选择用户乐曲(乐曲编号 126–130[;第 49 页\)](#page-48-2)时 当相应声部包含数据时,会出现"L"或"R"指示,而当 相应声部静音或不包含数据时,则不会显示。
- 当选择非用户乐曲时 无论相应声部是否包含数据,都会出现"L"或"R"指示。

通过在播放期间打开或关闭 L 和 R,您可以在键盘上聆听声 部(即已打开的声部),或练习另一个声部(即已关闭的声部)。

**注** • 选择另一首乐曲将取消声部的开/关状态。

## **将乐曲从计算机复制到本乐器**

通过使用USB连接线将本乐器的[USB TO HOST]端口连接到 计算机,您可以从计算机加载乐曲文件。 有关详细说明,请参阅<mark>[第 56 页上](#page-55-2)的"从计算机复制</mark>所需又 件/将所需文件复制到计算机"。

# <span id="page-41-1"></span><span id="page-41-0"></span>练习弹奏键盘的时值和力度感(节奏与力度感导师)

播放包含乐曲 116–125 的"节奏 & 力度导师"类别中的乐曲时可使用此功能。

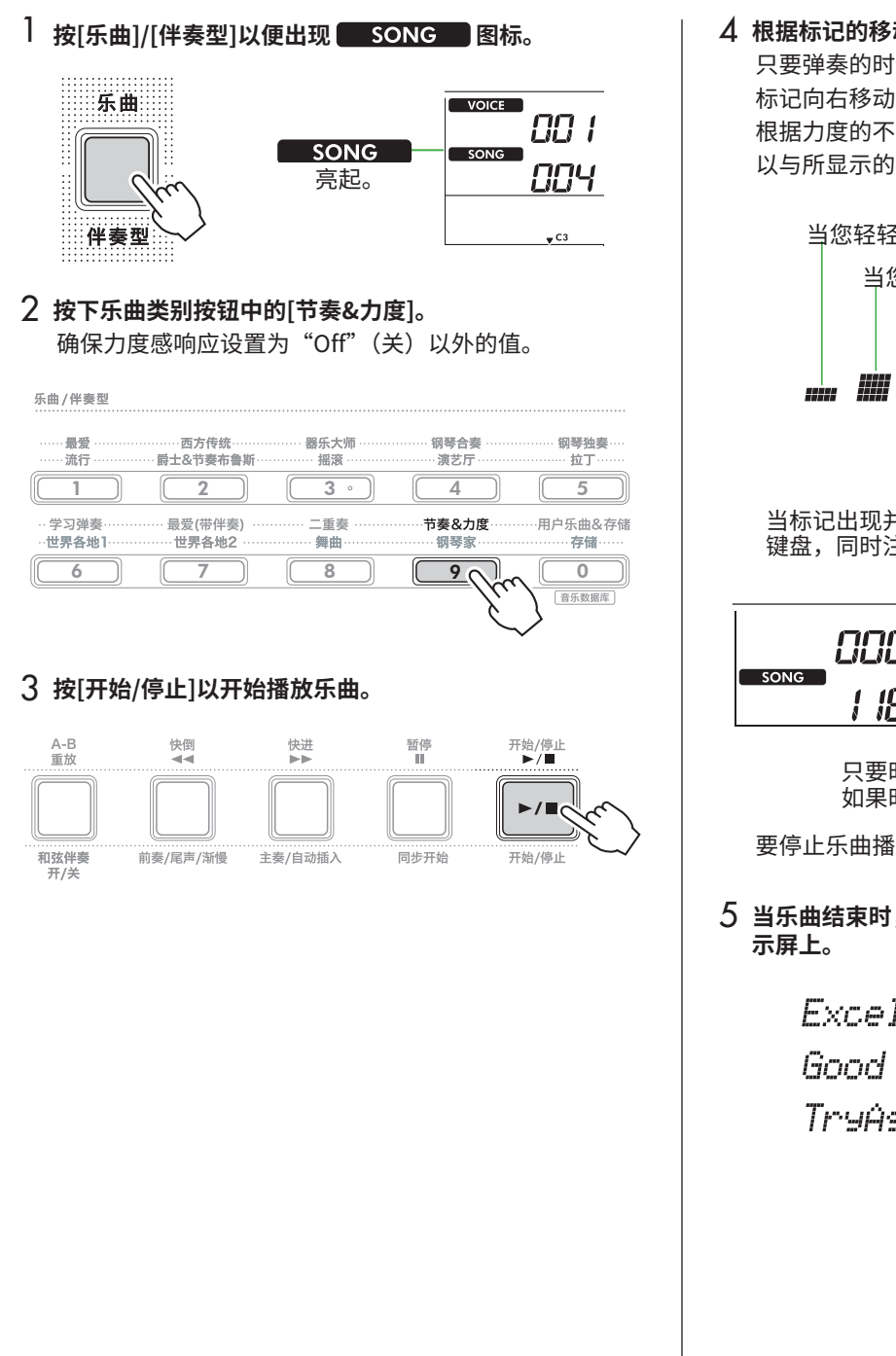

#### 4 **根据标记的移动按下键盘上的任意音符。**

只要弹奏的时值和力度正确,您就可以按任何琴键。 标记向右移动。 根据力度的不同,有三种不同大小的标记。 以与所显示的标记大小相适应的力度弹奏键盘。

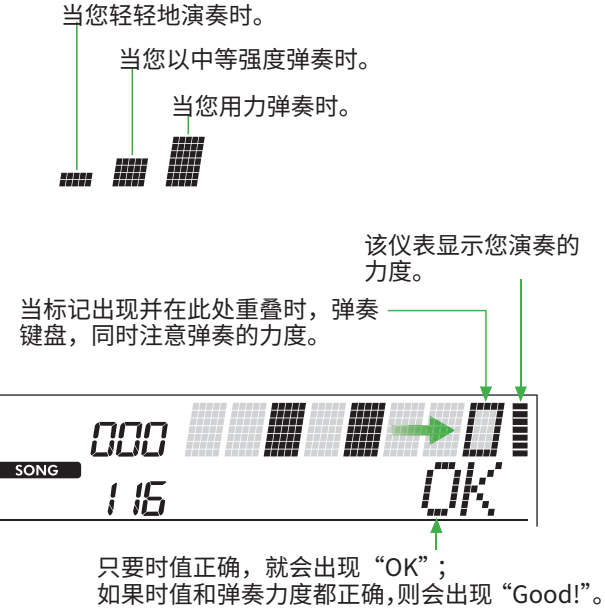

要停止乐曲播放,请按[开始/停止]。

## 5 **当乐曲结束时,练习结果将以分数和消息的形式出现在显**

Excellent, Playl Good Timing! TryAsain

## <span id="page-42-1"></span><span id="page-42-0"></span>使用乐曲教学功能

使用这些便捷的功能来练习预设乐曲并提高您的演奏技巧。课程安排旨在实现最佳、愉快的学习,因此请选择适合您的课程,逐 步提高您的键盘技能。

您可以参考曲集中的乐谱(免费下载)。有关如何获取曲集的信息,请参[阅第 2 页](#page-1-1)。

## **关键乐段教学 ( [第 44 页](#page-43-1) )**

您可以只选择乐曲中的关键乐句(您最喜欢或需要练习的乐句)逐一进行练习。本教学非常适合初学者。

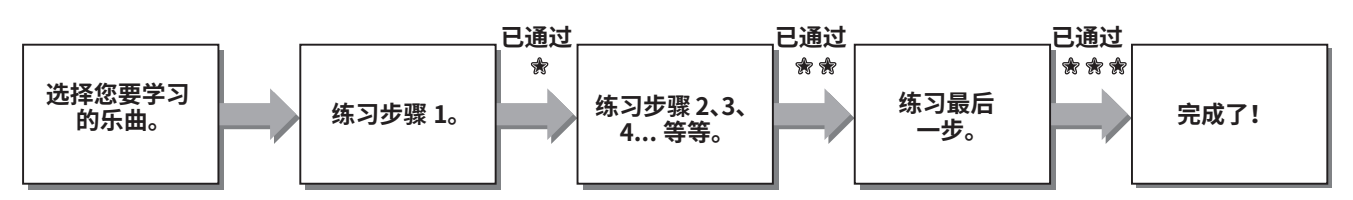

每首乐曲由数个步骤组成。每次您完成当前步骤时,都会评估您的表现。得分"60"或更高表示您通过了此步骤,应该尝试下 -个步骤,该步骤会自动开始。 阶段状态 已保存,但您可以选择即使未通过该步骤也继续下一步骤,或者稍后重试该步骤。

## **三步教学(聆听、时值、等待) ( [第 47 页](#page-46-1) )**

您可以分三步练习预设乐曲,可以单独练习右手或左手,也可以双手一起练习。当您想要用所选声部从头到尾练习乐曲时,这是 理想的选择。

- 第1课 (聆听) ........................聆听您将演奏的播放声部。尽可能记住它。
- 第2课 (时值) .......................学习以正确的时值弹奏音符。即使您弹错了音符,正确的音符也会响起。
- 第 3 课(等待)……………………学习弹奏正确的音符。乐曲会暂停,直到您弹奏正确的音符才会继续播放。

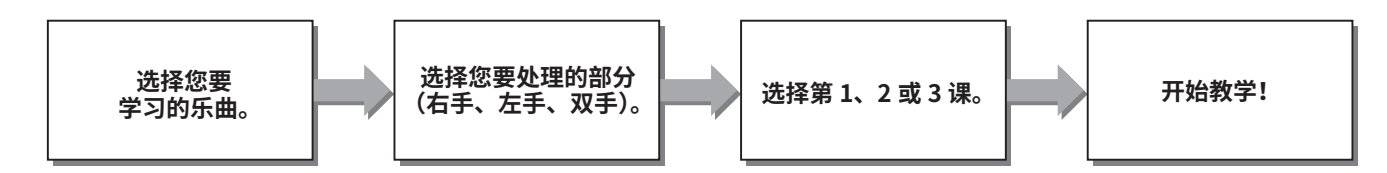

三步教学可与关键乐段教学([第 44 页\)](#page-43-1)一起使用。

如果您觉得在关键乐段教学中演奏特定乐句很困难,请使用三步教学,让您聆听乐句、仅练习演奏的时值或让乐句暂停,直到您 演奏正确的音符。

当与关键乐段教学一起使用三步教学时,不会显示阶段状态。

## <span id="page-43-1"></span><span id="page-43-0"></span>**关键乐段教学**

本课程让您练习乐曲中的各个乐句(每个步骤),以有效地掌 握整首乐曲。

1 **从 Yamaha 网站([第 2 页](#page-1-2))下载曲集。** 步骤和教学声部(已预先编程)的数量将根据乐曲而有所 不同。有关详细说明,请参阅曲集。

**注**

• 所有预设乐曲 004 至 115 均可在此模式下使用,尤其是学 习弹奏类别乐曲。

2 按下[乐曲]/[伴奏型], 以便显示 SONG B标。

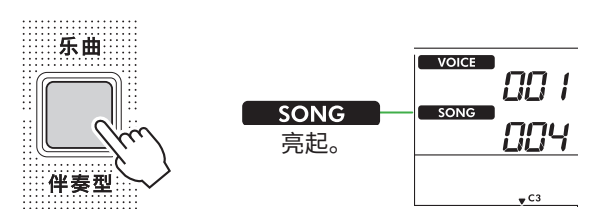

## 3 **按下乐曲类别按钮来选择所需的乐曲。**

在这里,从学习弹奏类别中选择乐曲"Für Elise (Basic)" (乐曲编号 067),然后打开曲集的相应页面。

乐曲/伴奏型

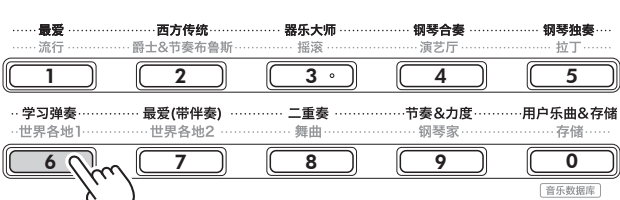

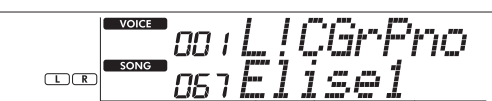

#### 4 **按下[关键乐段教学]启动此教学。**

显示屏上出现键盘图标 "Step01"和课程部分 ("R"或 "L" 或"LR")。如果您已完成多个步骤,则显示屏上会出现下 一个步骤编号。<br>一个步骤编号。

除了显示屏上显示的步骤之外,您还可以选择并练习另一 个步骤。有天如何选择的详细信息,请参阅『选择开练*习* 特定步骤"[\(第 45 页\)](#page-44-1)。

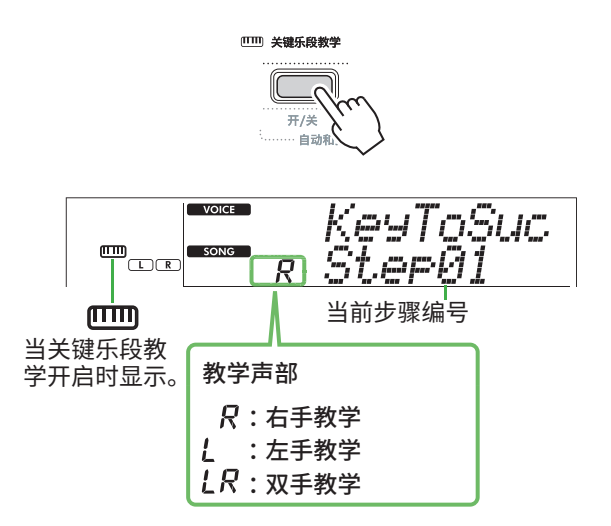

#### 5 **按[开始/停止]开始课程。**

引导音(计数音)结束后,开始播放当前步骤。 尝试一边弹奏键盘,一边看着曲集中的乐谱或画面上的音 符指示。

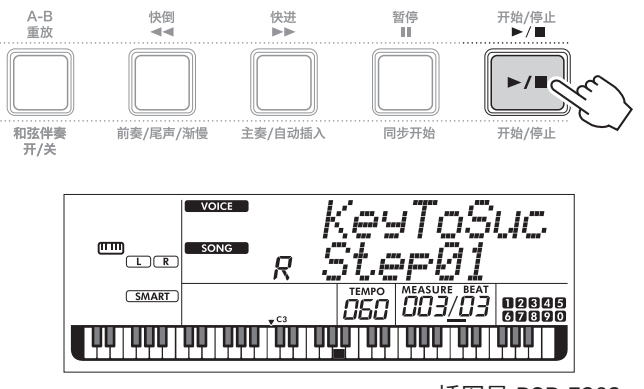

插图是 PSR-E383。

**注**

• 为了让您在练习时享受乐趣,每首乐曲都进行了特殊的编曲。 这就是播放速度可能比原始速度慢的原因。

#### 6 **确认当前步骤中的评估。**

当当前步骤到达末尾时,您的表现将被评估,并且您的分 数(从 0 到 100)将显示在显示屏上。

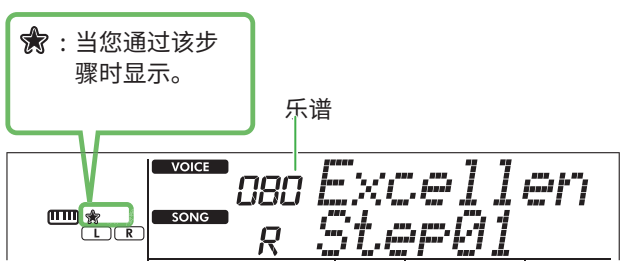

得分 [60] - [100] 表示您通过了此步骤,应该尝试下 一步骤,该步骤会自动开始。得分 ¨0¨ − ¨59¨ 表示您未 通过此步骤,您应该再次尝试相同的步骤,该步骤会目动 开始。

#### **注**

• 如果练习部分是双手的话,就算您只弹好一只手,也无法通 过这个步骤。显示屏上仅出现"Left Part is correct!"之类 的消息。

### 7 **执行步骤 02、03、04 等等。**

每首乐曲都有最后一步,您需要在整首乐曲中演奏该步骤。 当您通过所有步骤后,关键乐段教学模式将自动关闭并且 播放停止。

#### <span id="page-44-1"></span>**选择并练习特定步骤**

如果您想练习失败的步骤或重复您较弱的步骤,请按下 [+/YES]/[-/NO]来选择所需的步骤。

要取消本课程,请按[开始/停止]。

8 **要停止本课程,请再次按[关键乐段教学]。**

## <span id="page-44-0"></span>**确认通过状态**

您只需选择一首乐曲及其中的每个步骤即可确认您已练习的 每首乐曲的阶段状态。

● 选择步骤时

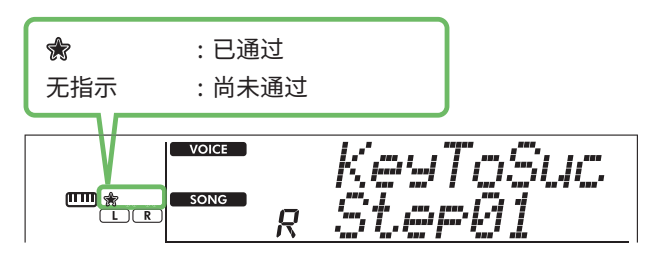

#### ● 当选择乐曲时

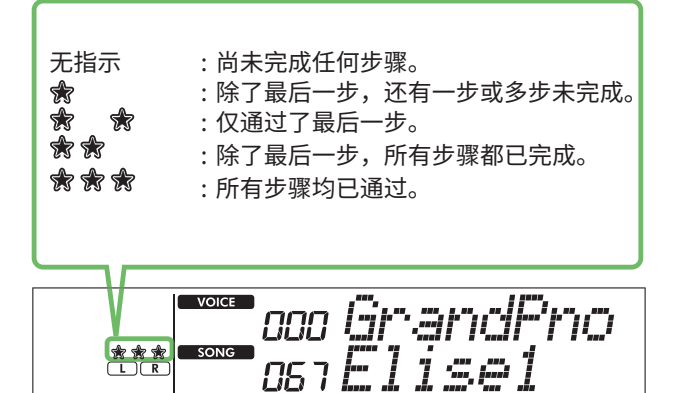

п

## **清除阶段状态**

所有通过成绩记录均可清除。

- **清除所有步骤的阶段状态条目 :**
- 1 **关键乐段教学关闭时,选择想要清除通过成绩的乐曲。**
- 2 **按住[转换],同时按[关键乐段教学]。**

出现确认消息。

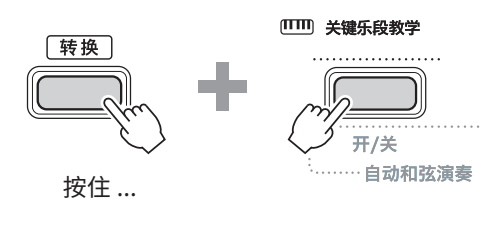

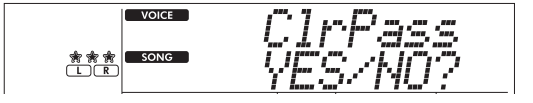

3 **按下[+/YES]。**

显示屏上出现"Cleared"表示清除完成。

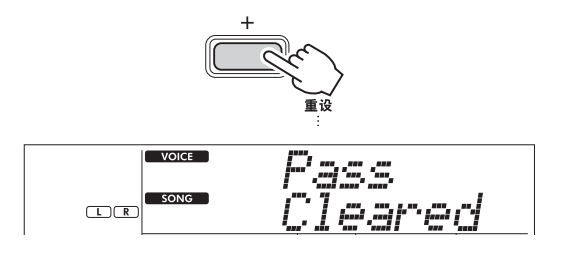

- **要清除特定步骤的通过状态条目 :**
- 1 **关键乐段教学关闭时,选择想要清除通过成绩的乐曲。**
- 2 **按下[关键乐段教学]开启此模式。**
- 3 **使用[+/YES]/[-/NO]来选择想要清除通过成绩的步骤。**
- 4 **按住[转换]并按[关键乐段教学]。** 出现确认消息。
- 5 **按下[+/YES]。** 显示屏上出现"Cleared",表示清除完成。

## <span id="page-46-1"></span><span id="page-46-0"></span>**三步教学(聆听、时值、等待)**

● 第1课 一 聆听

在本课中,您不需要弹奏键盘。您所选部分的示范旋律/和弦 将会响起。仔细聆听并且牢记。

● 第2课- 时值

在本课中,只需集中精力以正确的时值弹奏音符。即使您弹 错了音符,画面中显示的正确音符也会响起。

#### ● 第3课 一 等待

在本课中,尝试弹奏显示屏上显示的正确音符。乐曲会暂停, 直到您弹奏出正确的音符,并且播放速度将会改变以匹配您 弹奏的速度。

#### **注**

• 如果您想在第 3 课(等待)中保持稳定的播放节奏,请通过功能 *编号 039[\(第 63 页\)](#page-62-2)将"您的速度"参数设置为"关"。* 

#### **1 按[乐曲]/[伴奏型]以便出现 | SONG | 图标。**

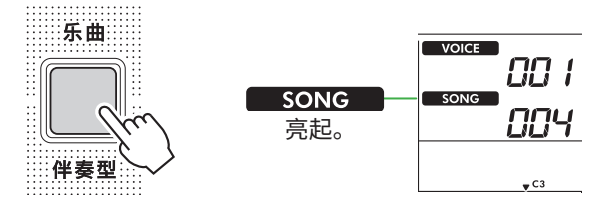

#### 2 **按乐曲类别按钮选择所需的乐曲[\(第 13 页\)](#page-12-1)。**

**注**

• 三步教学还可应用于从计算机复制的乐曲[\(第 56 页\)](#page-55-2), 但 不能应用于用户乐曲[\(第 49 页\)](#page-48-2)或示范乐曲[\(第 38 页\)](#page-37-1)。

#### 3 **按下[右手/1]和/或[左手/2]来选择您想要练习的声部。**

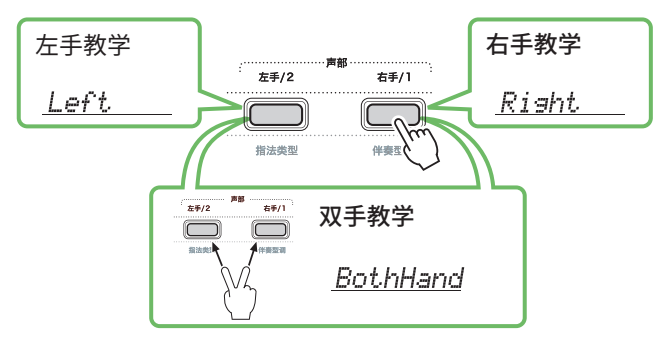

**注**

如果按下[左手/2]时出现"No LPart",表示当前乐曲不包 含左手声部。

#### 4 **按[三步教学]开始播放乐曲课程。**

反复按此按钮将按以下顺序改变教学编号:1:LISTEN(聆 听),2:TIMING(时值),3:WAITING(等待),off(关), 循环往复。按下此按钮直到显示屏上显示所需的数字。

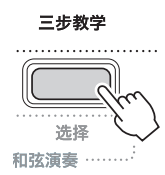

**注**

- 在课程播放过程中,您可以按此按钮更改课程编号,也可以 随时按[开始/停止]停止课程。
- 在课程播放期间,主音色自动变为"000"(单触设定;第 [18 页\)](#page-17-2),并且无法使用双音色和分割音色。
- 当乐曲旋律音色改变(第40页)时,显示屏上的音符指 示可能会根据所选音色移动八度。

#### 5 **当课程播放到结尾时,请在显示屏上检查您的评估等级。**

"2 Timing"和"3 Waiting"将分四个级别评估您的表现。

Excellent! WWWWWWW Very Good! WWWWW Good *MI MI MI MI* 

₩₩

评估出现后,教学将从头开始。

## 6 **要停止课程,请按[开始/停止]。**

ГK

## **关闭引导音符**

当引导功能打开时,您可以在练习第 3 课 (等待) 时听到引 导音符,这在您不确定接下来要弹奏哪个键时非常有用。当 您无法以正确的时值演奏正确的音符时,引导音符的声音将 会稍微落后于时值发出,用以指示正确的音符。当您以正确 的时间演奏正确的音符时,引导音符将不会发声并且播放继 续。如果您不想听到引导音,请按照以下步骤关闭该功能。

- 1 **按[功能]调出功能画面[\(第 60 页\)](#page-59-1)。**
- 2 **按[+]/[-],直至画面上排显示"Guide"(功能040; [第 63 页\)](#page-62-3)。**

画面下排将显示当前的引导设置。

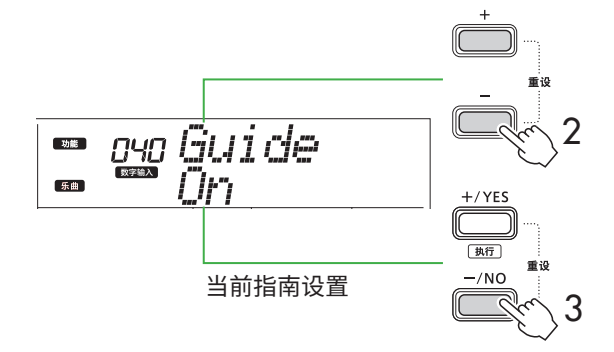

- 3 **按[-/NO]来选择"Off"(关)。** 此功能的默认值为"On"(开)(引导音将响起)。
	- **注**

• 此操作在课程模式期间不可用。

引导音符功能适用于所有预设乐曲, "最爱(带伴奏)"类别 (左手声部)中的乐曲和第43号乐曲除外。

## **关键乐段教学和三步教学**

两个课程可以结合在一起。

- 1 **启用关键乐段教学。** 请参阅[第 44 页](#page-43-1)上的步骤 2-4。
- 2 **通过[+/YES]/[-/NO]选择所需步骤,然后按[三步教学]几 次来选择所需的教学。** 所选课程将在关键乐段教学模式下开始播放。通过选定的 教字来练习当前步骤的乐段。评估每个步骤时,只会出现  $\int$  I iming is correct!"或 "Your playing is correct!",不 会显示阶段状态。
- 3 **要返回关键乐段教学模式,请按下[三步教学]几次,直至 画面中出现"StepXX"(XX:编号)。**
- 4 **要退出课程模式,请按[关键乐段教学]。**

<span id="page-48-1"></span><span id="page-48-0"></span>您最多可以录制五首演奏作为用户乐曲 (User 1–5 :乐曲编号 126–130)。录制的用户乐曲可以在乐器上播放。录制的用户乐曲可 以按照与预设乐曲相同的方式播放。

## <span id="page-48-2"></span>**录制新用户乐曲**

本节介绍如何将您的演奏录制到新的用户乐曲中,并将其保 存到本乐器中。您最多可以录制五首演奏作为用户乐曲 (User 1-5 :乐曲编号 126–130)。

### 1 **按下[乐曲]/[伴奏型],以便显示 图标。**

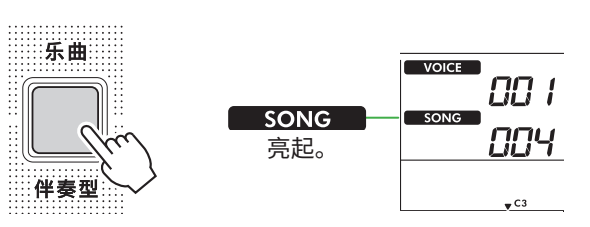

## 2 **对音色和伴奏进行所需的设置。**

如果您想要录制伴奏播放,请打开和弦伴奏([第 32 页\)](#page-31-1)。

#### 3 **按[录音]进入录音就绪模式。**

此操作选择编号最小的未录制用户乐曲(126-130或 "User 1"-"User 5")作为录制和保存目标。如果 想要录制到另一首特定的用户乐曲,请使用[+/YES]和 [-/NO],然后按下[录音]。

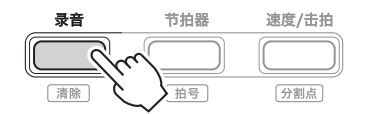

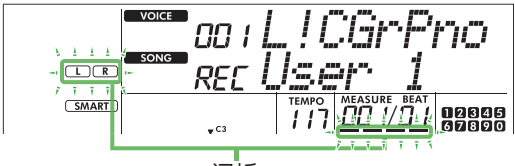

闪烁

要退出记录模式,再次按[录音]停止闪烁显示。

#### **须知**

• 如果所有用户乐曲都包含录音数据,则将自动选择"User 1 (乐曲编号 126)"。在这种情况下,由于您将覆盖并擦除 "User 1"中的任何先前数据,因此我们建议您将重要数据 保存到计算机(请参阅[第 56 页\)](#page-55-2)。

#### **注**

• 录音待机状态下无法打开/关闭自动伴奏。

## 4 **弹奏键盘开始录音。**

您可以通过按下[开始/停止],然后更改声部[\(第 33 页\)](#page-32-1), 从而单独录制伴奏播放的节奏声音。

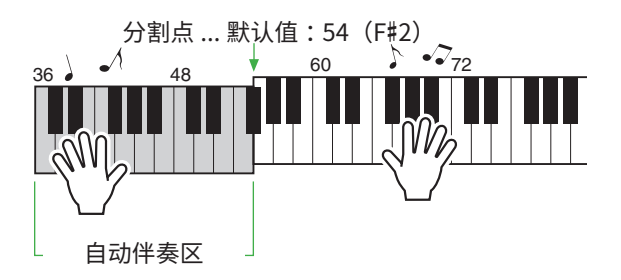

#### 5 **按下[开始/停止]可停止录音。**

使用伴奏时,您也可以按[前奏/尾声/渐慢]来停止录音, 然后等到播放结束。 录音一结束, 就会出现"Writing!", 然后保存相应的数据。

#### **须知**

• 显示屏上显示"Writing!"时,切勿关闭电源或连接/断开 交流适配器。这样做可能会导致数据丢失。

#### 6 **要播放录制的乐曲,请按[开始/停止]。**

#### **录制时的限制**

- 您无法记录混响级别、节拍器点击或移调和调音设置。
- 以下设置和按钮不可用,或即使操作也无法记录新的 设置 :

和弦伴奏 开/关、分割点、混响类型、叠奏类型、和声/琶音 类型、[功能]按钮、[便携式三角钢琴]按钮。

<span id="page-49-0"></span>ш

#### <span id="page-49-1"></span>**录制到指定声部(音轨)**  $\sqrt{V^2}$ 'oo i L ! CGr-Prio  $SONG$ REC User  $CDCD$ **乐曲的声部(音轨)构成**  $\overline{R}$  "R"表示声部 1, 而"L"表示声部 2。两个<br>(下)图标都会根据数据和操作的状态闪烁、亮起 您可以将您的演奏分别或同时录制到用户乐曲的以下两个  $\begin{picture}(20,20)(-2.5,2.5) \put(0,0){\line(1,0){15}} \put(15,0){\line(1,0){15}} \put(15,0){\line(1,0){15}} \put(15,0){\line(1,0){15}} \put(15,0){\line(1,0){15}} \put(15,0){\line(1,0){15}} \put(15,0){\line(1,0){15}} \put(15,0){\line(1,0){15}} \put(15,0){\line(1,0){15}} \put(15,0){\line(1,0){15}} \put(15,0){\line(1,0){15}} \put($ 图标都会根据数据和操作的状态闪烁、亮起 声部(音轨)。 或关闭。 ● **右手/1声部:** • 闪烁 :选为录制目标。 您的旋律演奏录制到此声部。 • On(开):包含记录的数据。 ● **左手/2声部:** • Off(关):不包含数据,或已静音。 伴奏播放(和弦变化和乐段变化)录制到此声部。 录音时,可以播放或静音已录音的部分。 要指定目标的录音部分,请使用[右手/1]和[左手/2]。按钮 要播放或静音,请按[右手/1]或[左手/2]。按下它们可切 上显示的"1"和"2"表示声部编号。 换播放/静音状态。 <sub>;</sub>..............................声部 …………………… 左手/2 右手/1 3 **按[+/YES]/[-/NO]选择所需的用户乐曲。** <u>........</u> <u>.........</u> 如果画面上出现"R"或"L",则表示所选乐曲已录制。 …………<br>指法类型 伴奏型调 4 **弹奏键盘开始录音。** 如果已经录制了任何声部,则可以通过按[开始/停止],在播 放之前录制的声部时录制另一声部。 1 **对音色和伴奏进行所需的设置。** 您可以通过按下[开始/停止],然后更改声部[\(第 33 页\)](#page-32-1), 如果您想要录制伴奏播放,请打开和弦伴奏([第 32 页\)](#page-31-1)。 从而单独录制伴奏播放的节奏声音。 2 **按住[录音]的同时,按[右手/1]或[左手/2]进入录音模式。** 5 **按[开始/停止]停止录音。** 如果您想录制伴奏播放,请务必选择声部 2。如果您想录 录音一结束,就会出现"Writing!",然后保存相应数据。 制旋律演奏,请根据需要选择声部 1 或声部 2。 **须知** 您只能将 DSP 效果录制到声部 1。 • 显示屏上显示"Writing!"时,切勿关闭电源或连接/断开 下面的示例图显示了选择声部 2。 交流适配器。这样做可能会导致数据丢失。

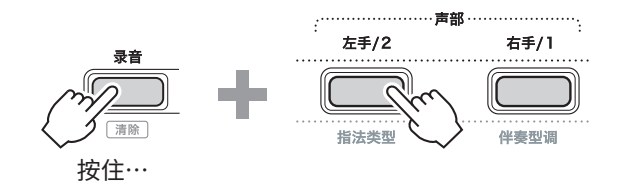

用户乐曲显示于画面中。

6 **若要播放录制的乐曲,请按[开始/停止]。**

播放录制的乐曲时,按下[右手/1]或[左手/2]可使声部1 或声部2静音。每次按下该按钮,都会在播放/静音之间 切换。

<span id="page-50-1"></span><span id="page-50-0"></span>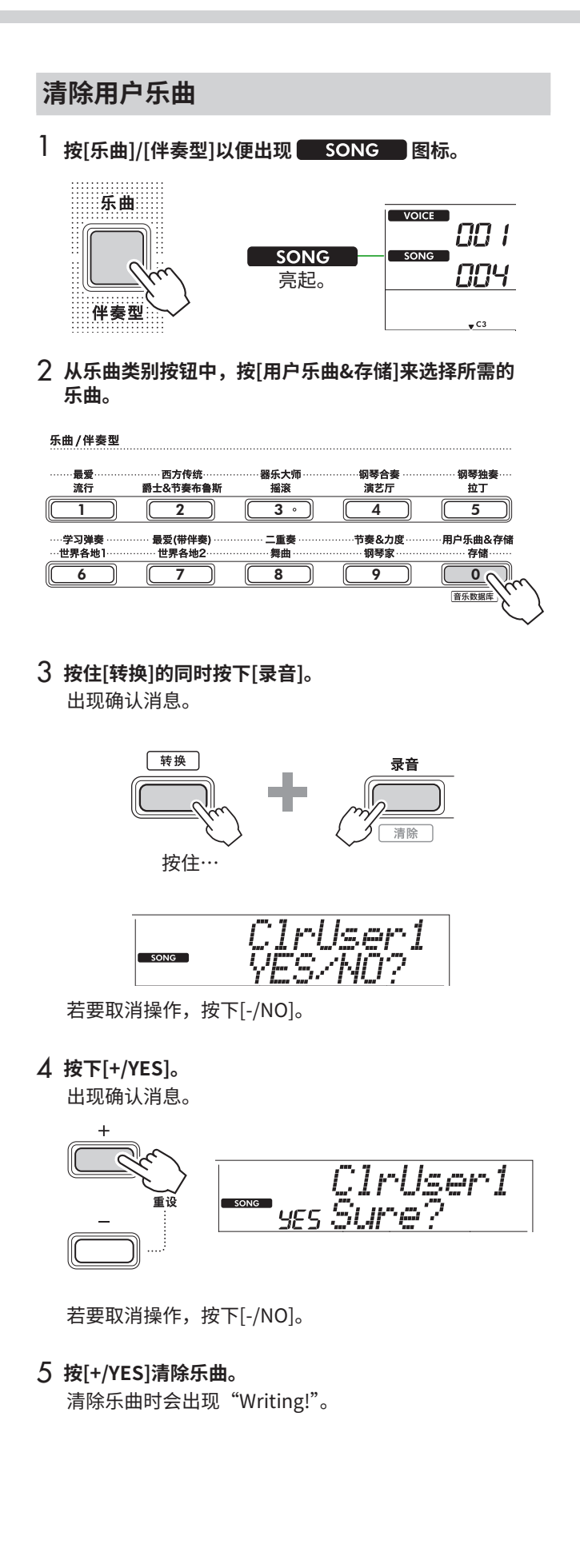

## <span id="page-51-2"></span><span id="page-51-0"></span>保存您最喜好的设置(注册存储)

本乐器具有注册存储功能,让您可以存储您最喜欢的设置,以便在需要时轻松调取。尽管默认已存储 10 个完整设置,但您可以用 原来的设置替换它们。

## <span id="page-51-1"></span>**从注册存储中调出面板设置**

#### 1 **按下[注册存储]。**

乐曲/伴奏型类别按钮现在可以用作数字按钮,如每个按 钮上显示的那样。 显示屏上出现"LoadNo.?"。

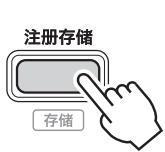

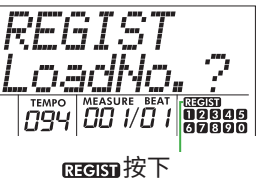

[注册存储] 后出现。

2 **从乐曲/伴奏型类别按钮中,按下[1]–[0]按钮中的任意 一个即可加载设置。**

画面中显示调出的注册存储编号和注册到所选注册存储的 音色名。

乐曲/伴奏型

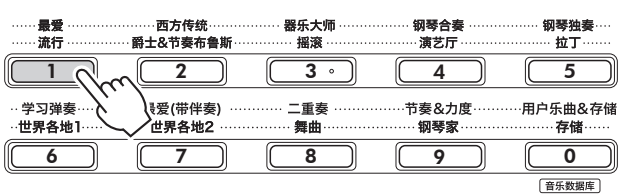

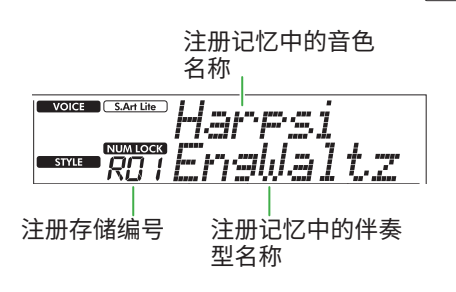

可以通过按下其他数字按钮之一来更改注册记忆编号。

3 **要退出此状态,请按[注册存储]。**

#### **出厂设置**

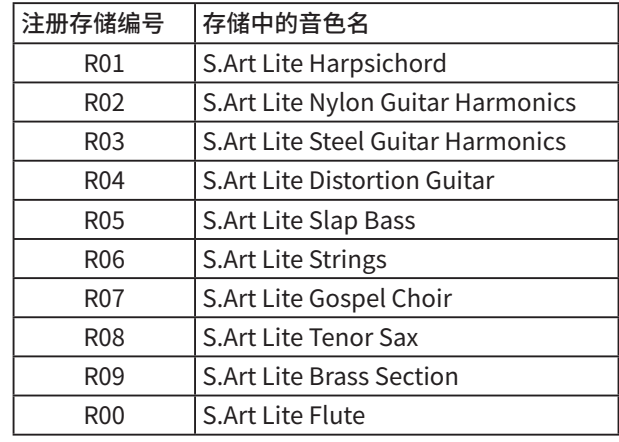

#### **记忆到注册记忆中的参数**

#### ● **音色设置**

- 主音色设置 :音色编号和所有相关功能的设置
- 双音色设置:双音色开/关和所有相关功能的设置
- 分割音色设置:分割音色开/关和所有相关功能的 设置

## ● **效果设置**

混响类型、混响级别、叠奏类型、DSP开/关、DSP类 型、延音开/关

#### ● **和声/琶音设置**

和声/琶音开/关和所有相关功能的设置

#### ● **伴奏型设置 \***

伴奏型编号、和弦伴奏开/关、伴奏型音量、速度、主 奏乐段A/B、速度、指法类型、伴奏型调、自动和弦演 奏开/关、和弦进行

#### ● **其他设置**

移调、分割点、"双人演奏"功能的所有设置、踏板 功能

\* 当选择了乐曲时,无法录制或调出伴奏设置。

## <span id="page-52-1"></span><span id="page-52-0"></span>**将面板设置保存到注册存储**

1 **进行所需的面板设置,如音色和伴奏设置。**

#### 2 **按住[转换],同时按[注册存储]。**

乐曲/伴奏型类别按钮现在可以用作数字按钮,如每个按 钮上显示的那样。

显示屏上出现"MemNo.?"。

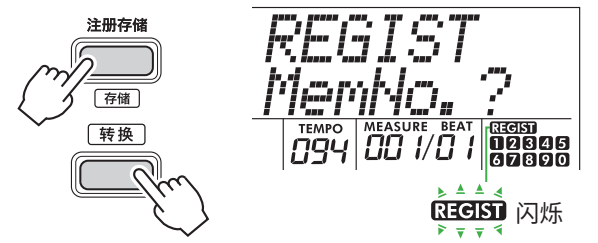

3 **从乐曲/伴奏型类别按钮中,按下[1]–[0]的其中一个来保 存当前的面板设置。**

如果您选择已经包含数据的注册记忆编号,显示屏上将出 现"Overwrt?"。要覆盖,请按[+/YES];要取消,请按  $[-/NO]_0$ 

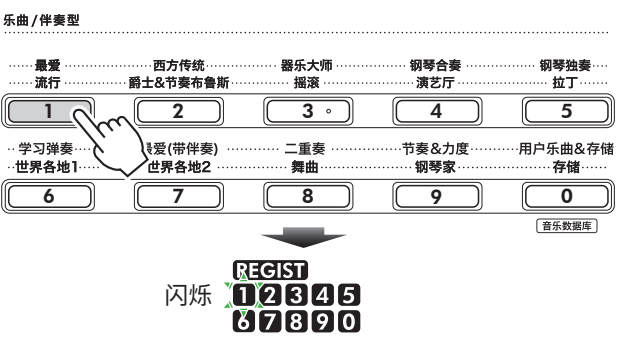

记忆时,显示屏上出现"MemOK",并且与此步骤中选定 的数字相对应的数字图标闪烁。记忆完成后,数字图标会 亮起。

#### **须知**

- 如果选择了已经包含数据的注册存储编号,则先前的数据会 被新数据删除并覆盖。
- 要将所有注册存储恢复为出厂设置,请执行备份清除操作。
- 显示屏上出现"MemOK"时请勿关闭电源,否则数据可能 损坏或丢失。

## **删除注册存储**

1 **按住[转换]并按[注册存储]。** 乐曲/伴奏型类别按钮现在可以用作数字按钮,如每个按 钮上显示的那样。

显示屏上出现"MemNo.?"。

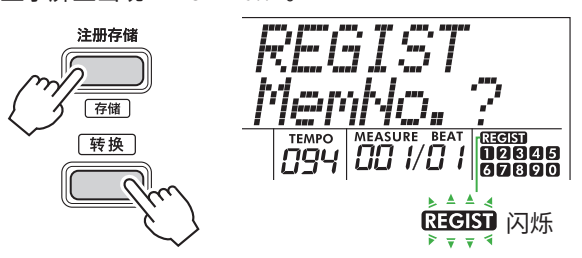

2 **按住[转换]的同时,从乐曲/伴奏型类别按钮[1]–[0]中按 下要删除的数字。**

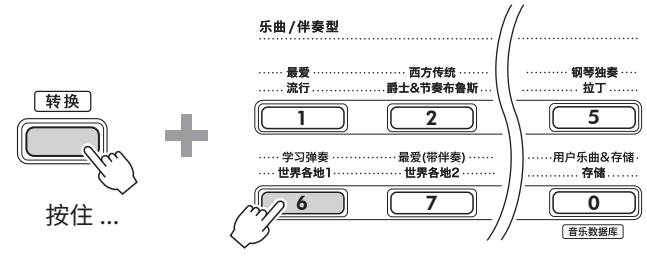

显示屏中出现"ClrRegX?"("X"代表注册记忆编号)。

3 **按下[+/YES]来删除注册存储。**

按下[-/NO]来取消删除操作。删除后,显示屏上的注册记 忆号码将消失。

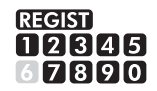

### **禁用特定项目的调出(冻结)**

通过注册记忆,您只需按一下按钮即可调用所做的所有面板 设置。然而,有时您可能希望即使在切换注册记忆设置时某 些项目仍保持不变。比如,当您想切换音色设置但仍保留伴 奏型设置时,您可以仅"冻结"伴奏型设置,这样即使您选 择了另一个注册记忆编号,那些伴奏型设置仍会保留。通过 功能编号 049、050 和 051 ([第 64 页\)](#page-63-0) 选择要冻结的项目。

<span id="page-53-0"></span>注意

<span id="page-53-2"></span>**•** 连接之前,请关闭本乐器和其他音频设备的电源。此外,在打开或关闭电源之前,请确保将所有音量设置为最低 (0)。否则, 可能会造成设备损坏、触电,甚至永久性听力损失。

<span id="page-53-1"></span>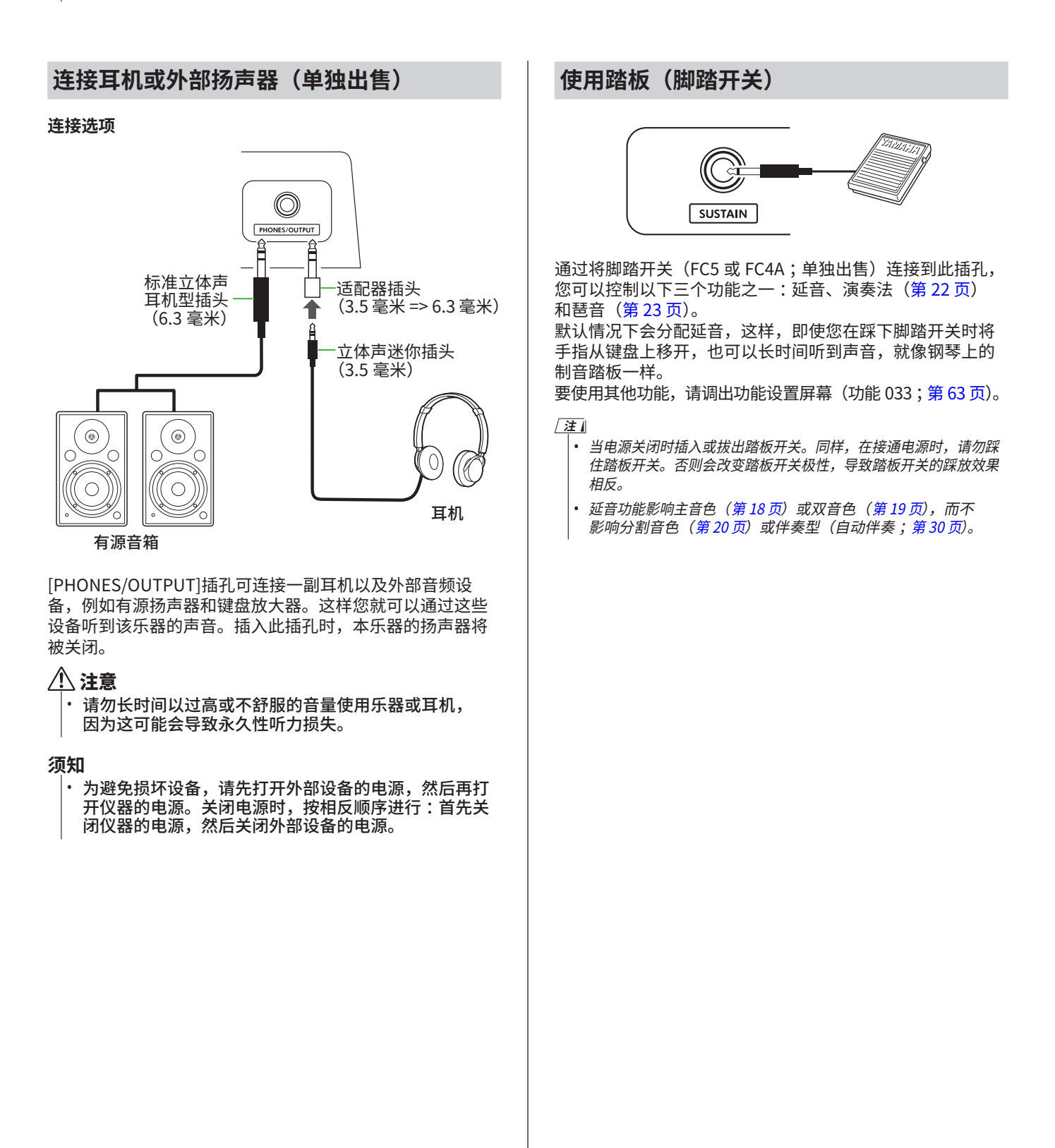

m.

## <span id="page-54-1"></span><span id="page-54-0"></span>**使用本乐器播放音频设备中的声音**

您可以通过电缆将音频设备连接到本乐器,从而使用本乐器 的内置扬声器输出智能手机等音频设备的声音。这使您可以 一边播放音乐播放器一边弹奏键盘。

## 须知

• 为了避免损坏外部音频设备和本乐器,请先打开外部设备的电 源,然后再打开乐器的电源。关闭时,先关闭本乐器的电源, 然后关闭外接设备的电源。

#### **注**

- 如果您使用的是电脑或者智能手机、平板电脑等智能设备,也可 以将其连接到[USB TO HOST]端口[\(第 56 页、](#page-55-1)[第 59 页](#page-58-1))。
- 1 **关闭外部音频设备和本乐器的电源。**

#### 2 **将音频设备连接到[AUX IN]插孔。**

使用一端带有立体声迷你插头的电缆(无电阻或零电阻) 天光,"……"为主书,是诗描头影 853 飞道 5145X 9 8147<br>来连接本乐器,另一端带有与外部音频设备的输出插孔相 匹配的插头。

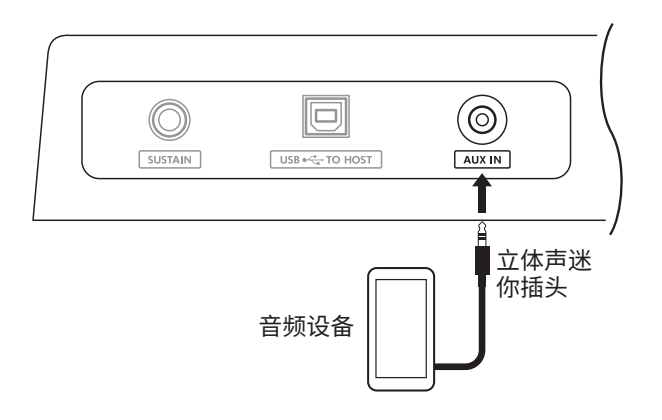

- 3 **打开外部音频设备,然后打开本乐器。**
- 4 **播放所连接的外部音频设备。** 音频设备的声音通过本乐器的扬声器输出。
- 5 **调整外部音频设备和本乐器之间的音量平衡。**

在音频设备端调节音频播放的音量,然后转动乐器的 [主音量]控制器调节整体音量。

**注**

• 您可以通过功能编号044 [\(第 64 页\)](#page-63-1) 调用"AuxInVol", 并使用[+/YES]和[-/NO]按钮来调整来自外接音频设备的输入 电平。如果将音量调高至50以上,音频设备声音可能会 失真。

#### 6 **随着外接音频设备的声音弹奏键盘。**

您可以取消或降低音频播放旋律声部的音量。有关详细说 明,请参阅[第 59 页](#page-58-2)。

7 **表演或练习结束后,停止音频设备的播放。**

## <span id="page-55-1"></span><span id="page-55-0"></span>**通过 USB 端口连接到计算机**

这使您可以执行以下操作。

- 通过计算机操作在计算机和乐器之间复制 MIDI 文件(乐曲 和伴奏)
- 通过计算机操作在计算机和乐器之间复制备份文件 ([第 66 页\)](#page-65-1)
- MIDI 信息(例如播放或键盘演奏)的通信
- 音频播放 (作为 USB 音频接口) 的通信

#### **连接选项**

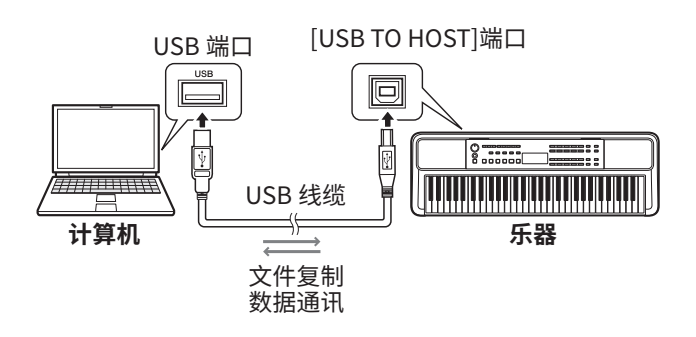

#### **使用[USB TO HOST]终端时的注意事项**

#### 须知

- 连接时,请使用长度小于 3 米的 AB 型 USB 线缆。
- 插入/拔出USB线缆前,请退出计算机上所有打开的应用程 序软件。
- 以下操作之间请等待六秒或更长时间:(1)关闭乐器的电源 后再次打开时,或(2)交替插入/拔下USB线缆时。

如果计算机或产品死机,请重新启动计算机的应用程序软 件或操作系统,或关闭本产品的电源然后重新打开。

## <span id="page-55-2"></span>**从计算机复制所需文件/将所需文件复制到 计算机**

本节说明以下操作。

- 将 MIDI 文件(乐曲和伴奏)从计算机复制到乐器, 反之亦然
- 将备份文件 (.BUP; 第 66 页) 从乐器复制到计算机, 反之亦然

#### 1 **关闭乐器的电源。**

2 **首先将USB线连接到乐器的[USB TO HOST]端口 [\(第 11 页\)](#page-10-1),然后连接到计算机的USB端口。**

- 3 **打开乐器的电源。**
- 4 **按[功能]调出功能画面[\(第 60 页](#page-59-1))。**

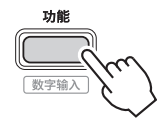

5 **按[+]/[-],直至画面上排显示"Storage"(存储器, 功能058[;第 65 页](#page-64-6))。**

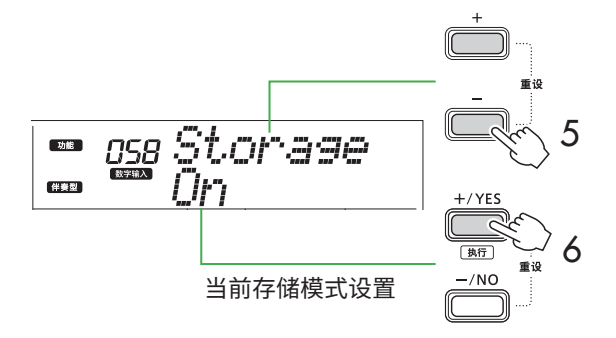

## 6 **按[+/YES]开启存储模式。**

显示"Wait..."后,存储模式已打开。

#### 7 **从计算机屏幕上找到备份文件(.BUP)。**

在步骤 6 中进入存储模式后,将创建乐器(YAMAHA PK) 的驱动器,开且 Explorer 应用程序将在计算机屏幕上目 动启动。

备份文件名称如下 :

- **PSR-E383, YPT-380** : PSR-E383.BUP
- **PSR-EW320, YPT-W320** : PSR-EW320.BUP

**示例 :Windows 10** 

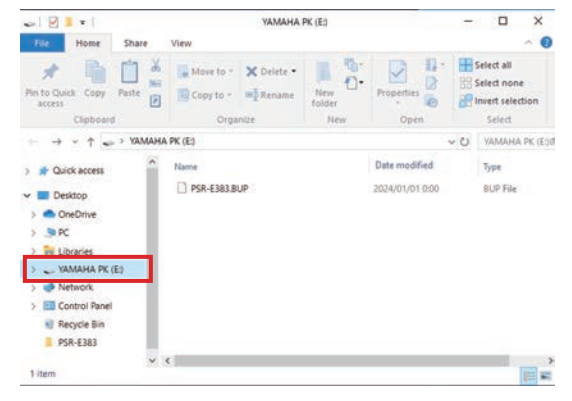

**注**

• 如果打开存储模式时出现错误消息,则表示乐器没有足够的 可用空间。如果发生这种情况,请删除计算机上的乐曲文件 和伴奏文件,以在乐器上腾出足够的空间,然后执行下一步。

ш

#### <span id="page-56-0"></span>8 **从计算机执行文件复制操作。**

- 当您想要在计算机上使用乐曲或伴奏文件时,请将所需 文件从计算机驱动器复制到乐器驱动器。
- 将乐器上的备份文件保存到计算机时,将乐器驱动器上 的备份文件 (.BUP) 复制到计算机驱动器。

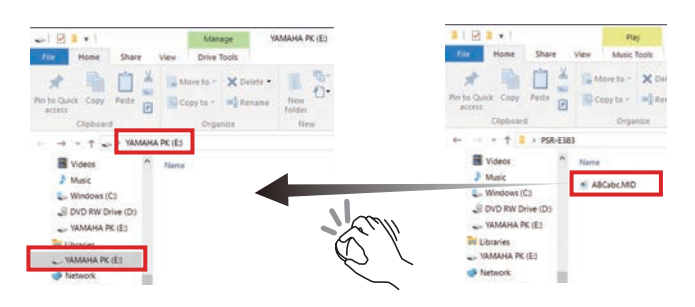

#### 9 **复制操作完成后,从计算机中弹出乐器驱动器。** 下面是 Windows 10 的一个示例。

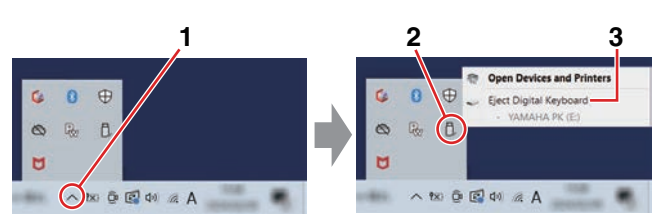

#### 10 **在乐器上,按下[-/NO]来关闭存储模式。** 显示"Writing!"之后,存储模式实际上已经关闭。

11 **按[转换]返回主屏幕[\(第 17 页\)](#page-16-1)。**

## 12 **拔下 USB 线缆。**

13 **通过播放来检查文件是否被正确复制。**

由于在存储模式开启时本仪器无法使用,因此请确保在文件 操作完成后退出存储模式。

#### 须知

- 断开 USB 电缆之前,请务必按照步骤 9 所述从计算机中弹出仪 器驱动器。否则文件可能会损坏。
- 切勿重命名来自计算机的备份文件(扩展名 :.BUP)。否则, 即使您下次复制并返回到仪器,备份数据也不会导入到仪器中。
- 将备份文件复制回本仪器时,仪器中先前存储的设置将被新数 据替换。请注意,还会重写用户乐曲和注册的伴奏文件。
- 切勿在乐器驱动器上创建文件夹。否则,乐器可能无法正确识 别复制的文件。
- 切勿格式化乐器驱动器。否则可能会造成乐器故障。

#### **可复制的文件(总计约 1.5 MB)**

- **乐曲文件 (扩展名:.MID)** 您可以将在其他乐器或计算机上创建的乐曲文件复制 到本乐器。请注意,用本乐器创作的用户乐曲不能作 为单独的文件复制到计算机中。
- **伴奏文件(扩展名 :.STY)** 本乐器无法创建伴奏文件,但可以加载和播放伴奏文 件,前提是每个文件的大小在 50KB 以内。超出此限 制的文件将无法被识别。
- 备份文件 (扩展名: .BUP) 仪器中的数据可以保存为单个备份文件。有关目标数 据,请参阅["备份数据和备份设置](#page-65-1)"([第 66 页\)](#page-65-1)。

## <span id="page-57-5"></span><span id="page-57-1"></span>**检查复制到乐器的文件**

本节介绍如何确认文件是否已正确复制到本乐器。

#### <span id="page-57-4"></span>● **乐曲文件**

从计算机复制的乐曲将存储到[用户乐曲&存储]类别中的乐曲 编号131或之后的编号。

- 1. 按[乐曲]/[伴奏型]使显示屏上显示"SONG"。
- 2. 按[用户乐曲&存储]查找并选择从计算机复制的乐曲。
- 3. 按[开始/停止]开始播放。

#### **注**

• 从计算机复制的乐曲文件将按照符号、数字和字母的顺序排序。

#### <span id="page-57-3"></span>● **伴奏文件**

对于从计算机复制的伴奏文件,需要进行注册操作。本乐器 最多可以注册 10 个伴奏(伴奏编号 :261 至 270),然后可 以按照与预设伴奏相同的方式播放。

- 1. 按下[乐曲]/[伴奏型],显示屏上会出现 图标。
- 2. 按几次[功能]直到出现"StyleReg" (功能编号059; [第 65 页\)](#page-64-7)。

<u>smo MATHe</u>

**EUNCTION** [IS9

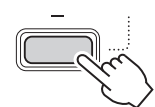

复制的伴奏文件名

ulaRas

- 3. 按[+/YES]/[-/NO]选择要注册的文件。
- 4. 在按住[转换]的同时按下[+/YES]来输入您的选择。 画面会显示"\*\*\* Load To?"(\*\*\*:261–270),您可 以确认注册目的地。 按[+/YES]/[-/NO]选择所需的号码作为目的地。
- 5. 按住[转换]的同时,按下[+/YES]。显示屏上出现 "LoadOK?"。 要取消此操作,请同时按住[转换]并按[-/NO]。
- <span id="page-57-0"></span>6. 在按住[转换]的同时按下[+/YES]来执行注册。 注册完成后,画面上出现"Complete"(完成)。
- 7. 按[转换]返回主屏幕([第 17 页\)](#page-16-1)。
- 8. 按下[用户乐曲&存储]来选择已注册的伴奏,然后演奏 该伴奏。 有关伴奏型播放的信息,请参阅[第 32 页。](#page-31-1)

#### ● **备份文件**

检查包括录制的用户乐曲和注册的伴奏文件在内的设置是否 已正确恢复到保存时的状态。

## **MIDI 信息的通信**

由于该乐器具有 MIDI 接口的功能,您可以在该乐器上听到计 算机上播放的 MIDI 乐曲,同时您的键盘演奏也会作为 MIDI 数据传输到计算机。

## <span id="page-57-2"></span>**音频播放 (USB 音频接口功能)的通信**

由于该乐器具有音频接口的功能,因此您可以在乐器上听到 计算机上播放的音频,同时键盘演奏的音频也会同时传输到 计算机。

对于 Windows,音频通信需要专用 USB 驱动程序"Yamaha Steinberg USB Driver"。在以下网站上,搜索"Yamaha Steinberg USB Driver"并将其安装到计算机上。有关安装驱 动程序的说明,请参阅下载文件中包含的安装指南。

#### **https://download.yamaha.com/**

对于 Mac,由于使用 macOS 附带的标准驱动程序,因此无 需安装驱动程序。

#### 须知

• 当将本乐器与 DAW(数字音频工作站)等音乐制作应用程序一 起使用时,请关闭"音频环回"(功能编号 046;第 64页)。 如果打开此功能,来自计算机的音频以及乐器声音将返回到 DAW,这可能会导致啸叫或异常的倍增噪音。

**注**

- 虽然可以通过计算机和乐器的各自控制器分别调整音量, 但通过[USB TO HOST]端口输入的音频音量可以通过 "[USB TO HOST]音频音量" (功能编号045; [第 64 页\)](#page-63-3) 进行调整。
- [主音量]数据轮无法调整通过[USB TO HOST]端口从计算机发出 。<br>的音频的输出音量。将键盘演奏录制到DAW时请记住这一点,因 为它会与计算机音频混合。

## <span id="page-58-1"></span><span id="page-58-0"></span>**连接智能设备**

通过将智能手机或平板电脑等智能设备连接到乐器,您可以 利用各种功能。有关连接的详细信息,请参阅网站上的"Smart Device Connection Manual" [\(第 2 页](#page-1-3))。

## **兼容应用程序**

- **• MusicSoft Manager** 您可以将外部创建的乐曲和伴奏数据(MIDI)从智能设备 传输到乐器,并将乐器的备份文件(.BUP)保存到智能设备。
- **• Rec'n'Share** 可让您拍摄/录制/编辑您的键盘演奏并将数据上传到SNS等 互联网位置。

有关兼容智能设备和应用程序的信息,请访问以下页面 :

#### **https://www.yamaha.com/kbdapps/**

#### **注**

- 请使用长度小于 3 米的 AB 型 USB 线缆。
- 不能使用 USB 3.0 线缆。
- 您可以通过[USB TO HOST]端口,在功能设置画面(功能045; 第64页) 调整音频输入的电平。

## <span id="page-58-2"></span>**降低旋律部分的音量(旋律抑制功能)**

使用本乐器播放连接到[AUX IN]插孔或[USB TO HOST]端口 的外部音频设备或计算机的音频时,可以取消或降低音频播 放的旋律部分的音量。这对于随着音频播放练习旋律部分很 有用。

- 1 **在所连接的外部设备上播放音频。**
- 2 **按[功能]调出功能画面[\(第 60 页\)](#page-59-1)。**
- 3 **按[+]/[-],直至画面上排显示"MelodySP"(功能 047[;第 64 页\)](#page-63-4)。**

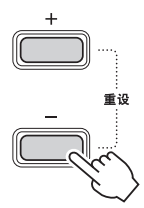

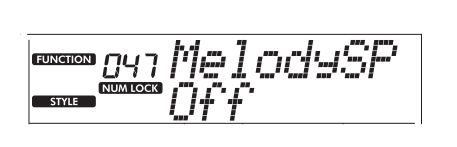

4 **按下[+/YES]来选择"On"(开)。**

#### **注**

• 当计算机连接到[USB TO HOST]端口时, 仅当音频环回 (功 能046; 第64页) 设置为"On"时, 才可使用旋律抑制 器功能。

5 **若要取消旋律抑制功能,请按[-/NO]按钮选择"Off" (关)。**

**当旋律或歌声没有被取消(或降低)时**

调整立体声位置,以便抑制旋律声音。

- 1 **通过上面的步骤 2-4 打开旋律抑制器功能。**
- 2 **按下[+]/[-],直至画面上排显示"SupprPan"(功能 048[;第 64 页](#page-63-5))。**

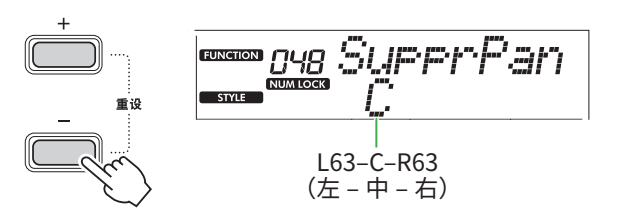

- 3 **使用[+/YES]/[-/NO]调整要取消(降低)的声音的声像 位置。**
	- **注** • 根据特定的音乐内容,即使打开旋律消除功能,也可能不会 按预期取消旋律或人声。

<span id="page-59-1"></span><span id="page-59-0"></span>通过"功能"可以访问一系列详细的乐器参数,例如调音、 分割点、音色和效果。在功能列表([第 60 页 –](#page-59-5) [第 65 页\)](#page-64-7) 中搜索所需项目,然后参考下列说明。

1 **按[功能]调出功能设置屏幕。**

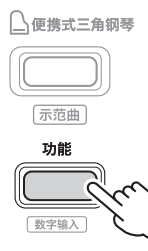

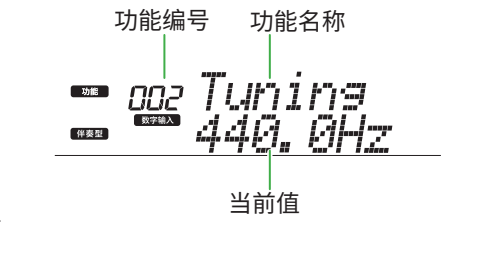

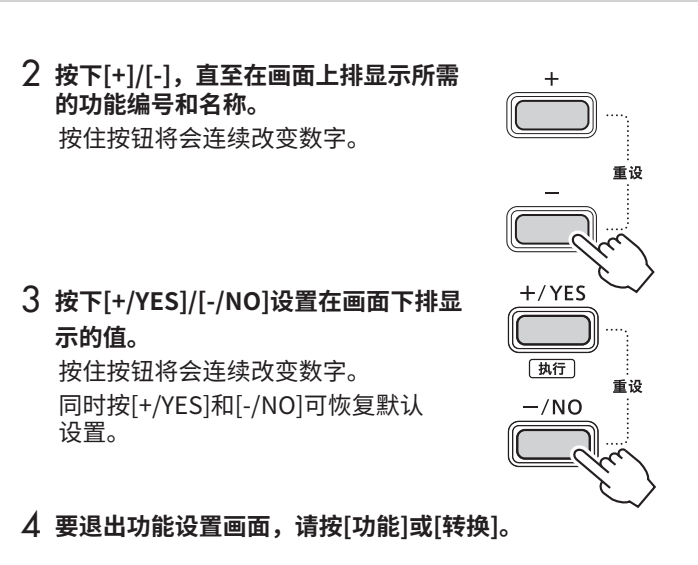

#### <span id="page-59-2"></span>**通过数字选择功能编号和值**

当画面上显示通过[功能]调用的 NUM LOCK 图标时,您可以将音色类别按钮和乐曲/伴奏型类别按钮用作数字按钮。

- **• 功能编号 :**使用音色类别按钮进行选择。
- 设定值: 使用乐曲/伴奏型类别按钮进行设置。

#### <span id="page-59-6"></span>■ **功能列表**

<span id="page-59-5"></span><span id="page-59-4"></span><span id="page-59-3"></span>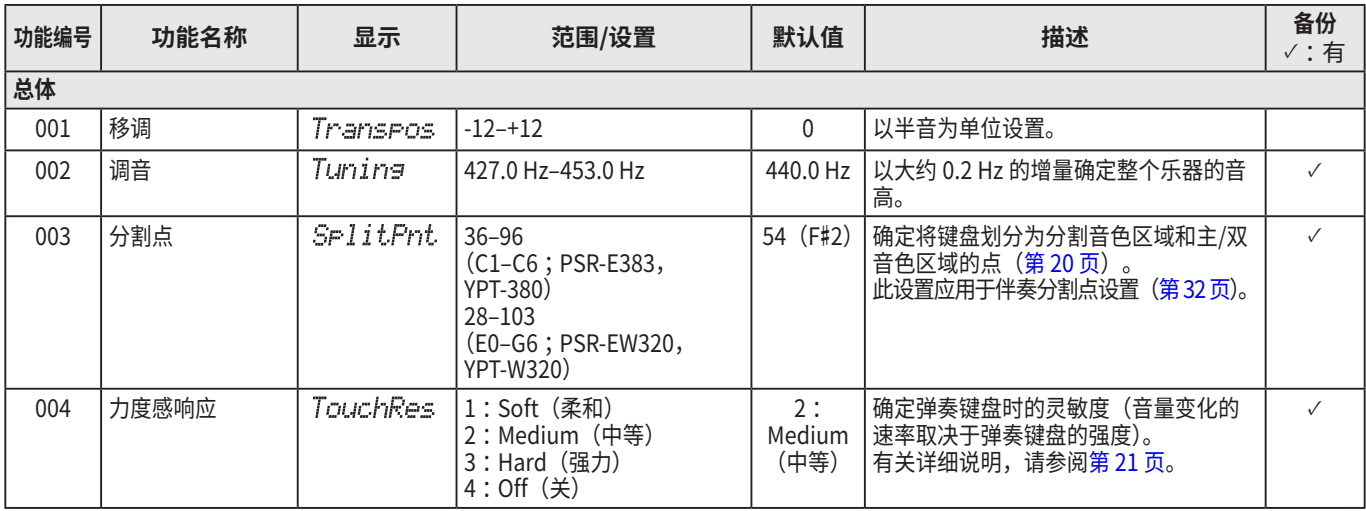

<span id="page-60-4"></span><span id="page-60-3"></span><span id="page-60-2"></span><span id="page-60-1"></span><span id="page-60-0"></span>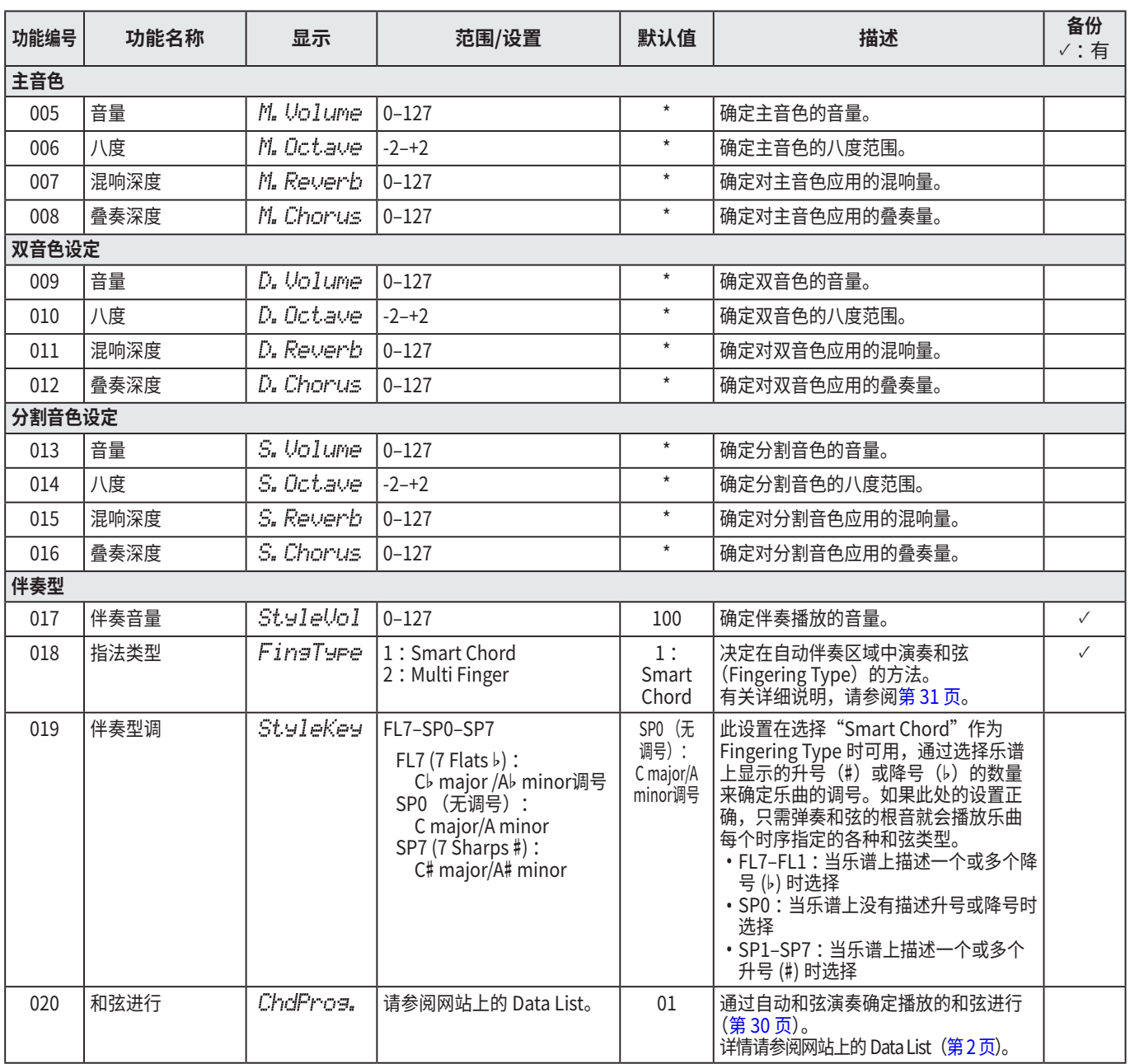

<span id="page-61-9"></span><span id="page-61-8"></span><span id="page-61-7"></span><span id="page-61-6"></span><span id="page-61-5"></span><span id="page-61-4"></span><span id="page-61-3"></span><span id="page-61-2"></span><span id="page-61-1"></span><span id="page-61-0"></span>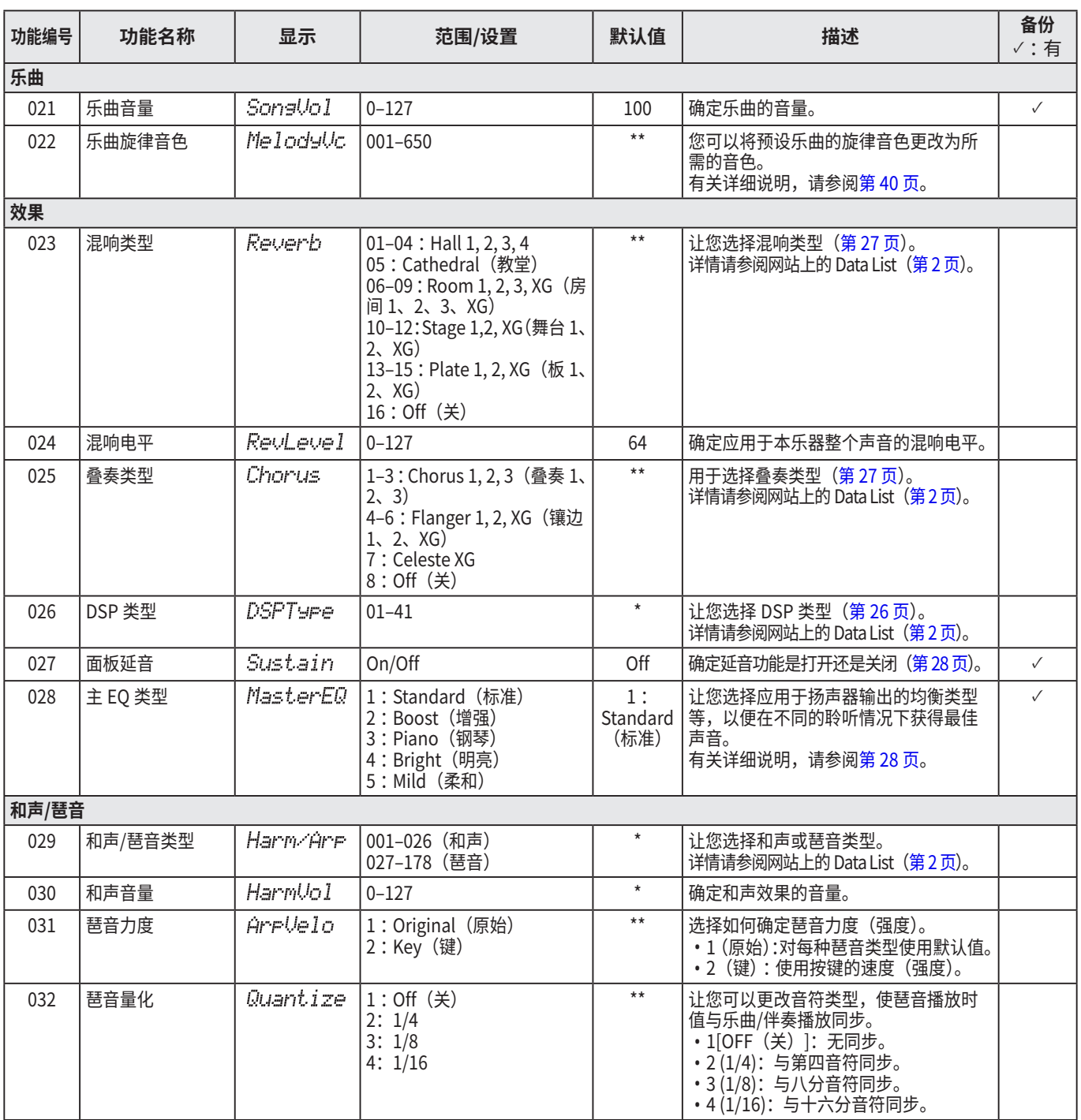

<span id="page-62-3"></span><span id="page-62-2"></span><span id="page-62-1"></span><span id="page-62-0"></span>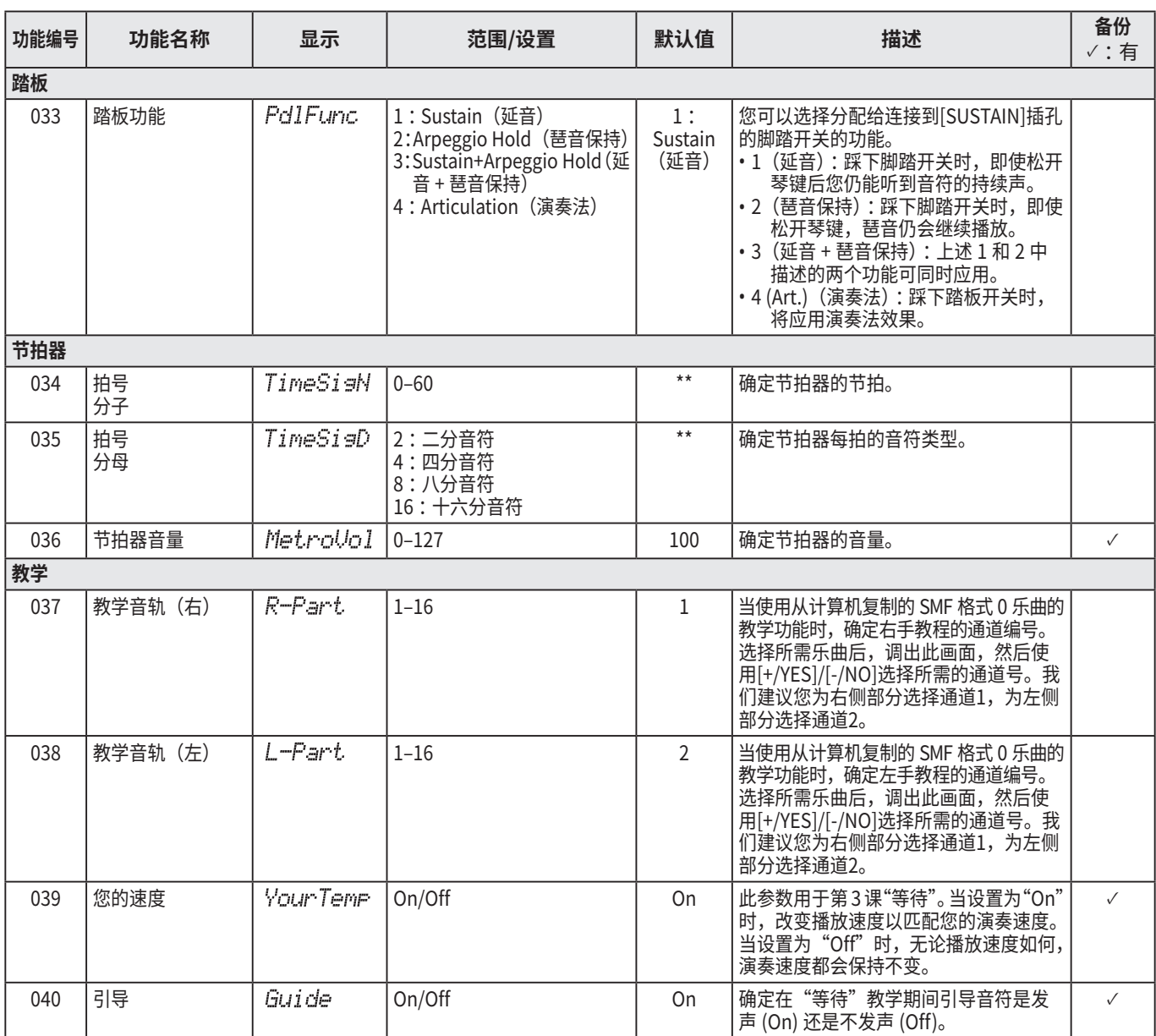

<span id="page-63-8"></span><span id="page-63-7"></span><span id="page-63-6"></span><span id="page-63-5"></span><span id="page-63-4"></span><span id="page-63-3"></span><span id="page-63-2"></span><span id="page-63-1"></span><span id="page-63-0"></span>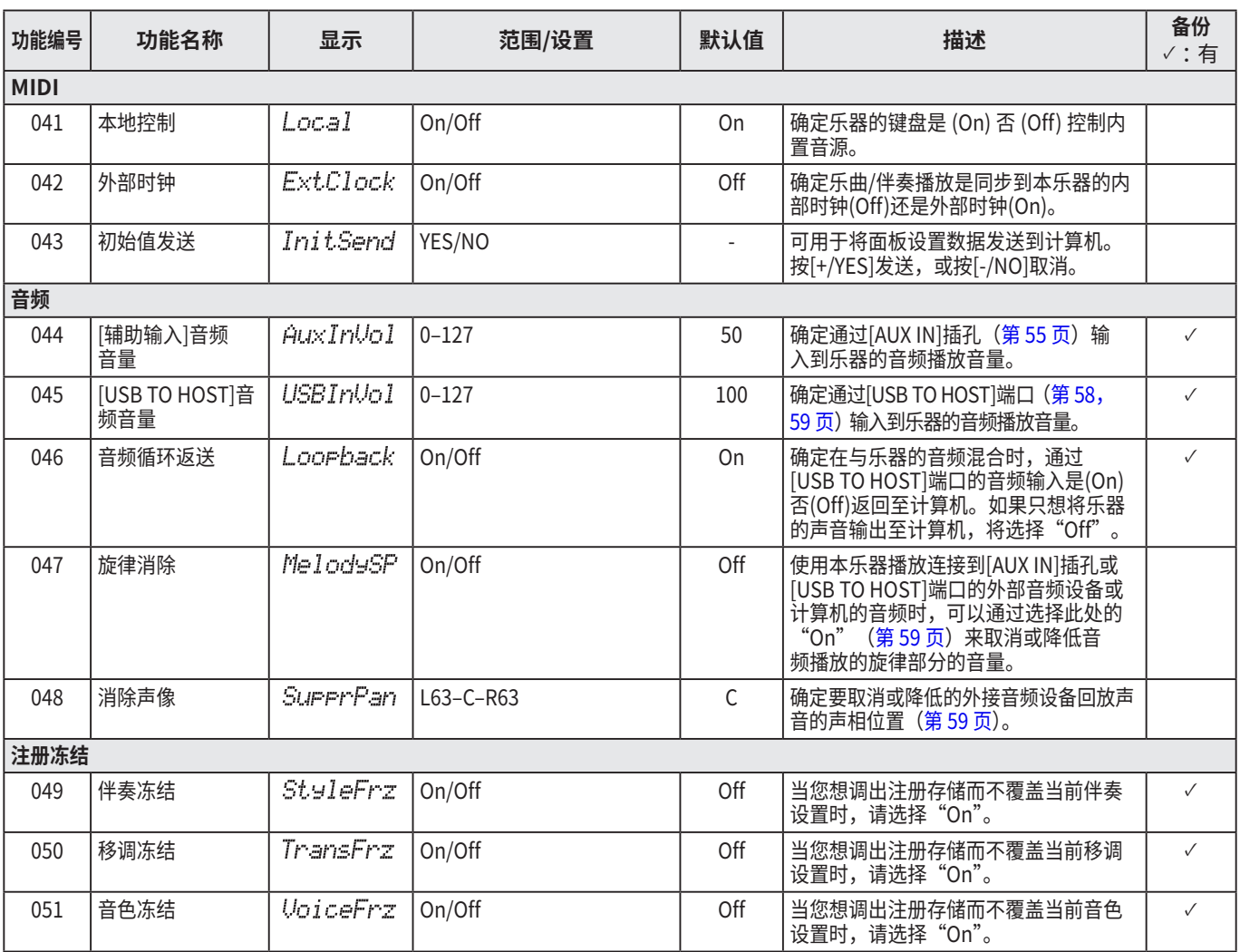

<span id="page-64-8"></span><span id="page-64-6"></span><span id="page-64-3"></span><span id="page-64-2"></span>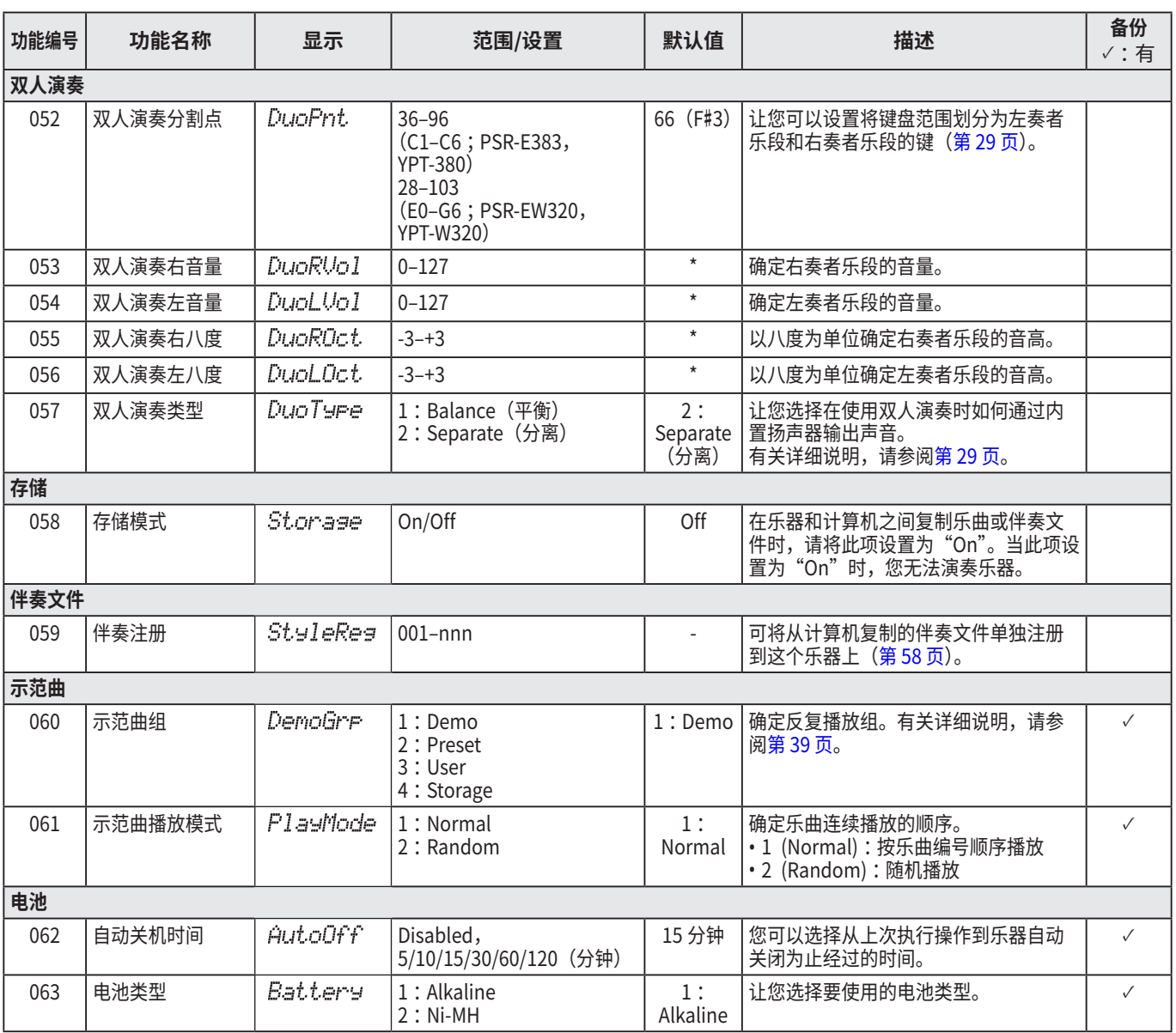

<span id="page-64-7"></span><span id="page-64-5"></span><span id="page-64-4"></span><span id="page-64-1"></span><span id="page-64-0"></span>\* 本乐器会为各音色组合自动设置适当的值。

\*\* 本乐器会为各乐曲、伴奏型和琶音自动设置适当的值。

## <span id="page-65-1"></span><span id="page-65-0"></span>**备份数据和备份设置**

即使关闭乐器,下面列出的数据和设置将会保留。其中的存 储区域由备份区和 Flash 区组成。

**备份区域** (后面会讲到的"备份清除"的对象项目)

- **• 用户乐曲[\(第 49 页\)](#page-48-1)**
- **• 伴奏编号 261–270[\(第 58 页\)](#page-57-3)**
- **• 注册存储 ( [第 52 页](#page-51-1) )\*1**
- **• 功能中的各种设置[\(第 60 页\)](#page-59-6)\*1 \*2**
- **• 关键乐段教学的阶段状态[\(第 45 页\)](#page-44-0)\*1**
- \*1 关闭电源时保存或覆盖到备份文件 (.BUP)。

#### 须知

在下列情况下关闭乐器时,不会执行备份,因此上面列出的 项目可能会丢失。

- 乐器开启时拔下电源适配器
- 发生停电时
- 当乐器仅使用电池供电时,电池电量不足
- 当乐器仅使用电池供电时,插入电源适配器
- \*2 功能列表([第 60 页](#page-59-5) -)的"备份"列中已输入复选 标记的项目。

**Flash 区域**(后面介绍的"闪存清除"的对象项目)

- **• 从计算机复制的所有乐曲文件[\(第 58 页\)](#page-57-4)**
- **• 从计算机复制的所有伴奏文件[\(第 58 页\)](#page-57-3)**

#### <span id="page-65-2"></span>**备份文件(.BUP)**

- 通过打开存储模式 [\(第 56 页](#page-55-1)), 备份区域中的所有数据 和设置将作为单个存档文件保存到闪存区域,该文件称为 "备份文件"(.BUP)。该文件可以复制到外部计算机或智能 设备作为备份,以备将来调用。
- 计算机或智能设备中保存或备份的备份文件 (.BUP) 可以 根据需要恢复到乐器。为此,在乐器上打开存储模式(第 56页),用计算机驱动器上的备份文件 (.BUP) 替换乐器 驱动器上的备份文件,然后关闭存储模式以将数据和设置 反映到备份区域。

有关复制备份文件的详细说明,请参阅[第 56 页。](#page-55-2)

#### **注**

• 备份文件 (.BUP) 的大小取决于在乐器中创建或保存的数据容量。 最大大小约为 618KB。

## **初始化乐器**

通过以下操作可以分别初始化备份数据和备份设置。

## **备份清除**

此操作将初始化备份区域中的所有数据和设置。为此,同时 按住最高音白键和按下[()[(待机/开机)以打开乐器。

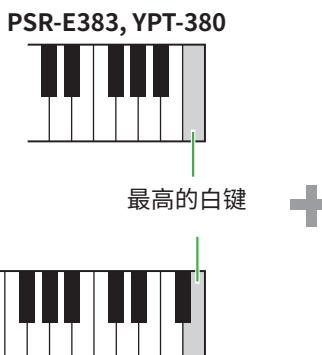

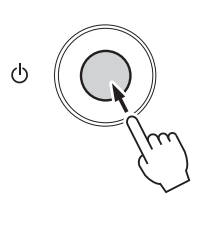

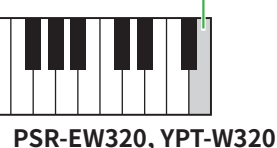

## **闪存清除**

该操作会删除Flash区域中的所有数据。为此,同时按住最高 音白键和三个最高音黑键,按下[(b)] (待机/开机) 来打开 乐器。

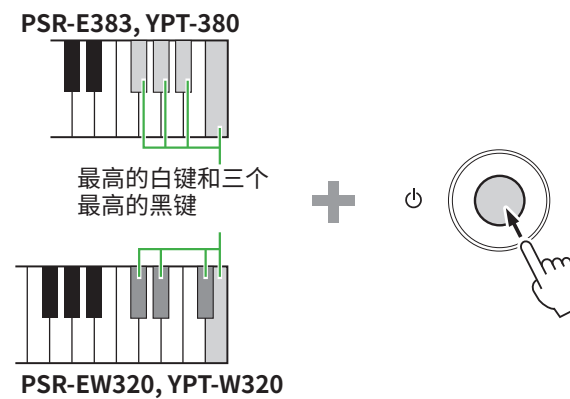

#### 须知

• 执行备份清除或闪存清除之前,请务必根据需要将重要数据保 存至计算机或智能设备。这是因为清除操作也可能会删除您已 购买的数据。

<span id="page-66-0"></span>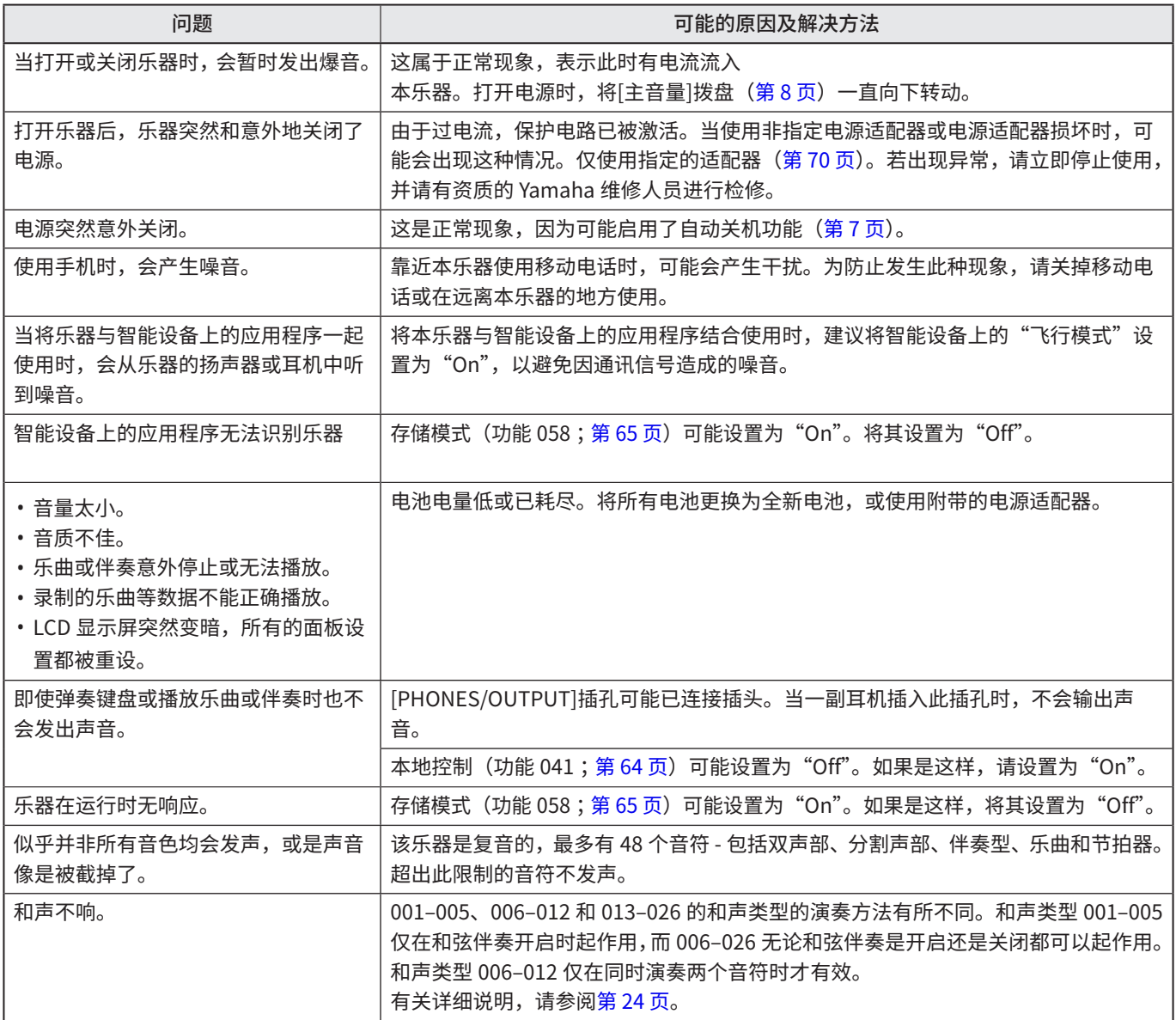

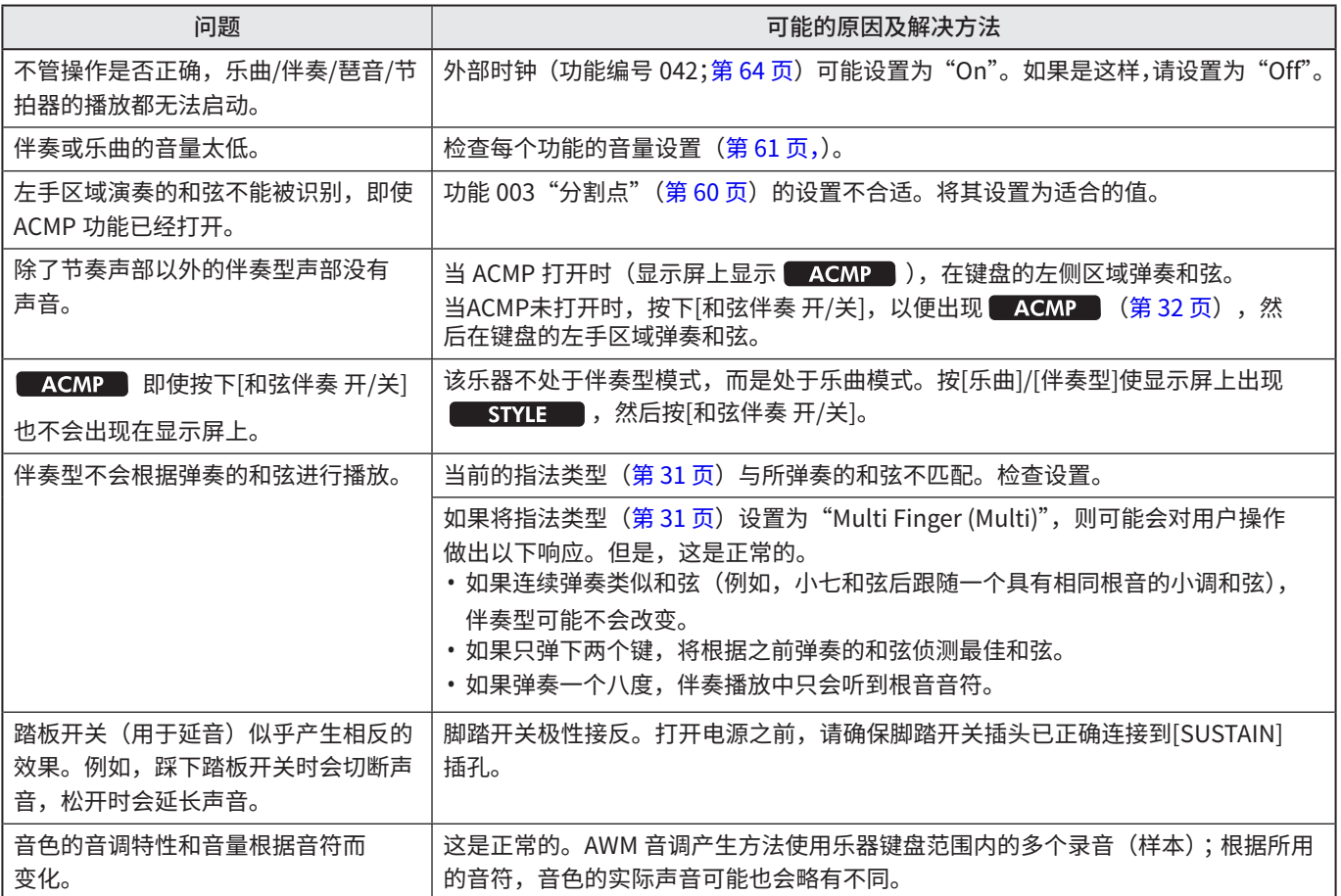

<span id="page-68-0"></span>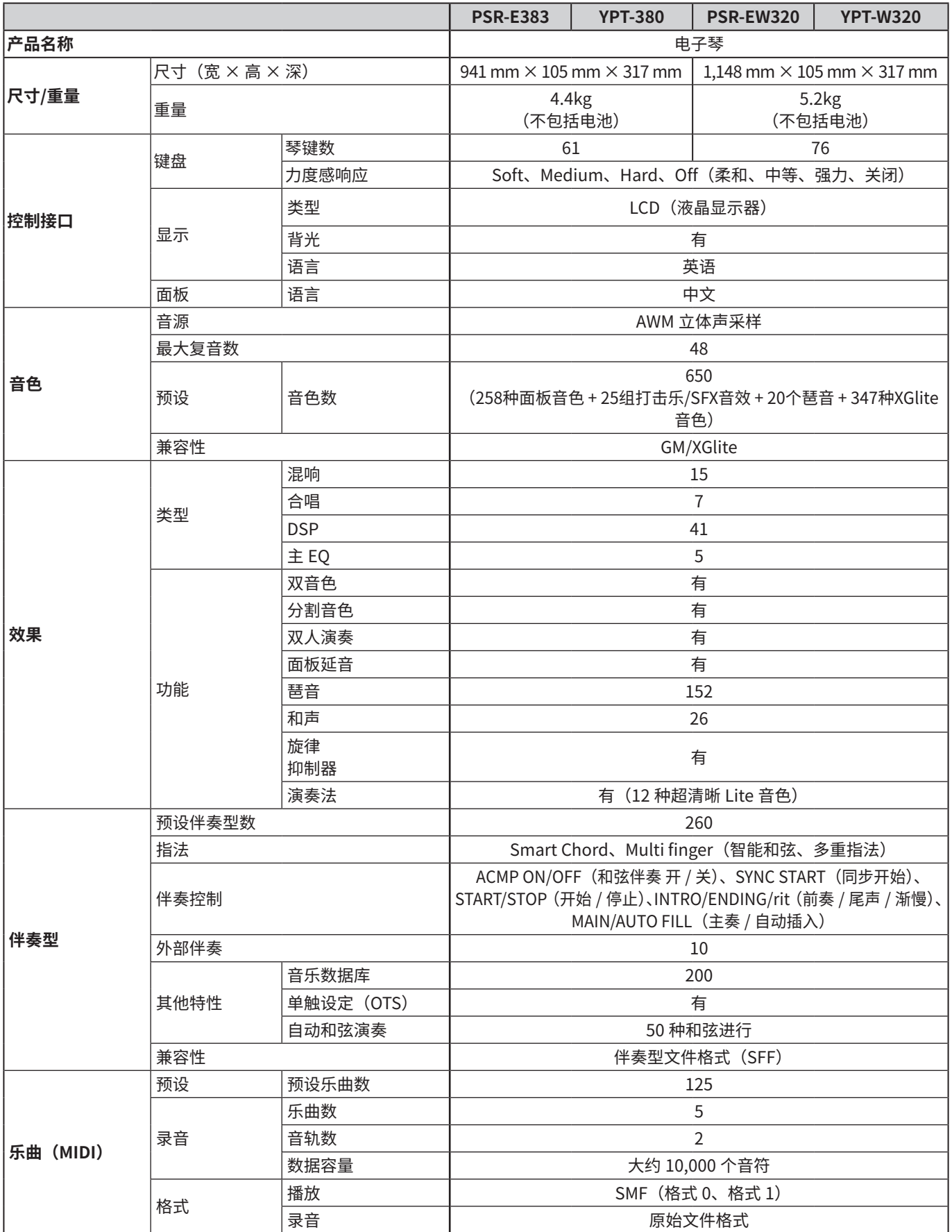

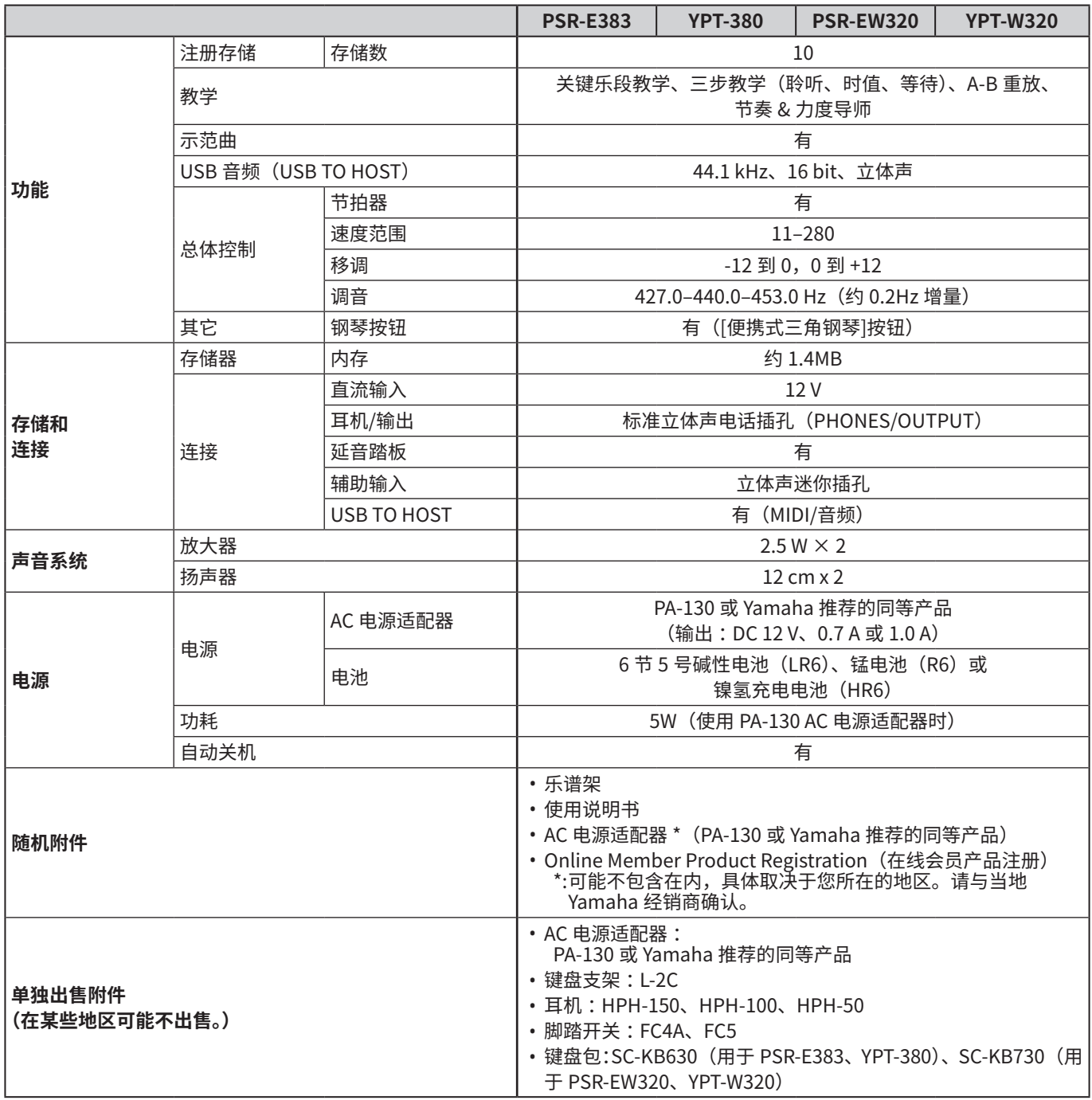

<span id="page-69-1"></span><span id="page-69-0"></span>\* 本使用说明书的内容为出版时最新的技术规格。请至 Yamaha 网站下载最新版本的使用说明书。技术规格、设备或选购配件在 各个地区可能会有所不同,因此如有问题,请与当地 Yamaha 经销商确认。

<span id="page-70-0"></span>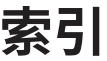

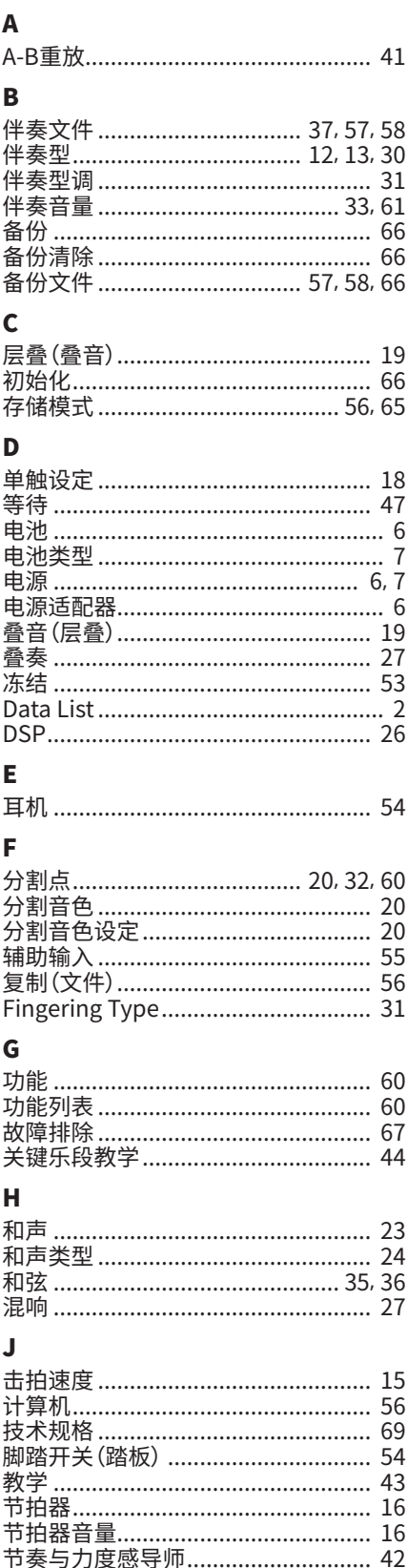

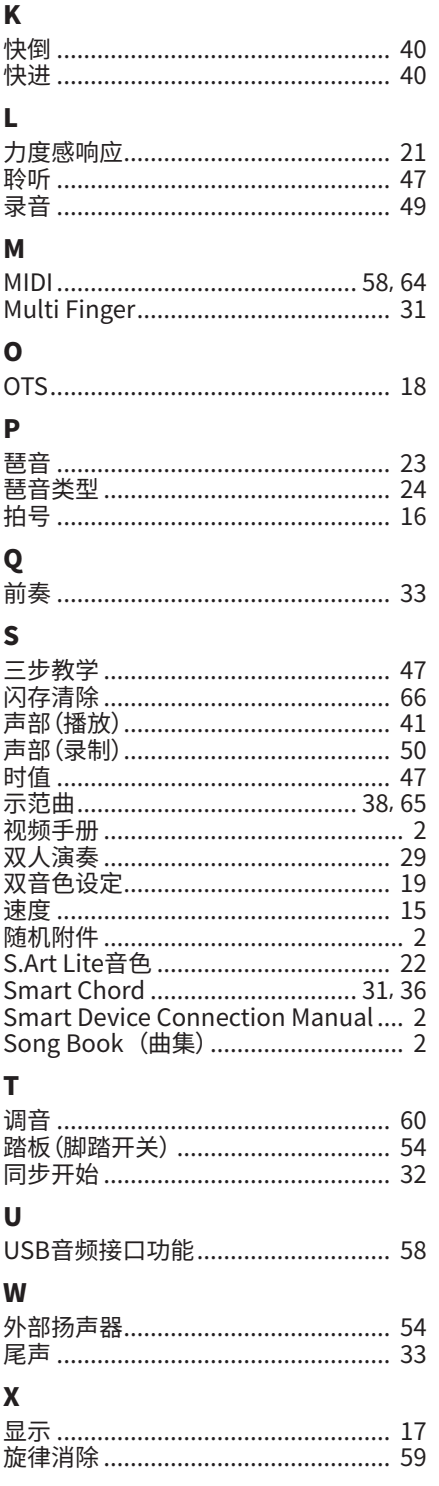

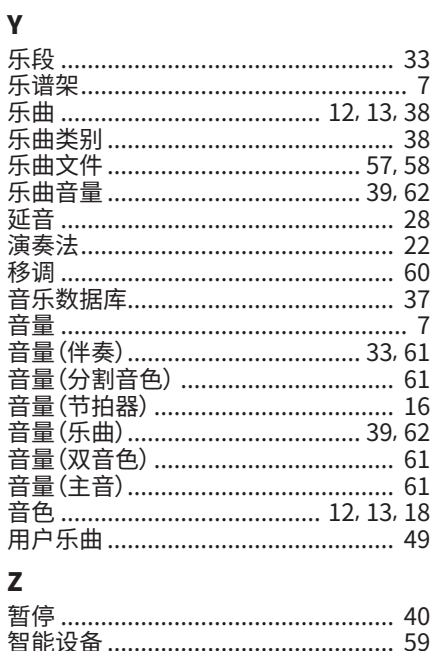

**The Co** 

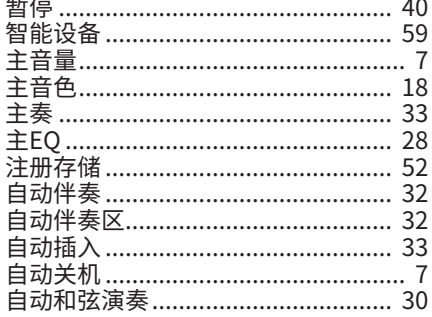

© 2024 Yamaha Corporation 2024年6月发行  $LB-BO$